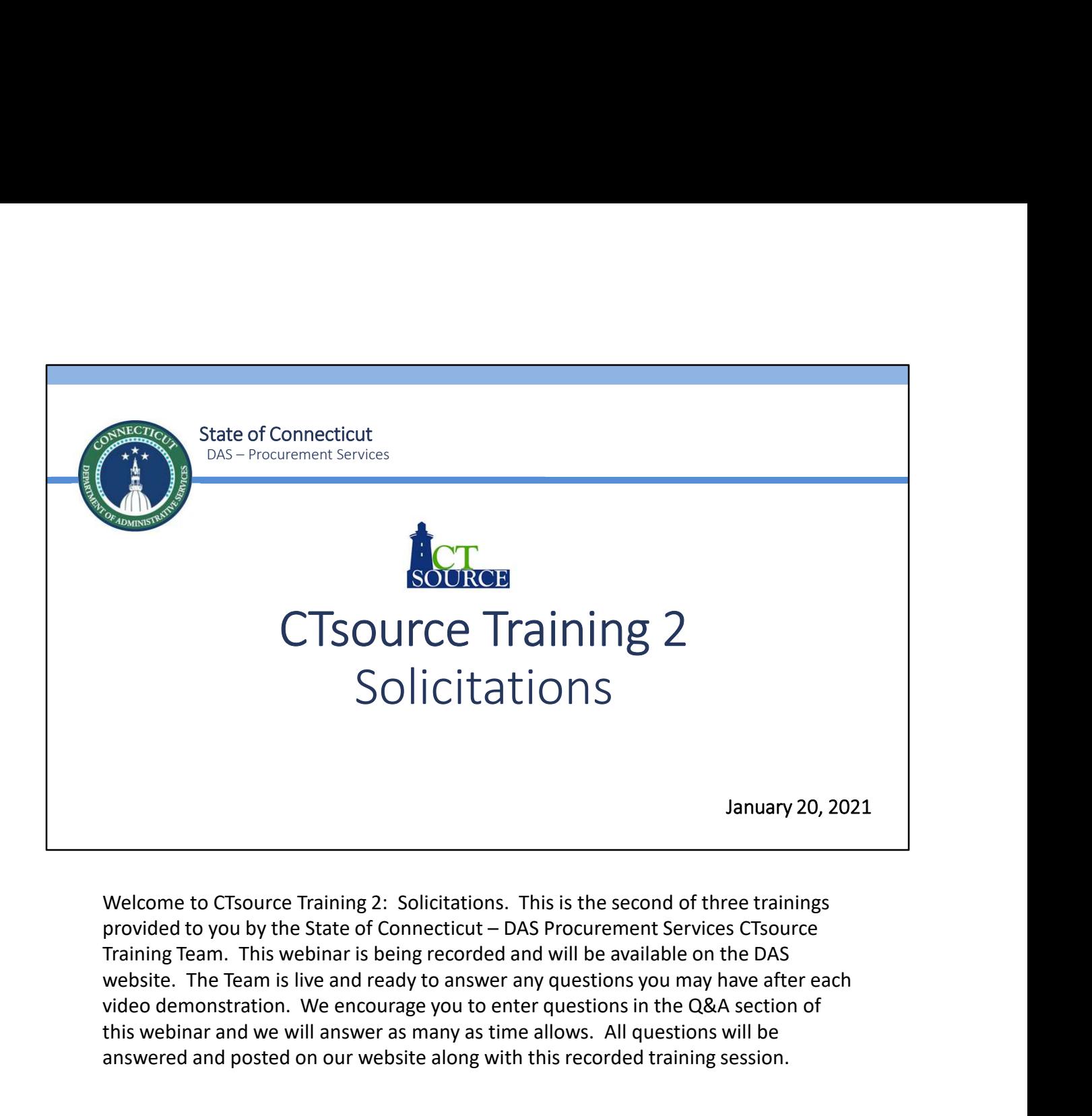

Welcome to CTsource Training 2: Solicitations. This is the second of three trainings video demonstration. We encourage you to enter questions in the Q&A section of this webinar and we will answer as many as time allows. All questions will be answered and posted on our website along with this recorded training session.

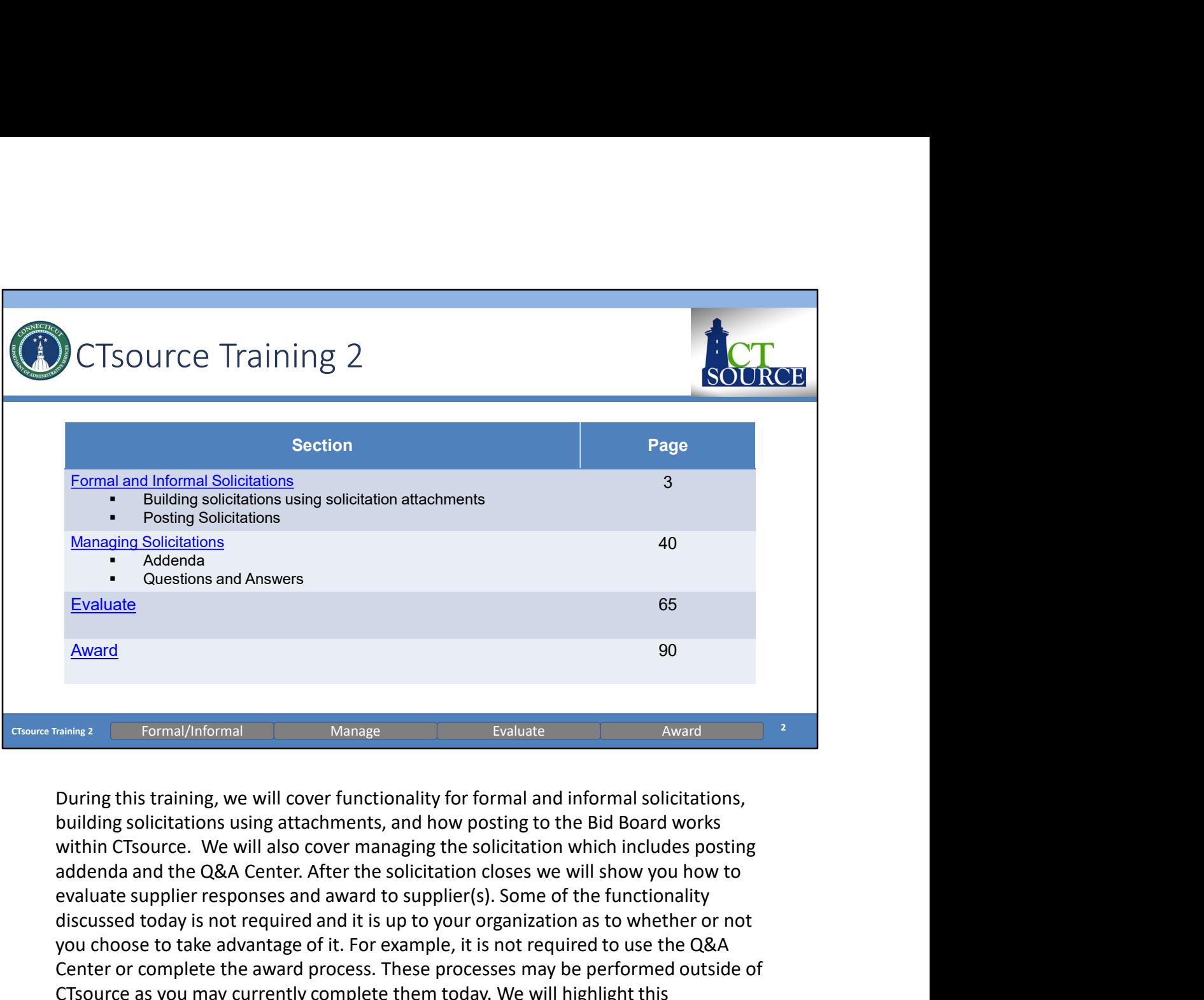

During this training, we will cover functionality for formal and informal solicitations, building solicitations using attachments, and how posting to the Bid Board works within CTsource. We will also cover managing the solicitation which includes posting evaluate supplier responses and award to supplier(s). Some of the functionality discussed today is not required and it is up to your organization as to whether or not you choose to take advantage of it. For example, it is not required to use the Q&A Center or complete the award process. These processes may be performed outside of CTsource as you may currently complete them today. We will highlight this information when we discuss those sections. Formal/Informal<br>
Internal Manage Evaluate Evaluate Evaluate Evaluate Evaluate Avanta Diving this training, we will cover functionality for formal and informal solicitations,<br>
building solicitations using attachments, and h Formal/Informal<br>
Evaluate Explorer Explorer Explorer Explorer Explorer Incometers of the Bid Board works<br>
building solicitations using attachments, and how posting to the Bid Board works<br>
within CTsource. We will also cove

You may follow along with the PowerPoint slides. Each of the sections are corner. Also at the bottom of the screen you will find "breadcrumb" tabs in the ribbon: Formal/Informal, Manage, Evaluate, and Award. When a new section begins, the color of the tab will change and will indicate which section you are in.

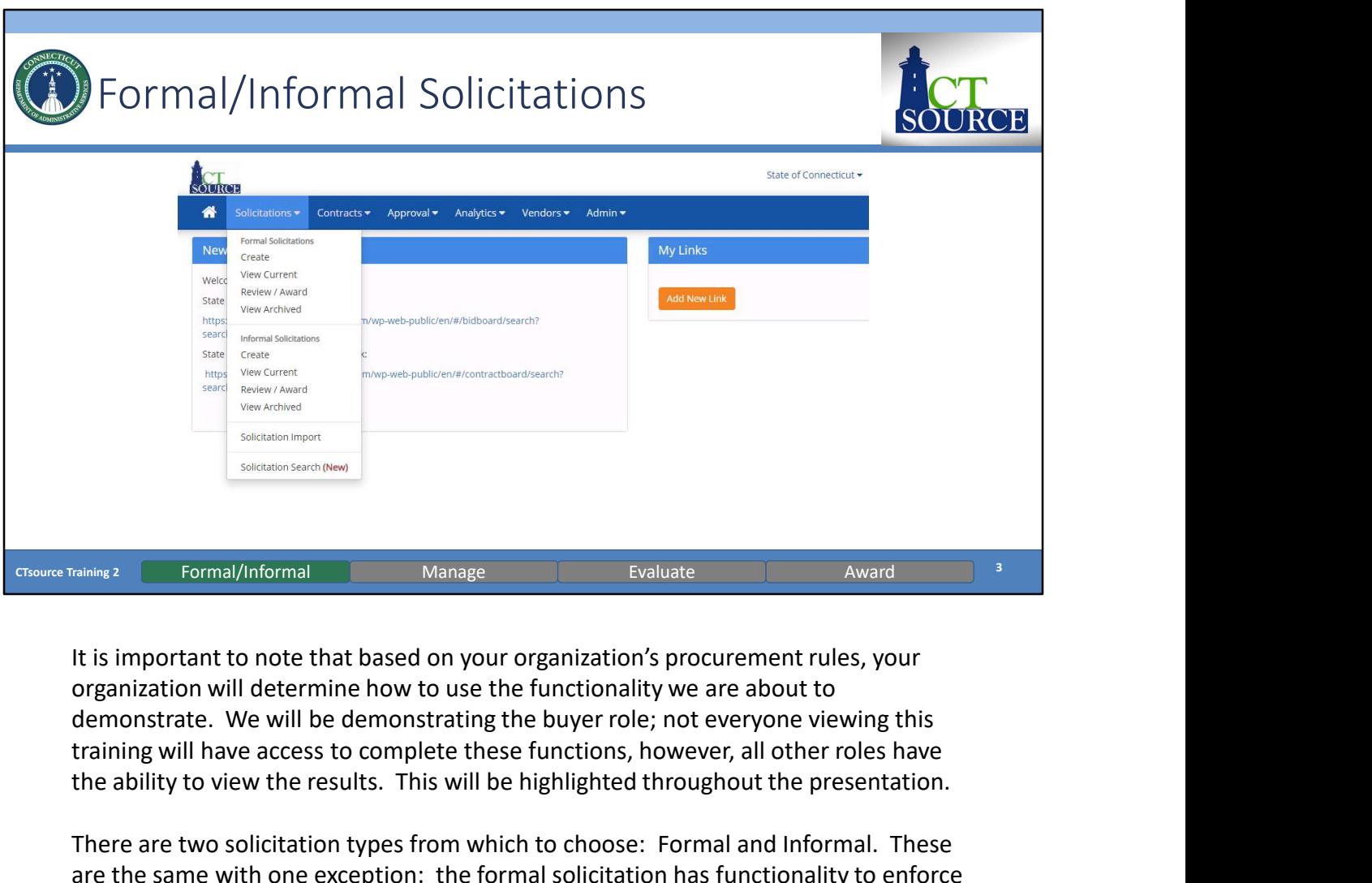

It is important to note that based on your organization's procurement rules, your organization will determine how to use the functionality we are about to training will have access to complete these functions, however, all other roles have the ability to view the results. This will be highlighted throughout the presentation.

There are two solicitation types from which to choose: Formal and Informal. These are the same with one exception: the formal solicitation has functionality to enforce the Sealed Bid requirement. This means that a solicitation cannot be awarded and supplier responses cannot be viewed prior to the End Date and Time set up for that solicitation.

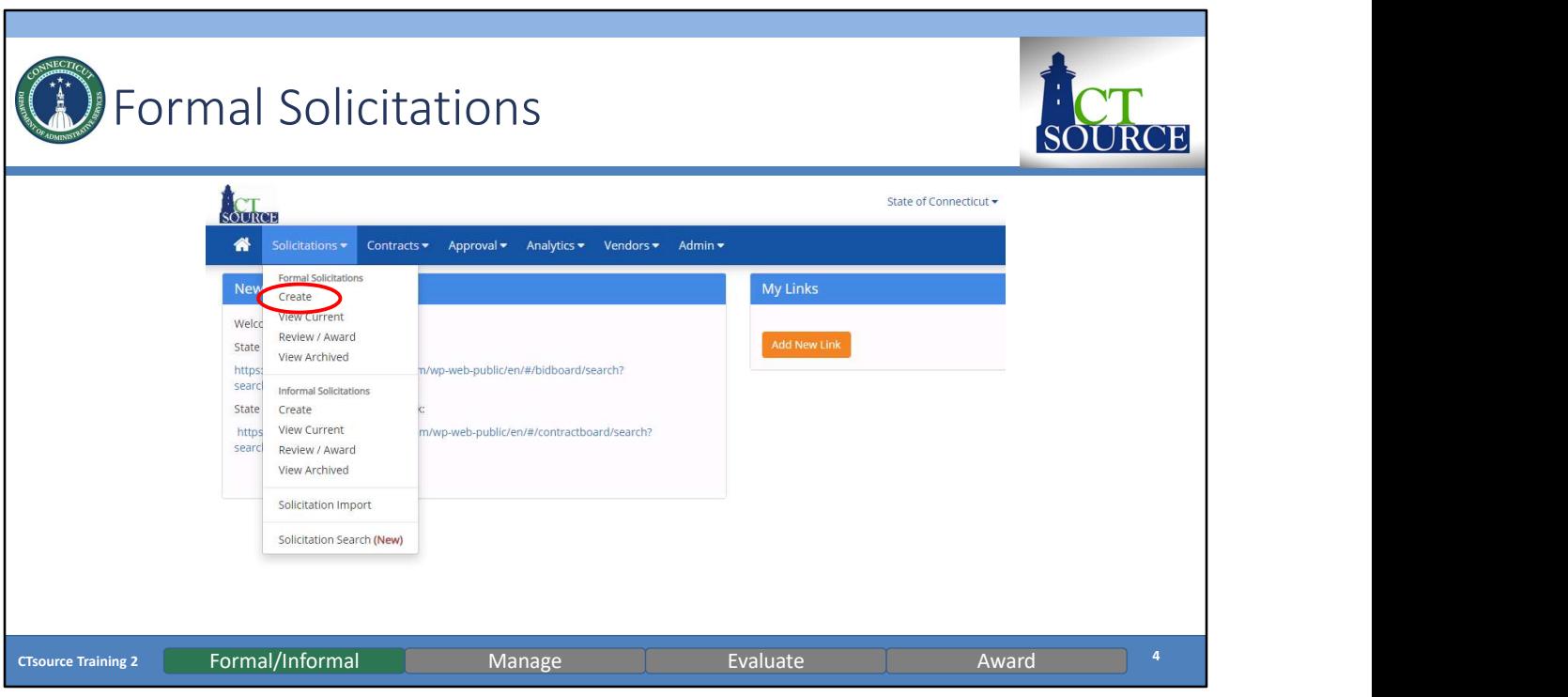

To create a Formal Solicitation, select Create from the Solicitations dropdown menu. [DEMO]

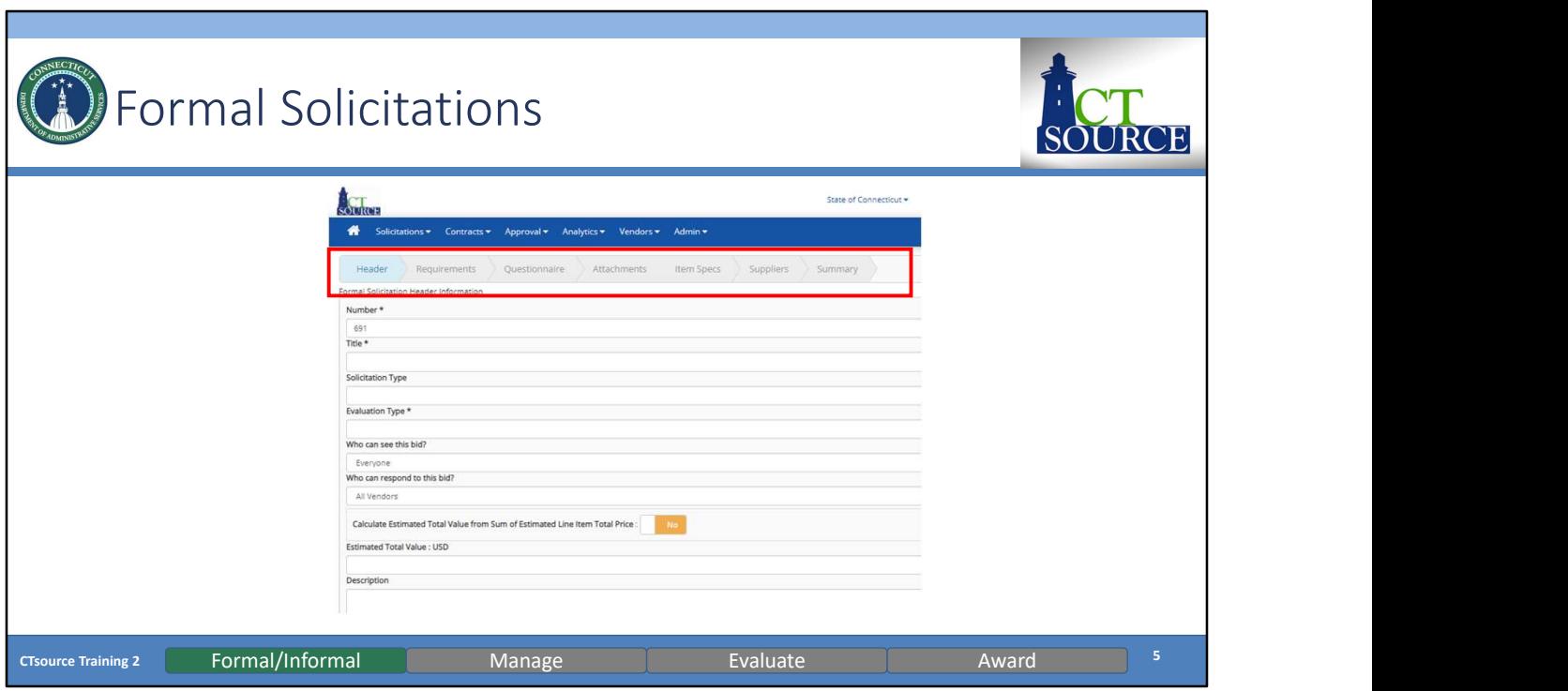

The solicitation window (WebProcure: Create Bid Form) opens. Just below the main tool bar is the solicitation navigation bar with Header highlighted. The solicitation navigation bar indicates the current step the user is in during the solicitation creation process.

The system requires you to go through each step in the solicitation navigation bar as you build the solicitation. All fields with an \* (asterisk) are required.

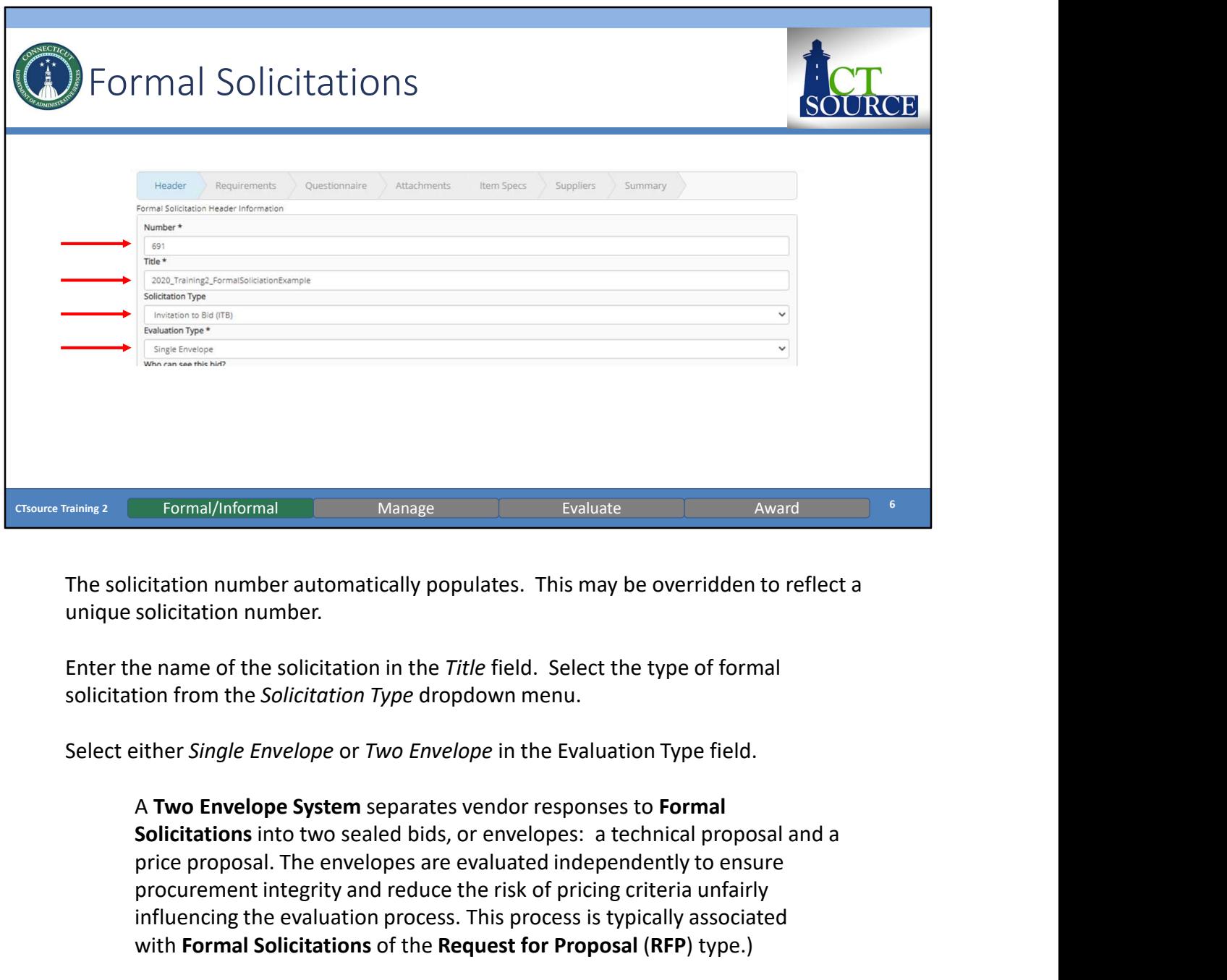

The solicitation number automatically populates. This may be overridden to reflect a unique solicitation number.

Enter the name of the solicitation in the Title field. Select the type of formal solicitation from the Solicitation Type dropdown menu.

Select either Single Envelope or Two Envelope in the Evaluation Type field.

A Two Envelope System separates vendor responses to Formal price proposal. The envelopes are evaluated independently to ensure procurement integrity and reduce the risk of pricing criteria unfairly influencing the evaluation process. This process is typically associated with Formal Solicitations of the Request for Proposal (RFP) type.)

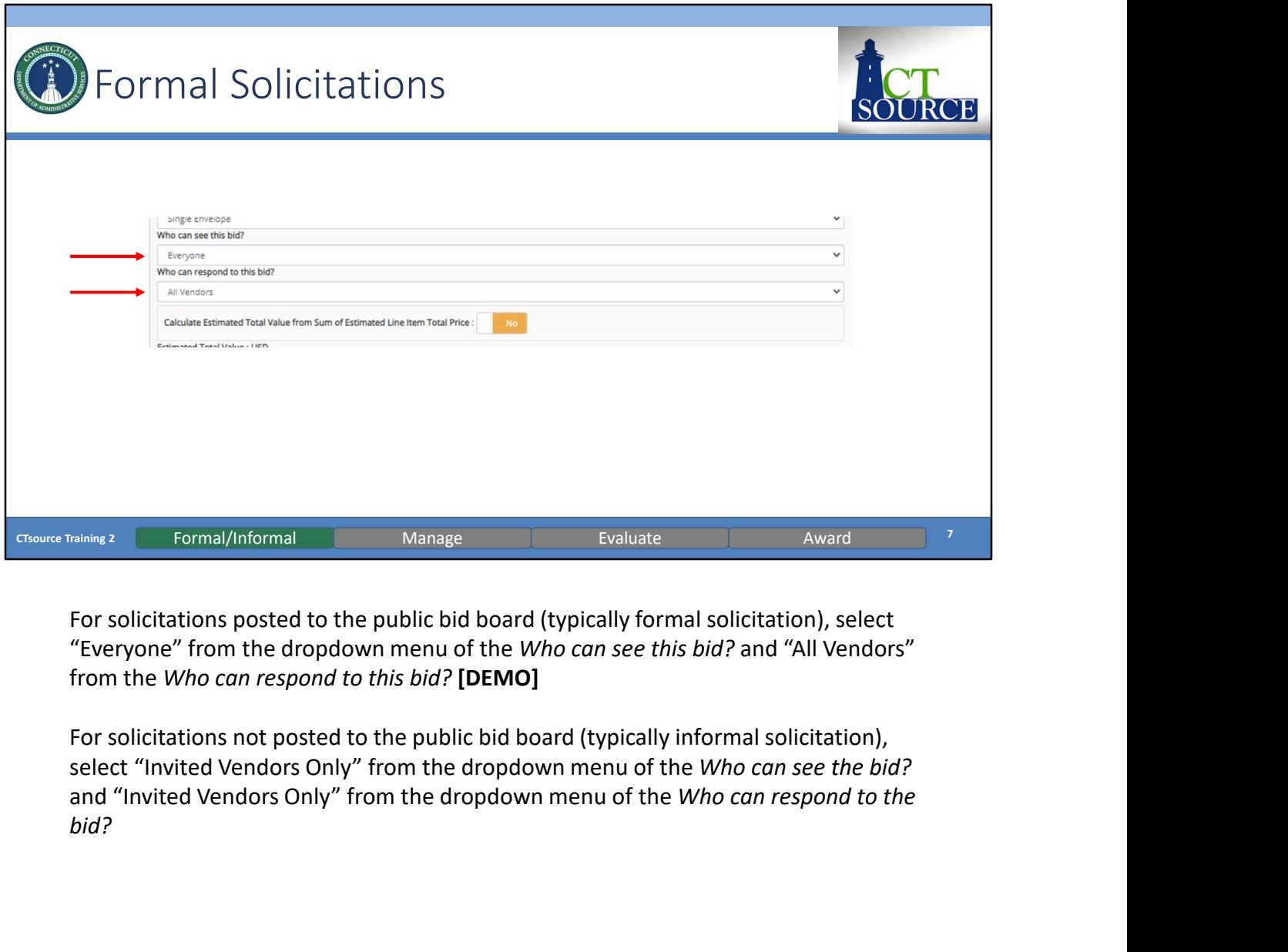

"Everyone" from the dropdown menu of the Who can see this bid? and "All Vendors" from the Who can respond to this bid? [DEMO]

bid?

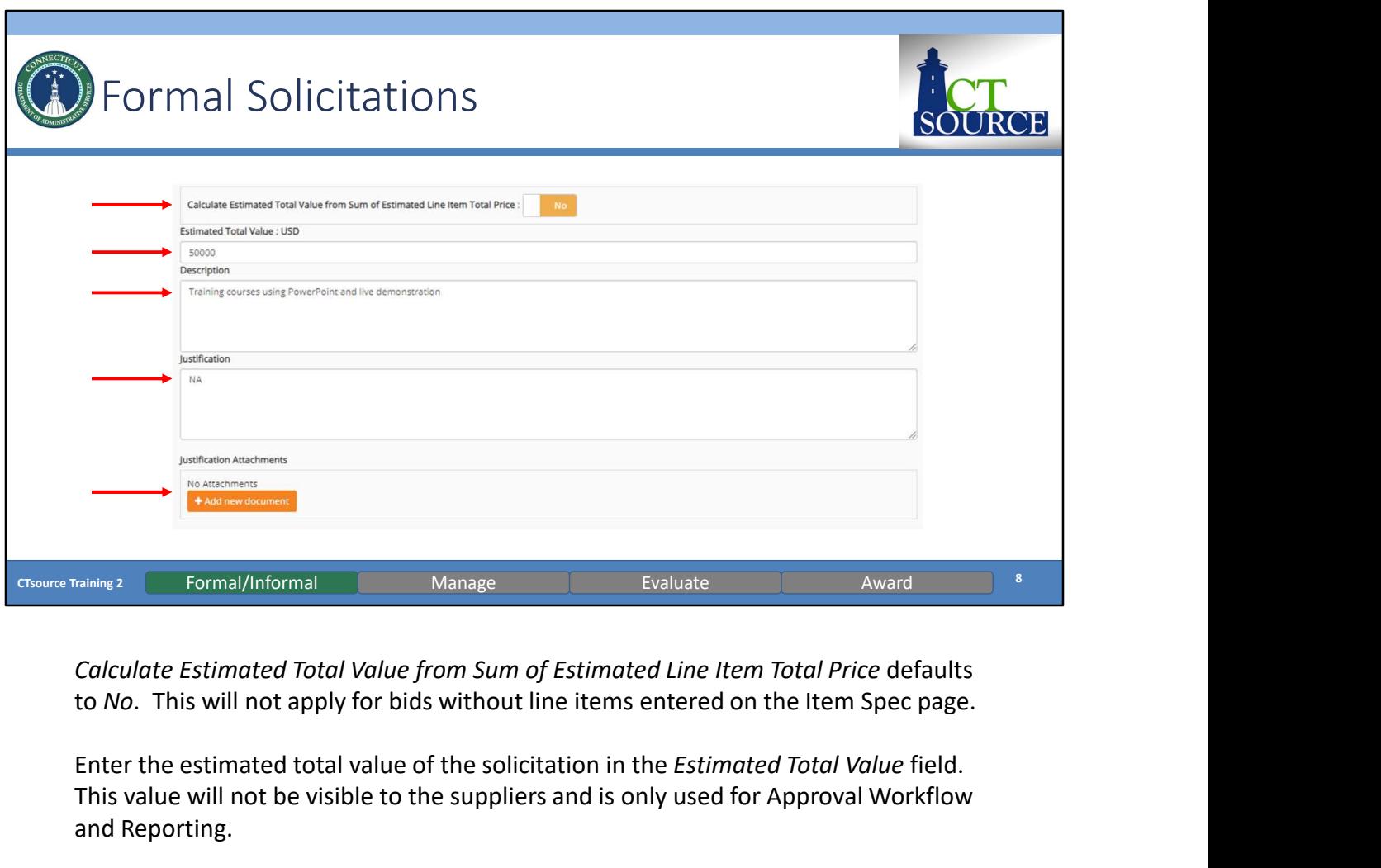

Calculate Estimated Total Value from Sum of Estimated Line Item Total Price defaults

Enter the estimated total value of the solicitation in the Estimated Total Value field. This value will not be visible to the suppliers and is only used for Approval Workflow and Reporting.

Enter a description in the Description field. This field is used to provide an overview of the products and services requested by your organization. The description allows the suppliers to review for products and services at a quick glance so enough information should be provided so that it can capture the suppliers' interest when viewing/participating in the solicitation. Maximum of 2,000 characters. Calculate Estimated Total Value from Sum of Estimated Line Item Total Price defaults<br>to No. This will not apply for bids without line items entered on the Item Spec page.<br>Enter the estimated total value of the solicitation

Enter a justification for the solicitation in the Justification field and attach any necessary documents in the Justification Attachments field. These will not be visible

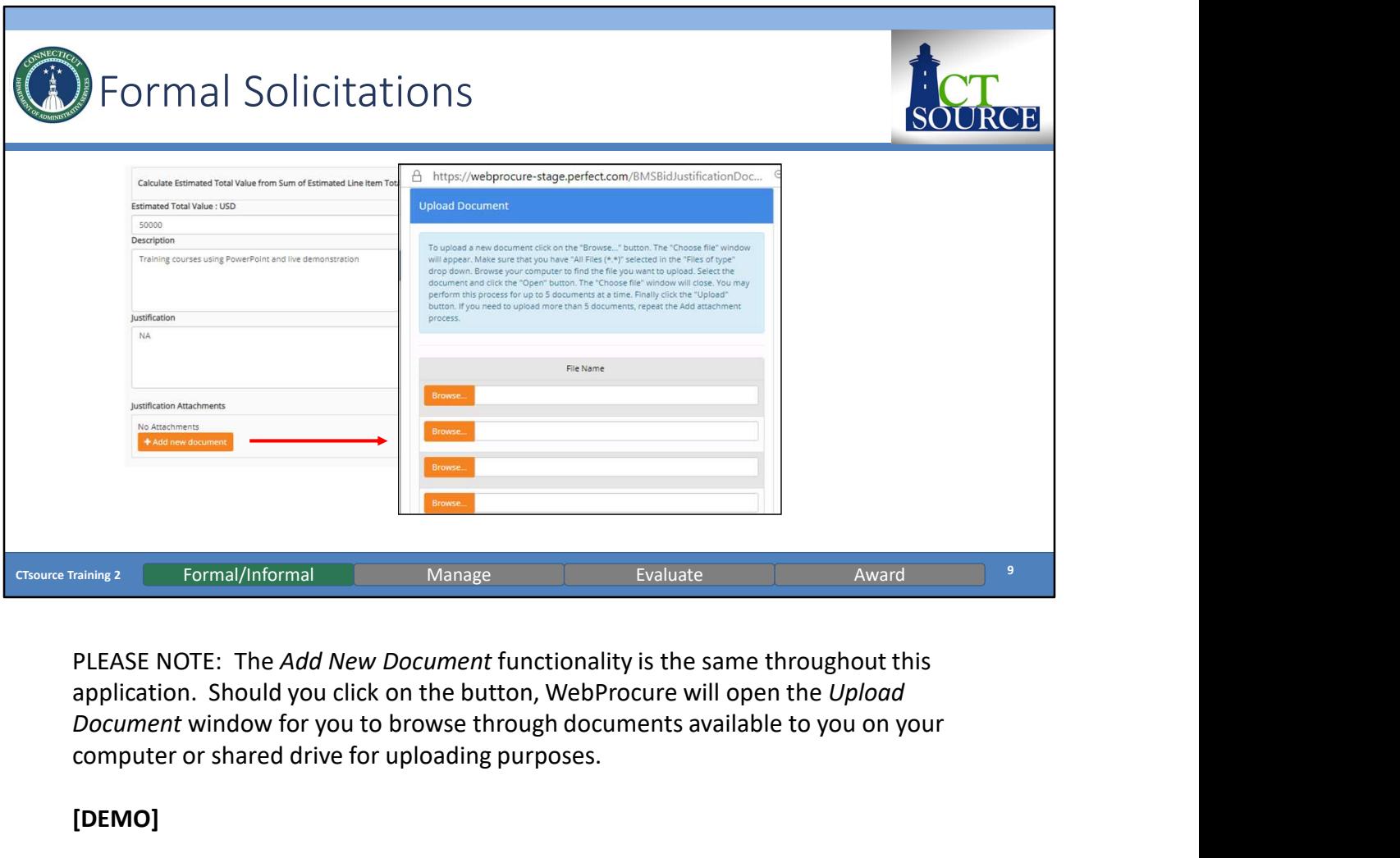

PLEASE NOTE: The Add New Document functionality is the same throughout this application. Should you click on the button, WebProcure will open the Upload Document window for you to browse through documents available to you on your computer or shared drive for uploading purposes.

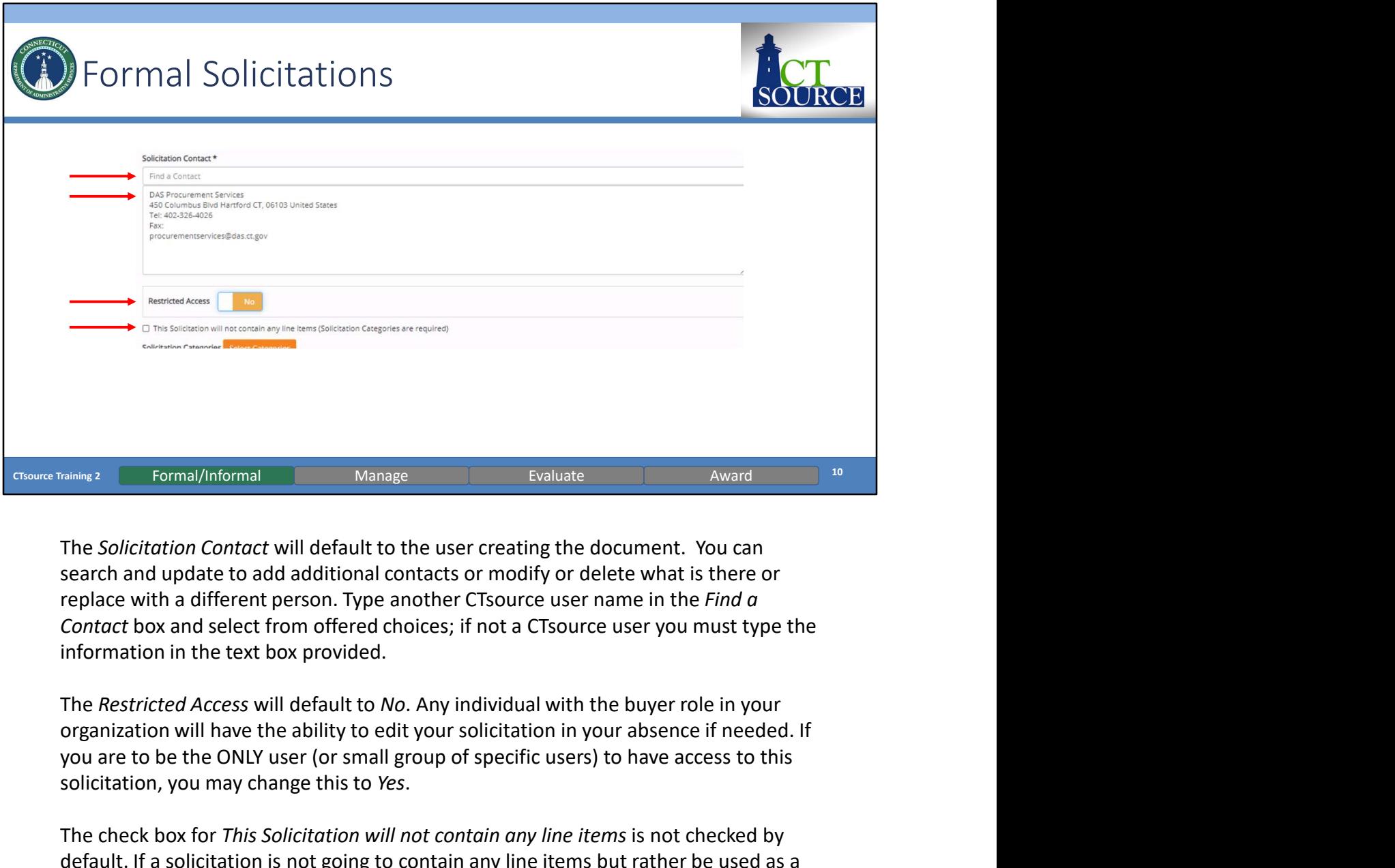

The Solicitation Contact will default to the user creating the document. You can search and update to add additional contacts or modify or delete what is there or information in the text box provided.

you are to be the ONLY user (or small group of specific users) to have access to this solicitation, you may change this to Yes.

The check box for This Solicitation will not contain any line items is not checked by default. If a solicitation is not going to contain any line items but rather be used as a document passing vehicle between buyer and supplier, then check the box must be Formal/Informal Manage Evaluate Award Wand The Solicitation Contact will default to the user creating the document. You can replace with a different person. Type another CTSource user name in the *Find a* Contact box and s The *Solicitation Contact* will default to the user creating the document. You can esearch and update to add additional contacts or modify or delete what is there or replace with a different person. Type another CTsource u The *Solicitation Contact* will default to the user creating the document. You can search and update to add additional contacts or modify or delete what is there or replace with a different person. Type another CTsource us items to the Bid Board. Item Spec functionality may be used by your organization in the future and you may request additional training or resources at a later date.

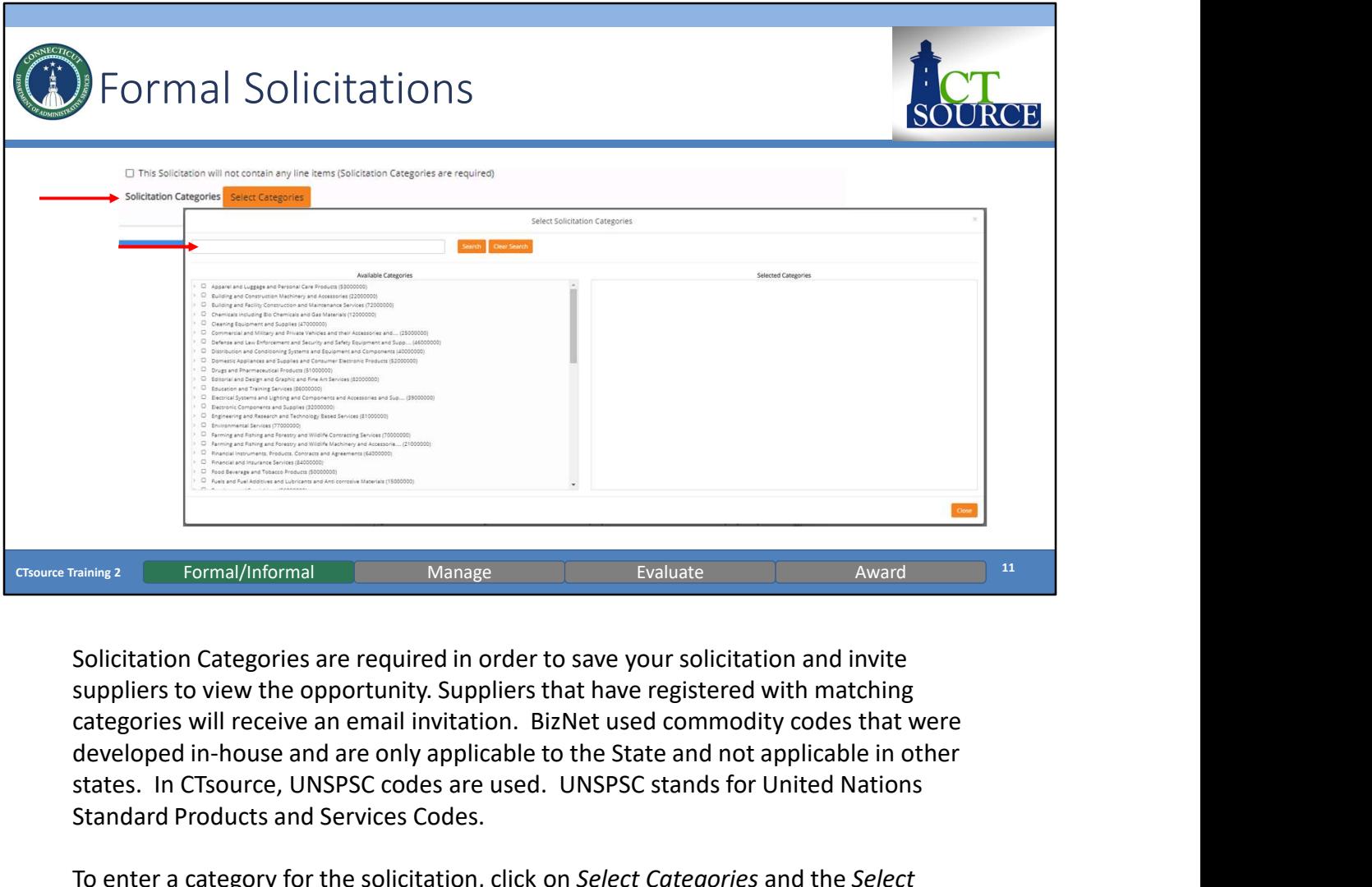

suppliers to view the opportunity. Suppliers that have registered with matching developed in-house and are only applicable to the State and not applicable in other states. In CTsource, UNSPSC codes are used. UNSPSC stands for United Nations Standard Products and Services Codes.

To enter a category for the solicitation, click on Select Categories and the Select Solicitation Categories window opens. You can search for specific categories and clear that search. Select the highest level of the category that pertains to the solicitation. By doing so, all vendors that have selected lower-level categories in their supplier profile will be included in the solicitation invite. [DEMO]

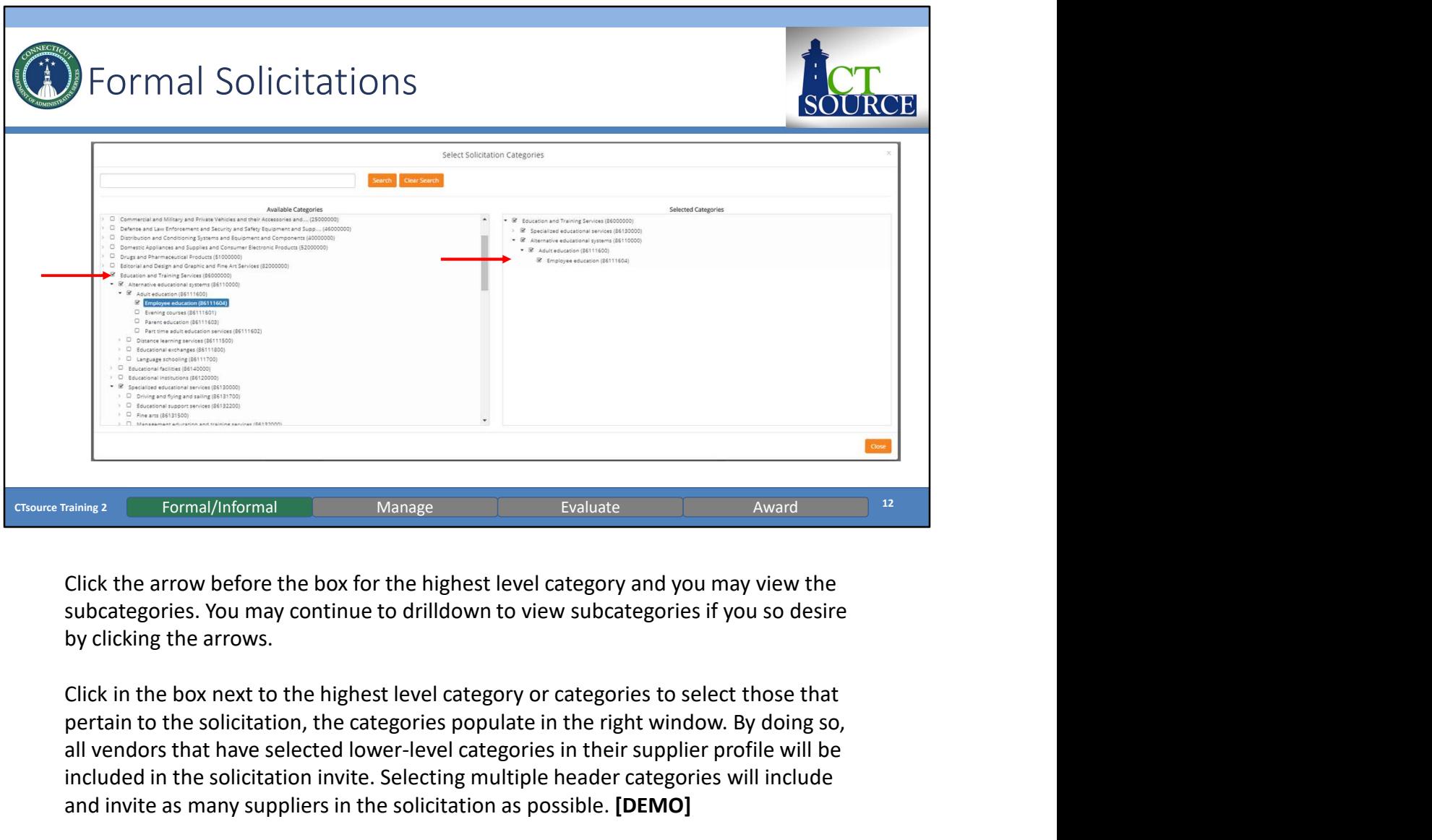

Click the arrow before the box for the highest level category and you may view the by clicking the arrows.

pertain to the solicitation, the categories populate in the right window. By doing so, all vendors that have selected lower-level categories in their supplier profile will be included in the solicitation invite. Selecting multiple header categories will include and invite as many suppliers in the solicitation as possible. [DEMO]

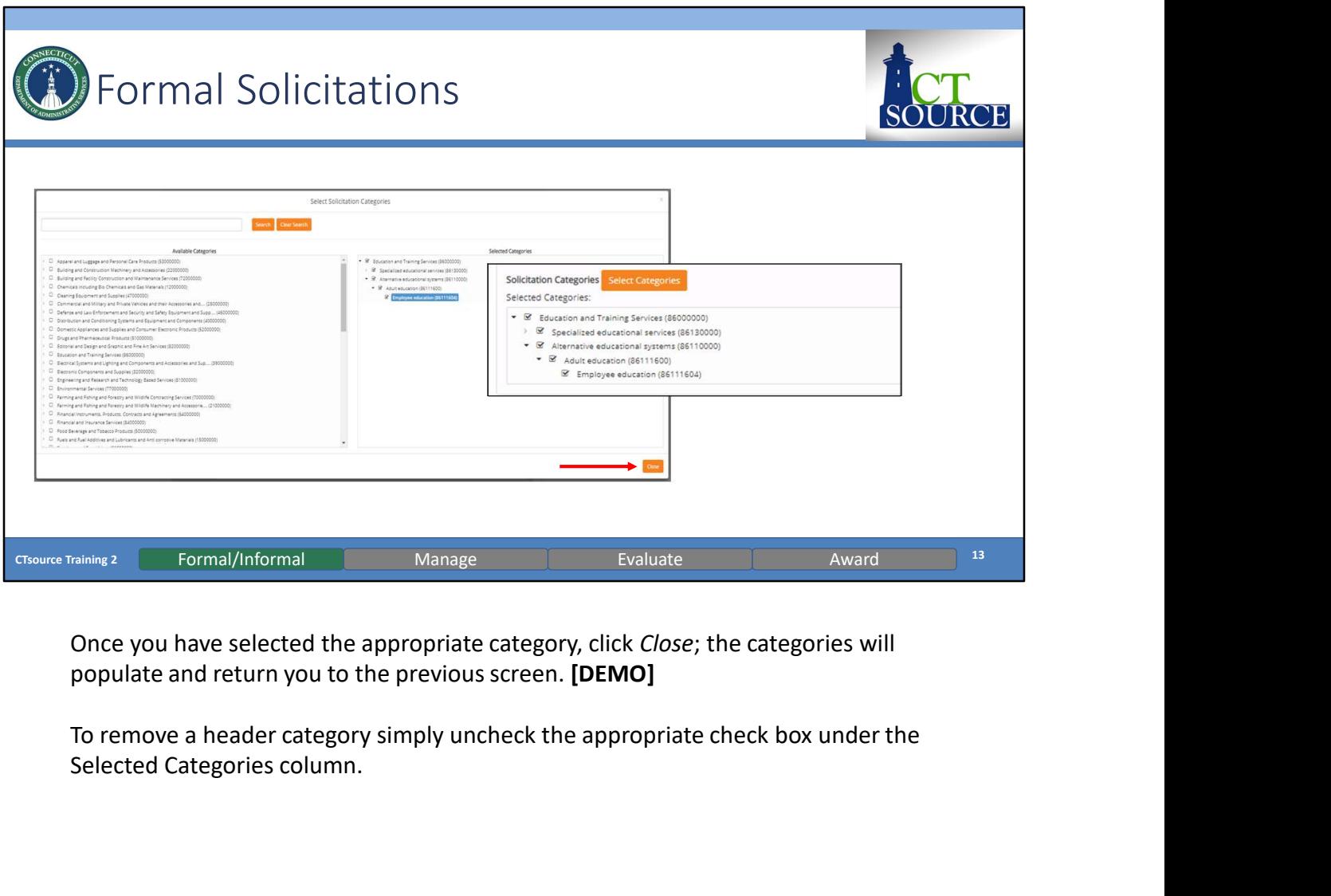

Once you have selected the appropriate category, click Close; the categories will populate and return you to the previous screen. [DEMO]

Selected Categories column.

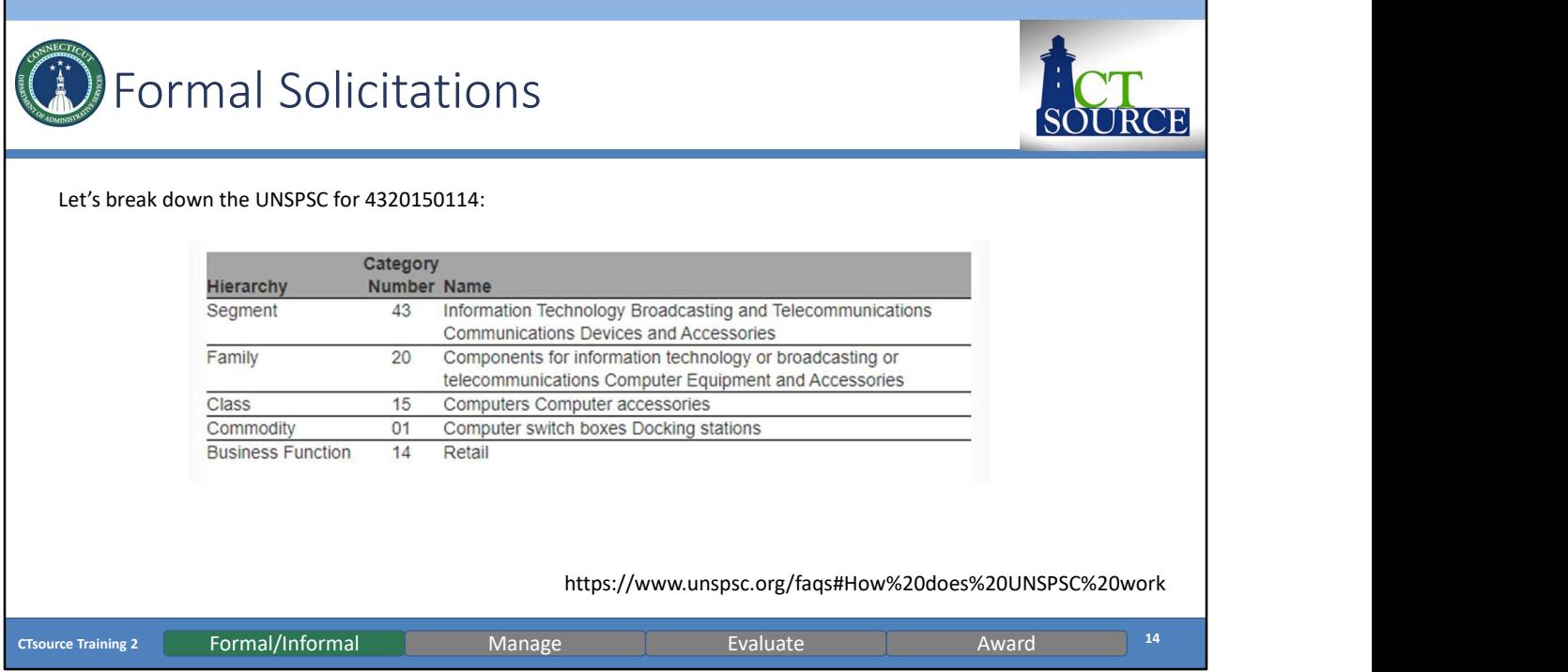

All UNSPSC entities are identified with an 8-digit structured numeric code which both indicates its location in the taxonomy and uniquely classifies it. An additional 2-digit suffix indicates the business function identifier. For more information on how the UNSPSC hierarchy is set up and how UNSPSC works, go to https://www.unspsc.org/ or the DAS Contracting Portal for a PDF reference guide.

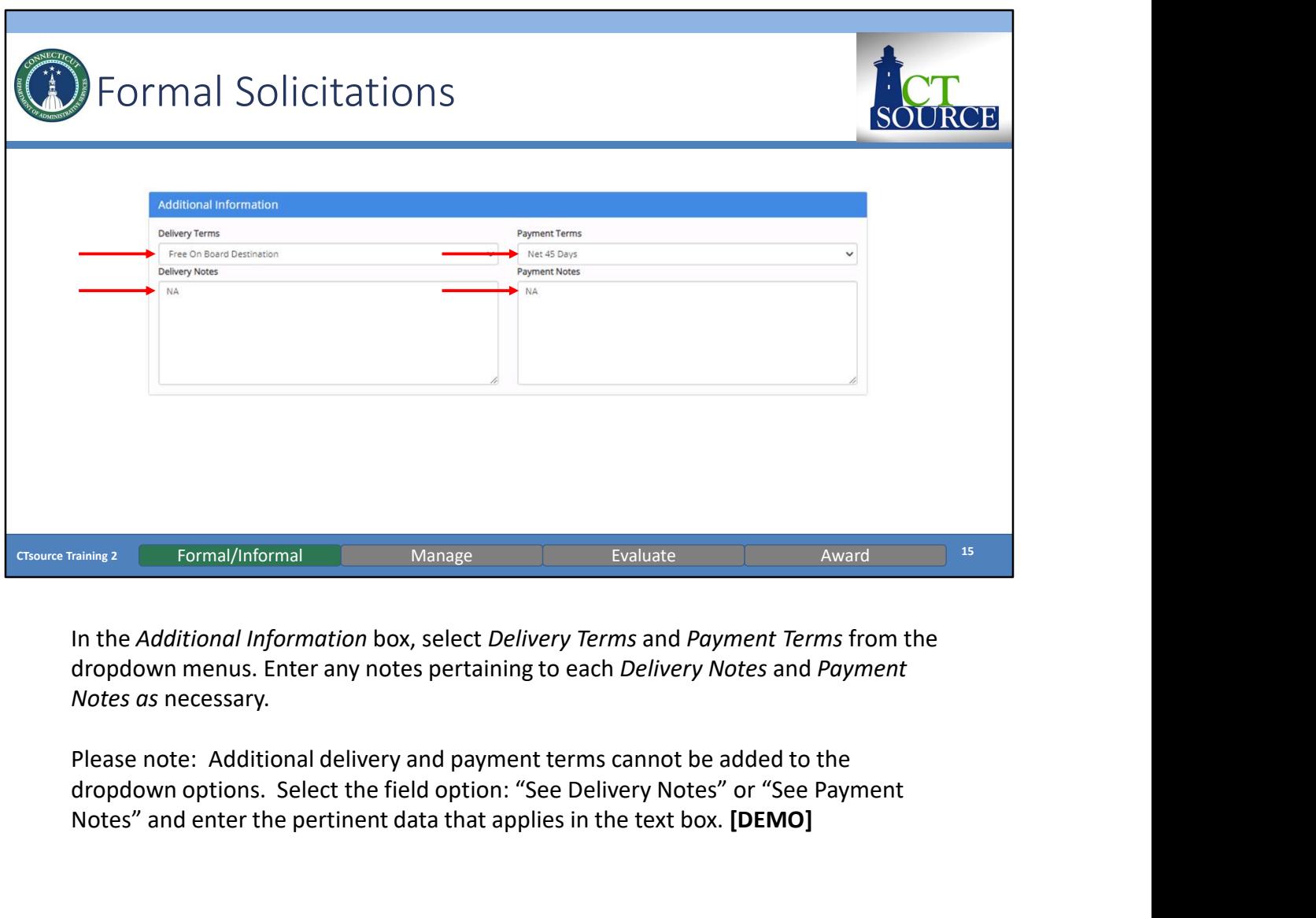

In the Additional Information box, select Delivery Terms and Payment Terms from the dropdown menus. Enter any notes pertaining to each Delivery Notes and Payment Notes as necessary.

dropdown options. Select the field option: "See Delivery Notes" or "See Payment Notes" and enter the pertinent data that applies in the text box. [DEMO]

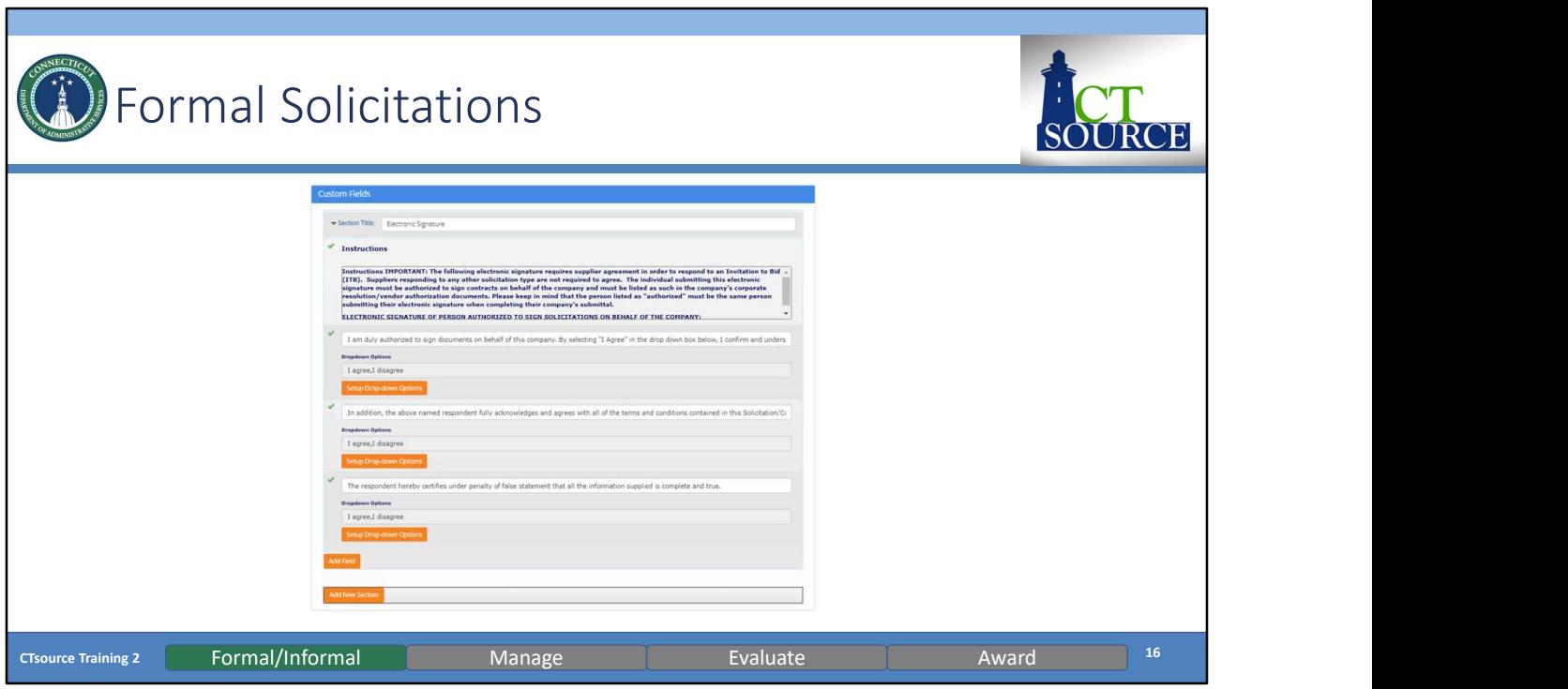

Custom Fields can be created for your organization at the Header level for your organization by your Administrator. Your organization may determine whether or not to use this functionality. [DEMO]

This is an example of a custom field DAS Procurement Services is utilizing for their solicitations.

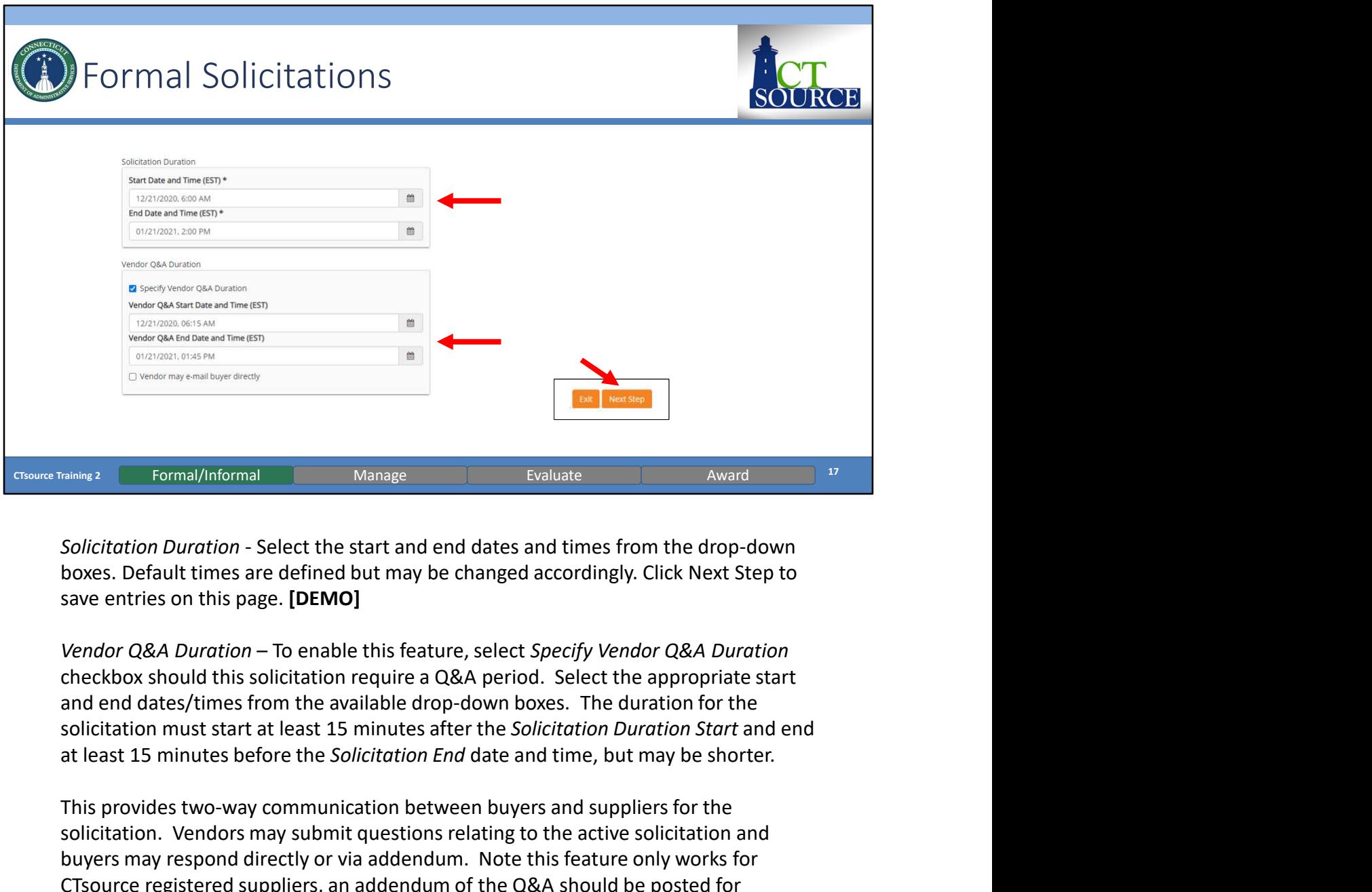

save entries on this page. [DEMO]

checkbox should this solicitation require a Q&A period. Select the appropriate start and end dates/times from the available drop-down boxes. The duration for the Formal/Informal<br>
Evaluate<br>
Solicitation Duration - Select the start and end dates and times from the drop-down<br>
boxes. Default times are defined but may be changed accordingly. Click Next Step to<br>
save entries on this page

This provides two-way communication between buyers and suppliers for the solicitation. Vendors may submit questions relating to the active solicitation and buyers may respond directly or via addendum. Note this feature only works for transparency.

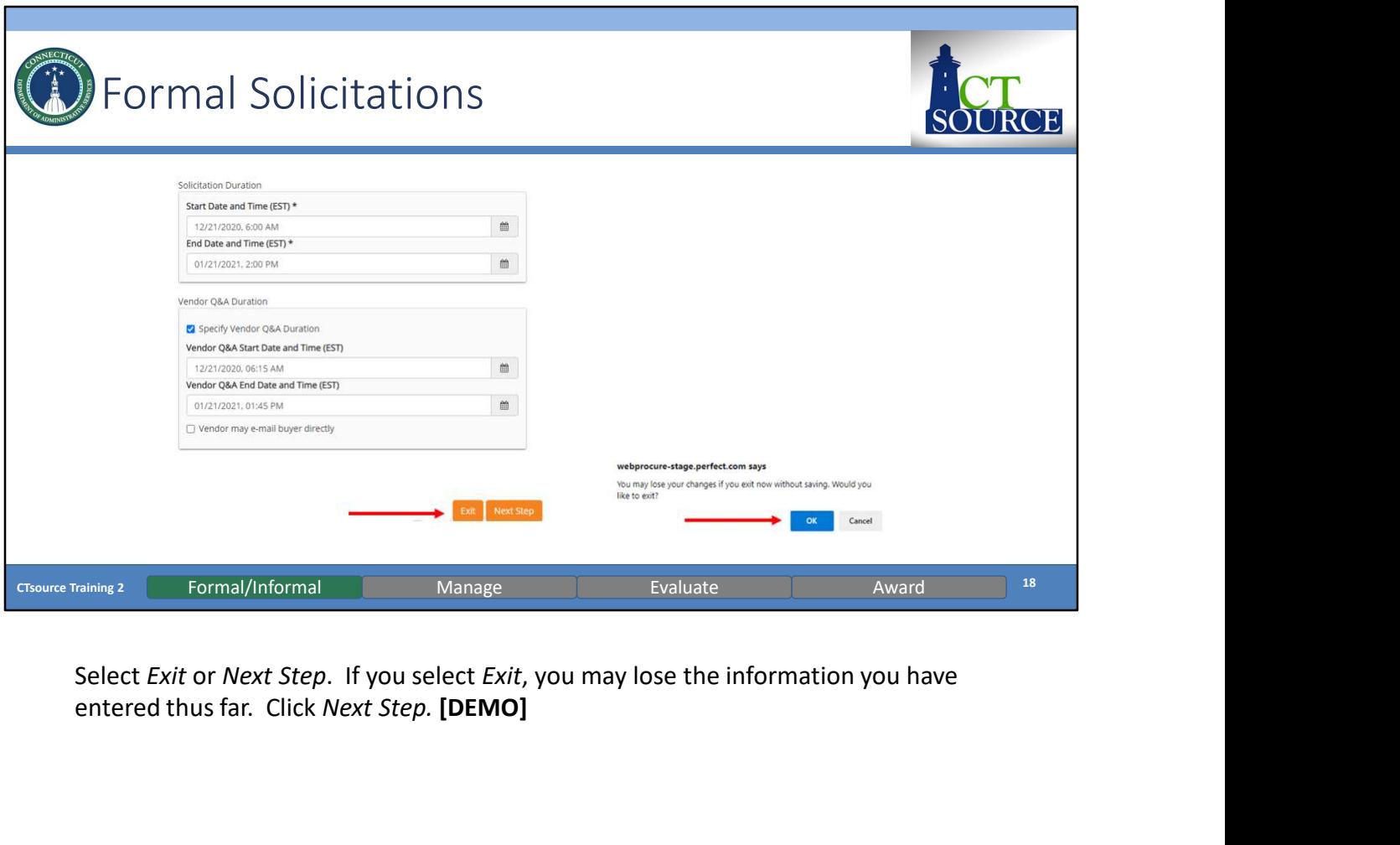

Select *Exit* or *Next Step*. If you select *Exit*, you may lose the information you have entered thus far. Click *Next Step*. [DEMO]

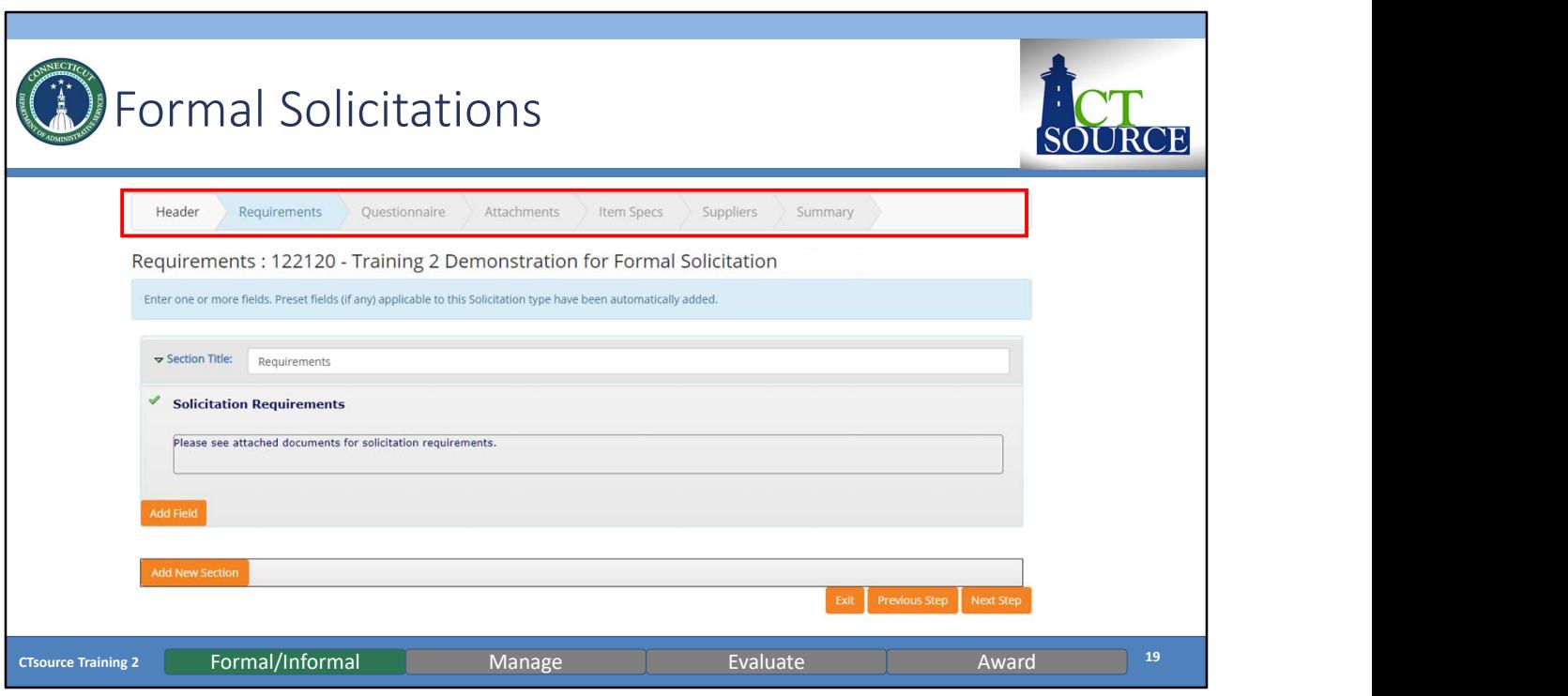

By selecting Next Step, you will move forward in the create solicitation process to the next section: Requirements. Notice that Requirements is now highlighted.

Additional Fields could be defined at the Administrative Level for use. Functionality will become available at a later date for state agencies to use.

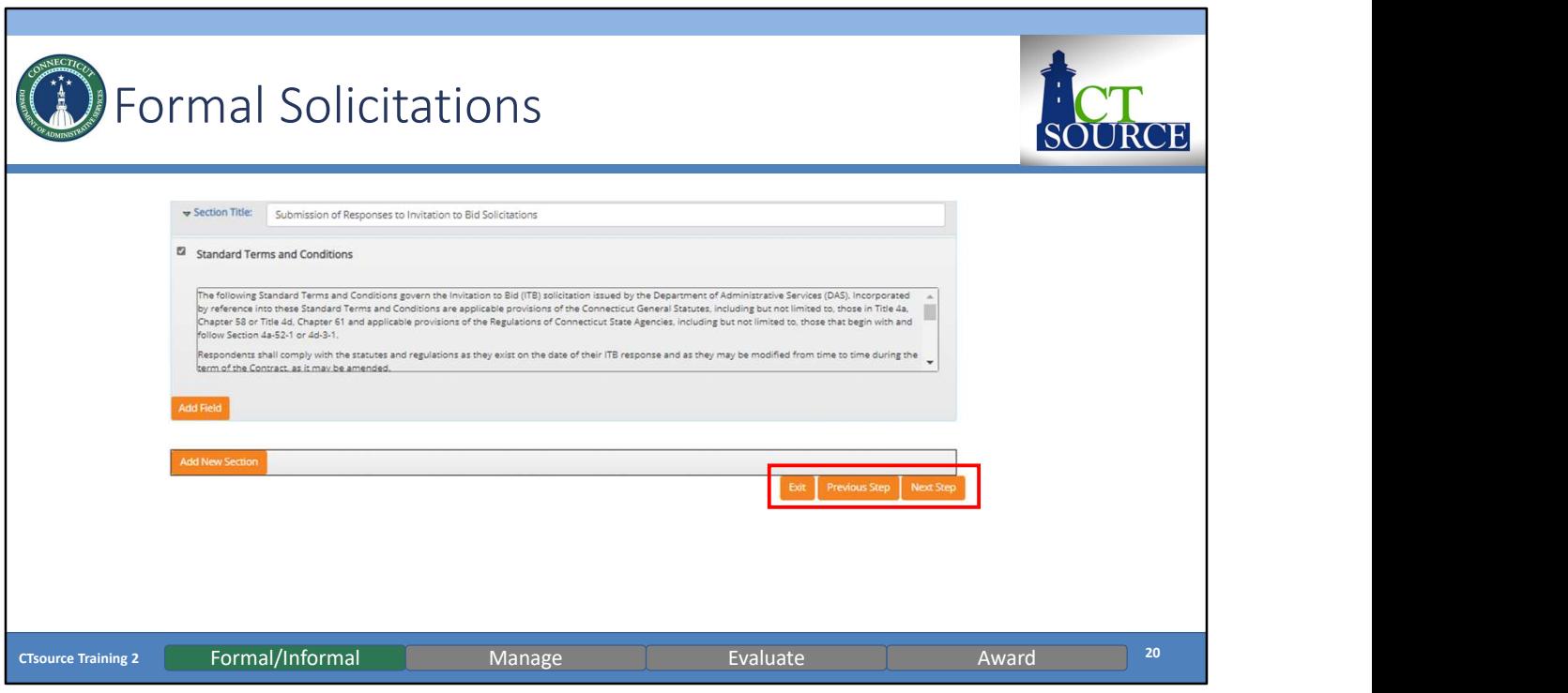

If so desired, you may establish a requirement through the Add New Section feature. [DEMO]

Choose Next Step to move forward to the Questionnaire section. (You may also go back to Previous Step and Exit.)

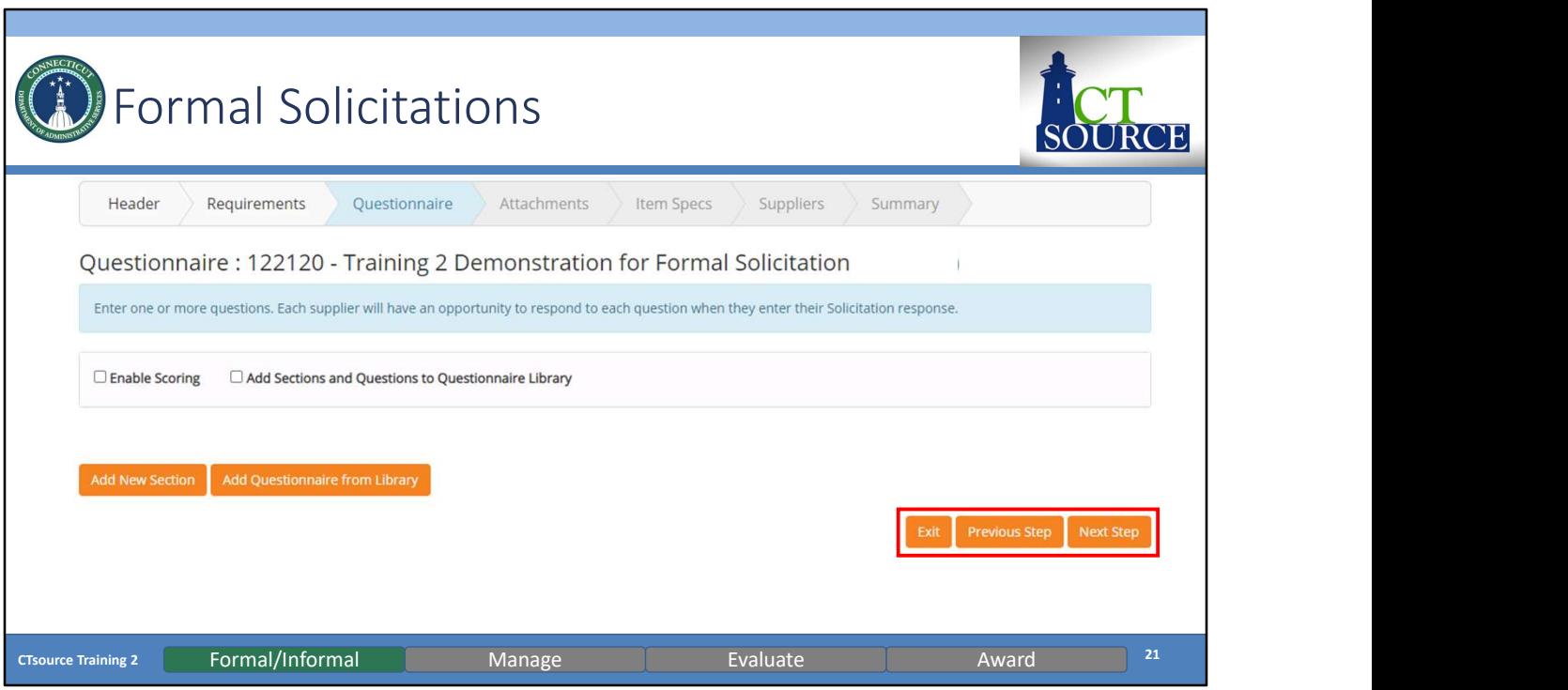

Questionnaire, when enabled, allows for you to include section containers with questions that may be scored and weighted. Effective questions can provide insight into a supplier's capabilities and combined with the supplier responses, can simplify the scoring and review process, as well as contribute greatly to the awarding decision.

Scoring allows sections to be weighted and questions within those sections to have point values. Combined, these values become a weighted score and are used in the evaluation and awarding process. Or you can build questions without scoring.

Select Next Step when ready to proceed to the Attachments section. [DEMO]

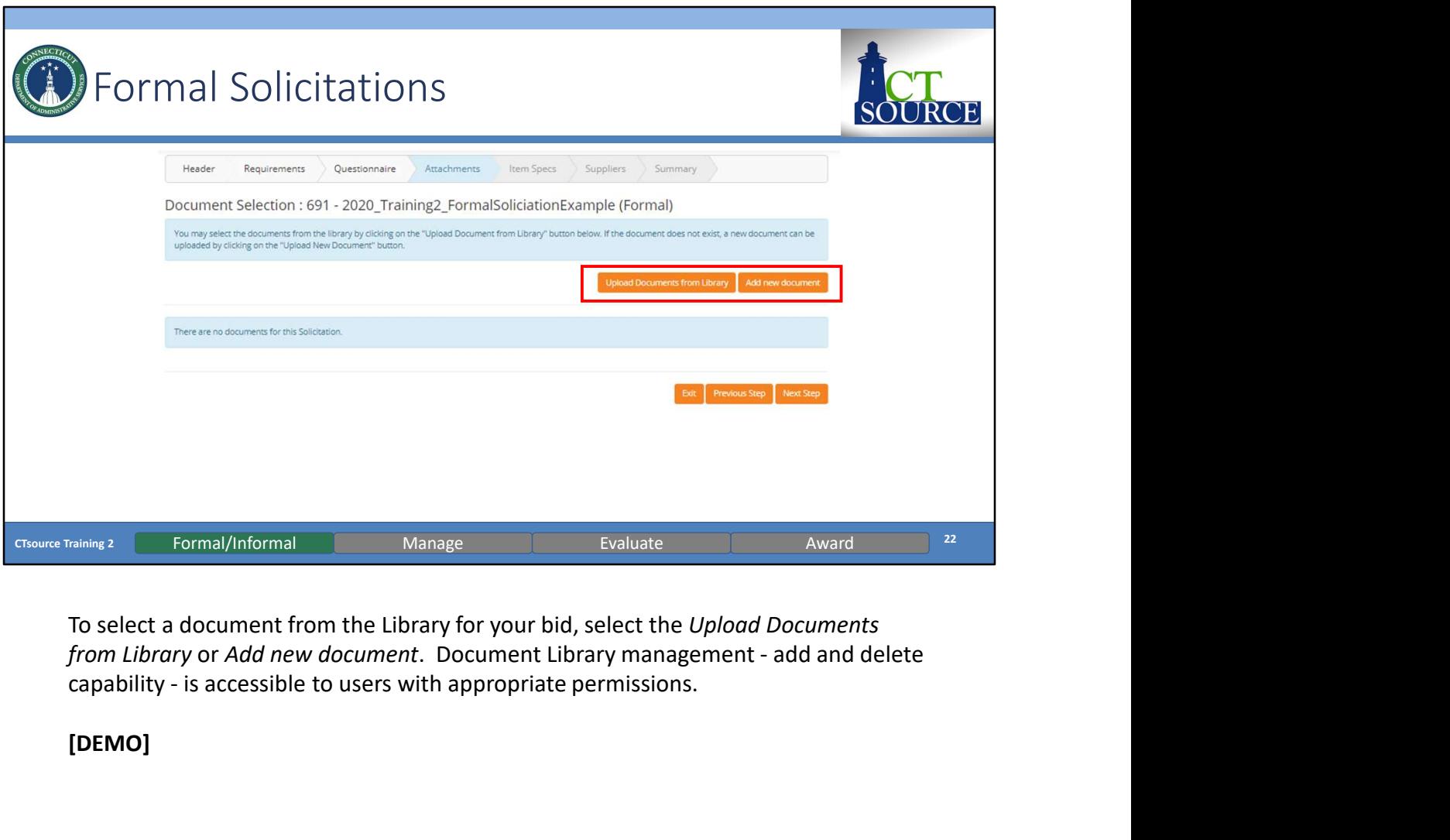

To select a document from the Library for your bid, select the Upload Documents<br>from Library or Add new document. Document Library management - add and delete

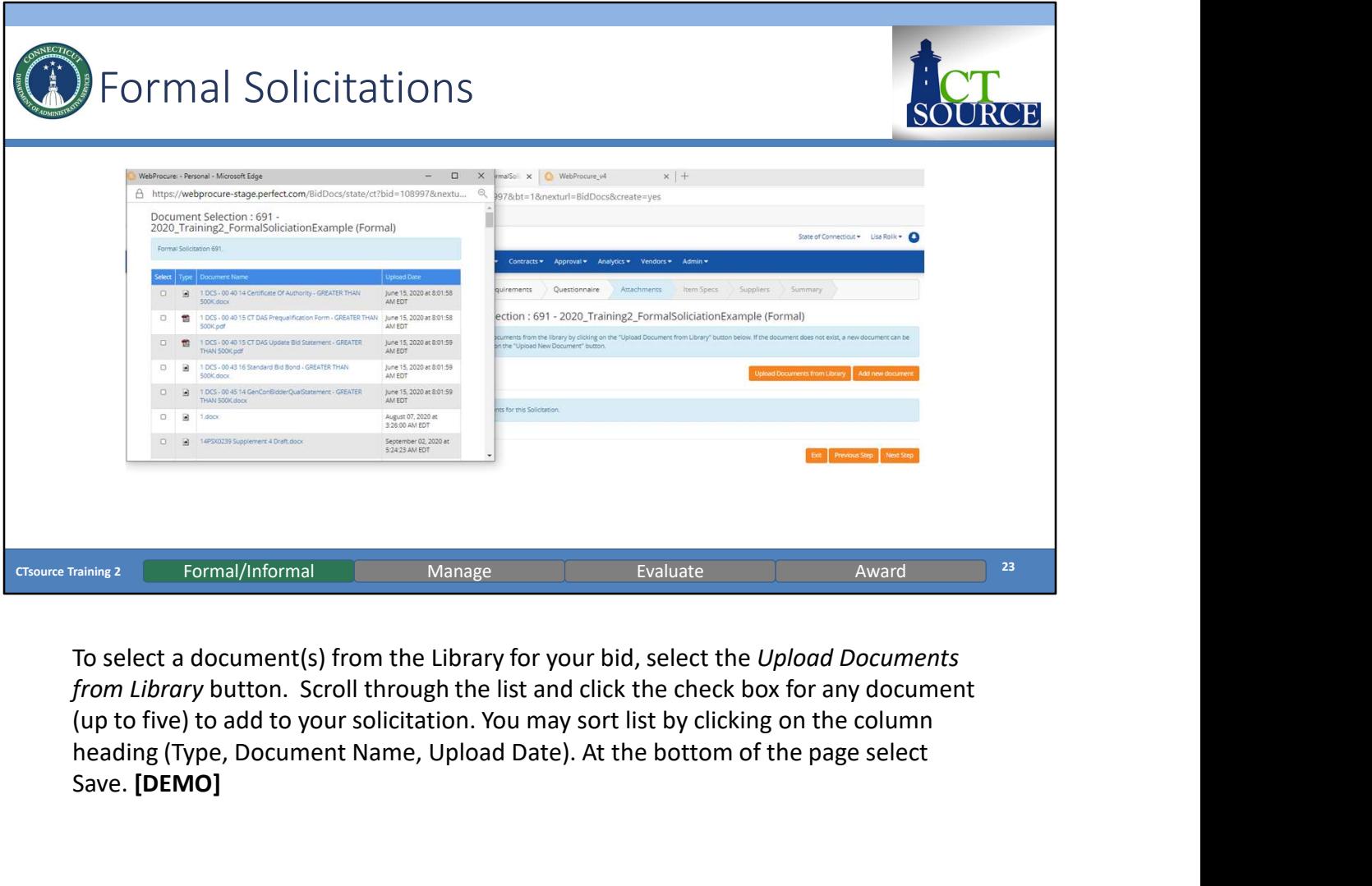

To select a document(s) from the Library for your bid, select the *Upload Documents*<br>from Library button. Scroll through the list and click the check box for any document heading (Type, Document Name, Upload Date). At the bottom of the page select Save. [DEMO]

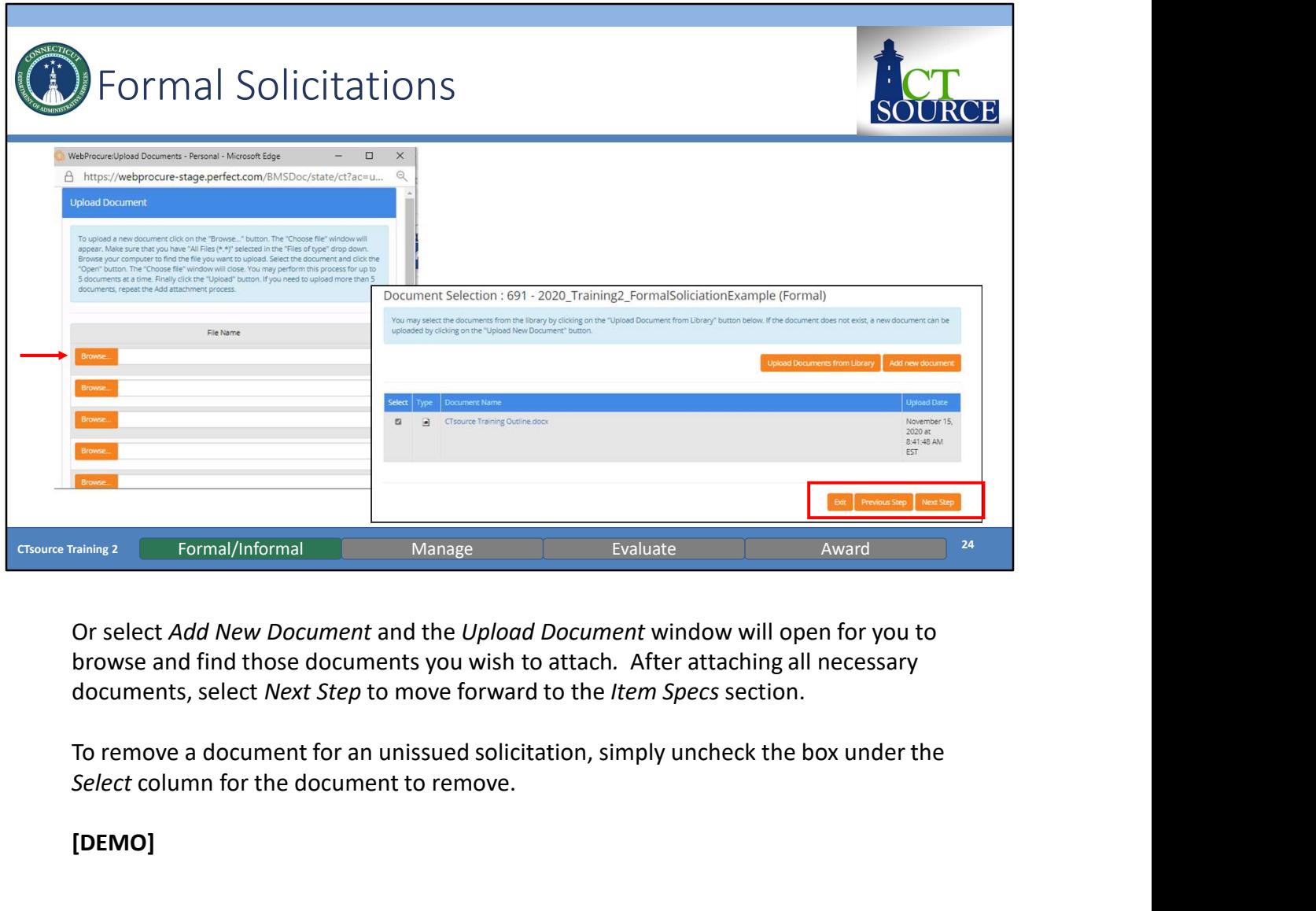

Or select Add New Document and the Upload Document window will open for you to browse and find those documents you wish to attach. After attaching all necessary documents, select Next Step to move forward to the Item Specs section.

Select column for the document to remove.

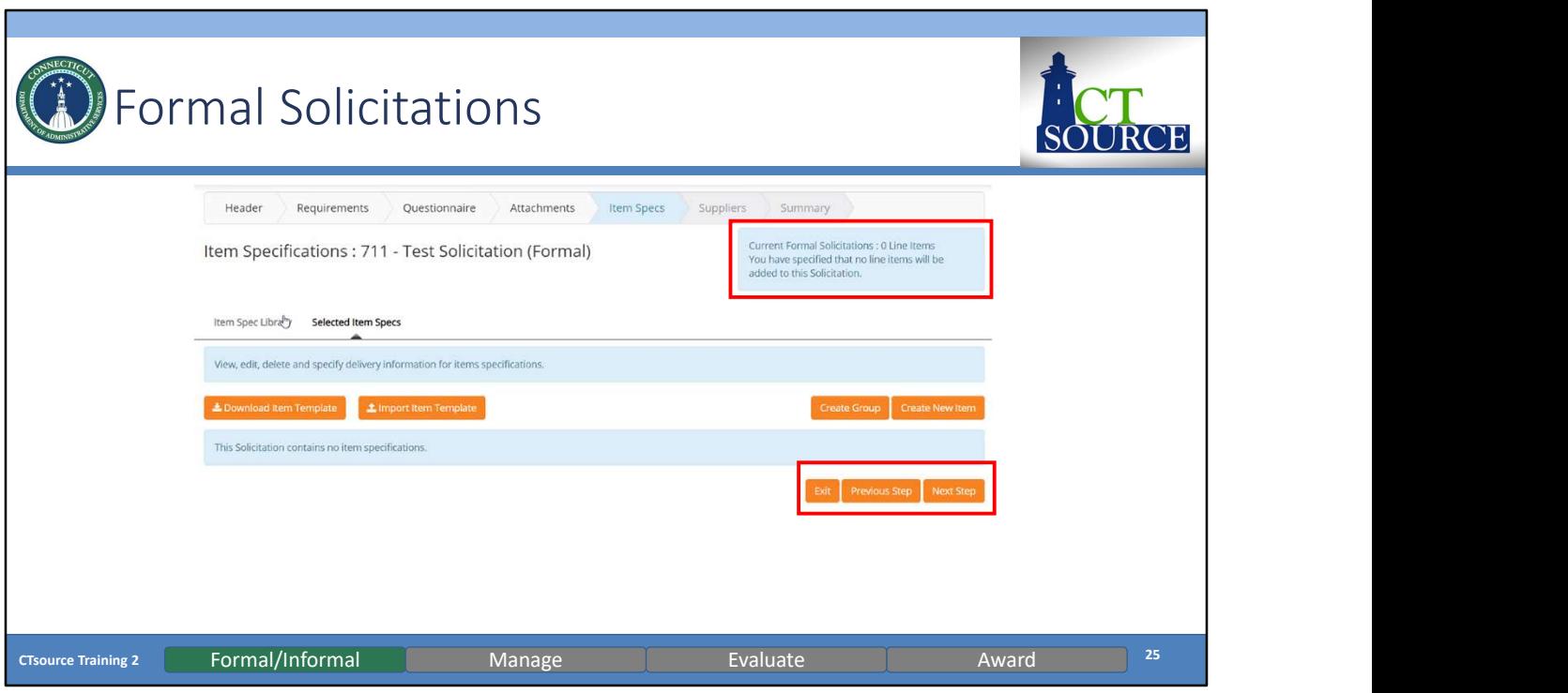

Item Specs functionality will be available at a future date. Please note that this current solicitation contains 0 line items. Item Spec Library functionality is systemwide functionality and will not be utilized until an enhancement is in place to separate organizations so that their items specs may be unique to their orgs.

Once finished, select Next Step to move to the Suppliers section. [DEMO]

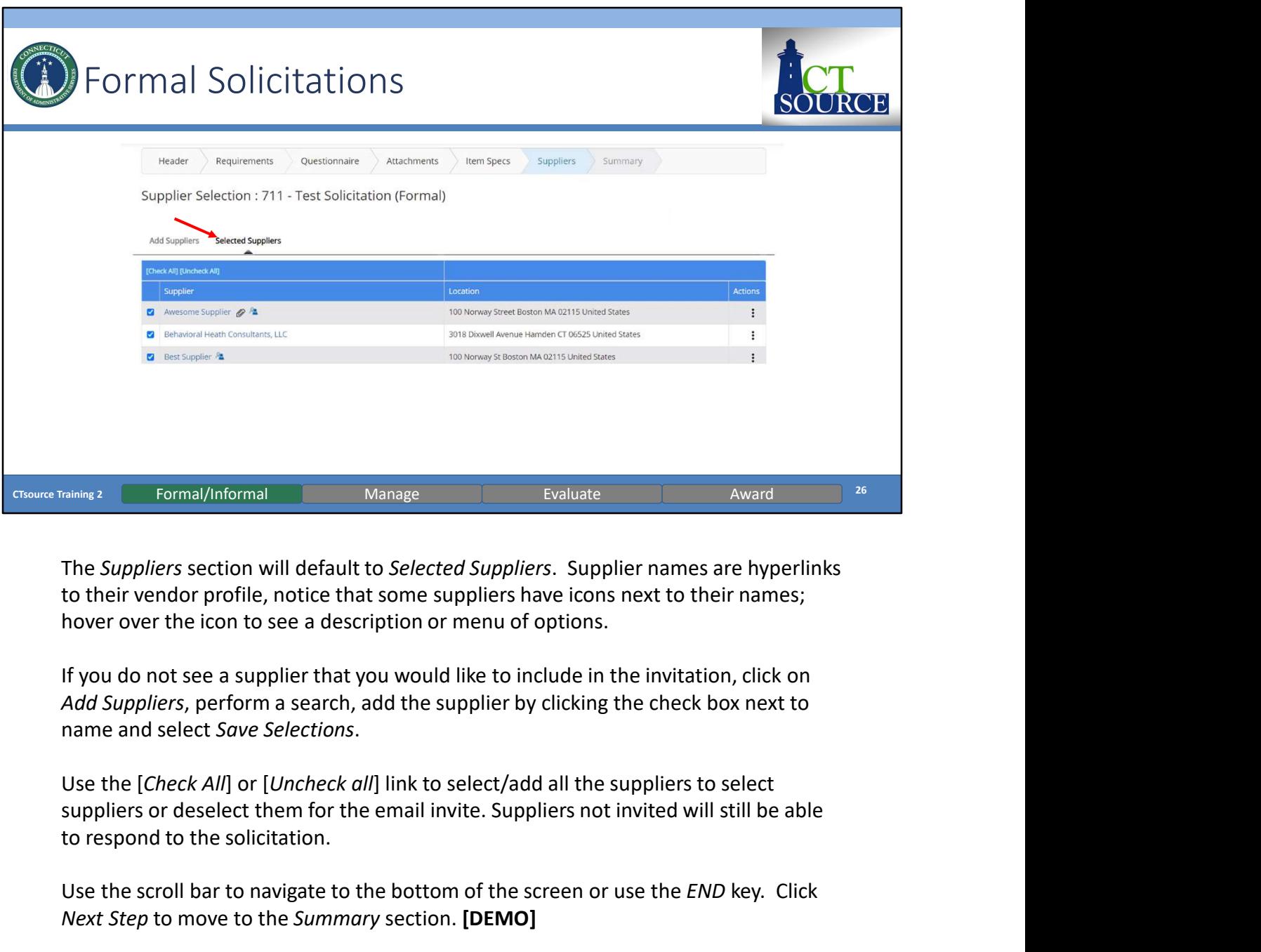

to their vendor profile, notice that some suppliers have icons next to their names; hover over the icon to see a description or menu of options.

If you do not see a supplier that you would like to include in the invitation, click on

to respond to the solicitation.

Use the scroll bar to navigate to the bottom of the screen or use the END key. Click Next Step to move to the Summary section. [DEMO]

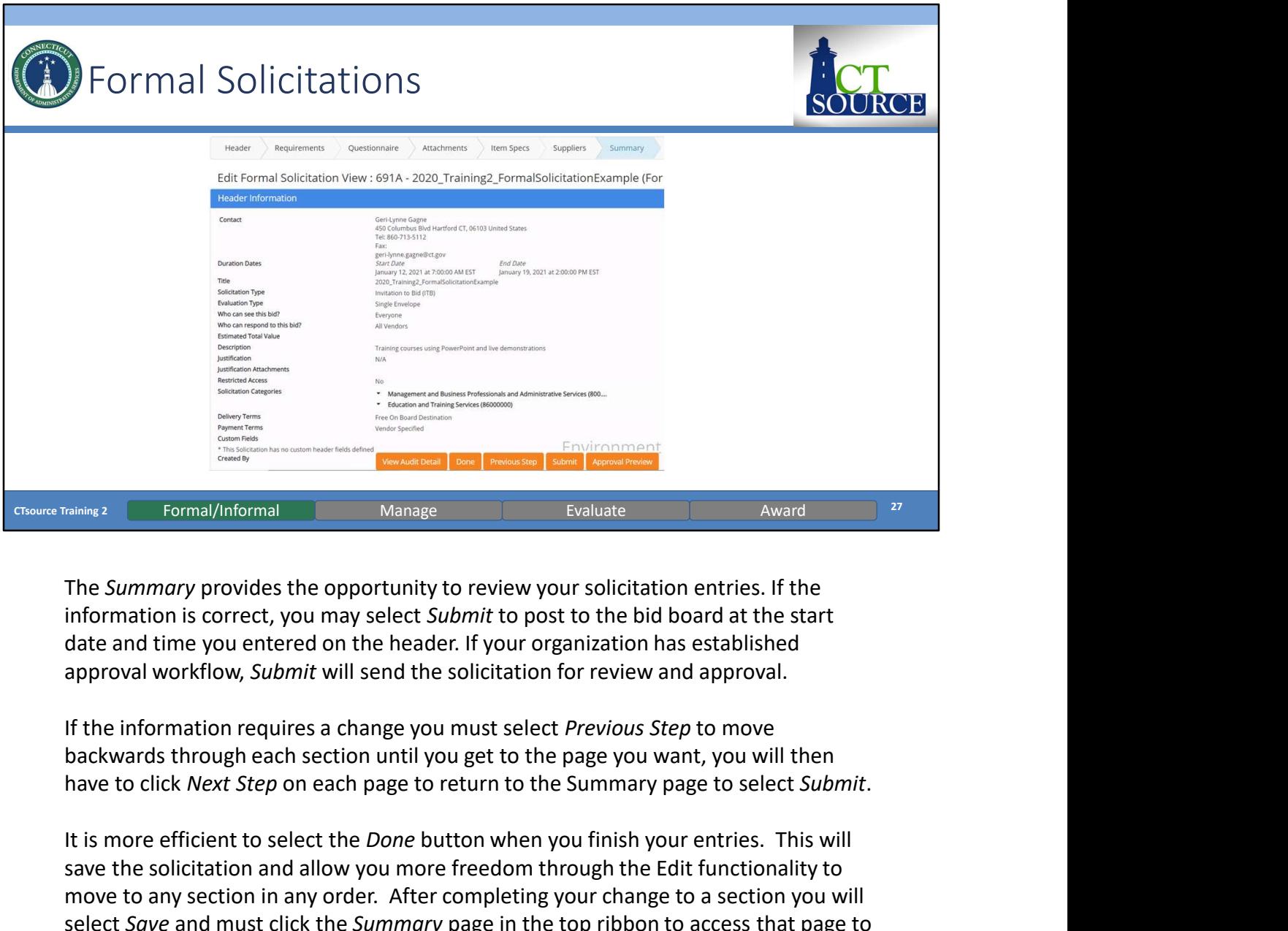

The Summary provides the opportunity to review your solicitation entries. If the information is correct, you may select Submit to post to the bid board at the start date and time you entered on the header. If your organization has established approval workflow, Submit will send the solicitation for review and approval.

backwards through each section until you get to the page you want, you will then

save the solicitation and allow you more freedom through the Edit functionality to move to any section in any order. After completing your change to a section you will select Summary provides the opportunity to review your solicitation entries. If the Summary provides the opportunity to review your solicitation entries. If the information is correct, you may select *Submit* to post to th then select Submit. [DEMO]

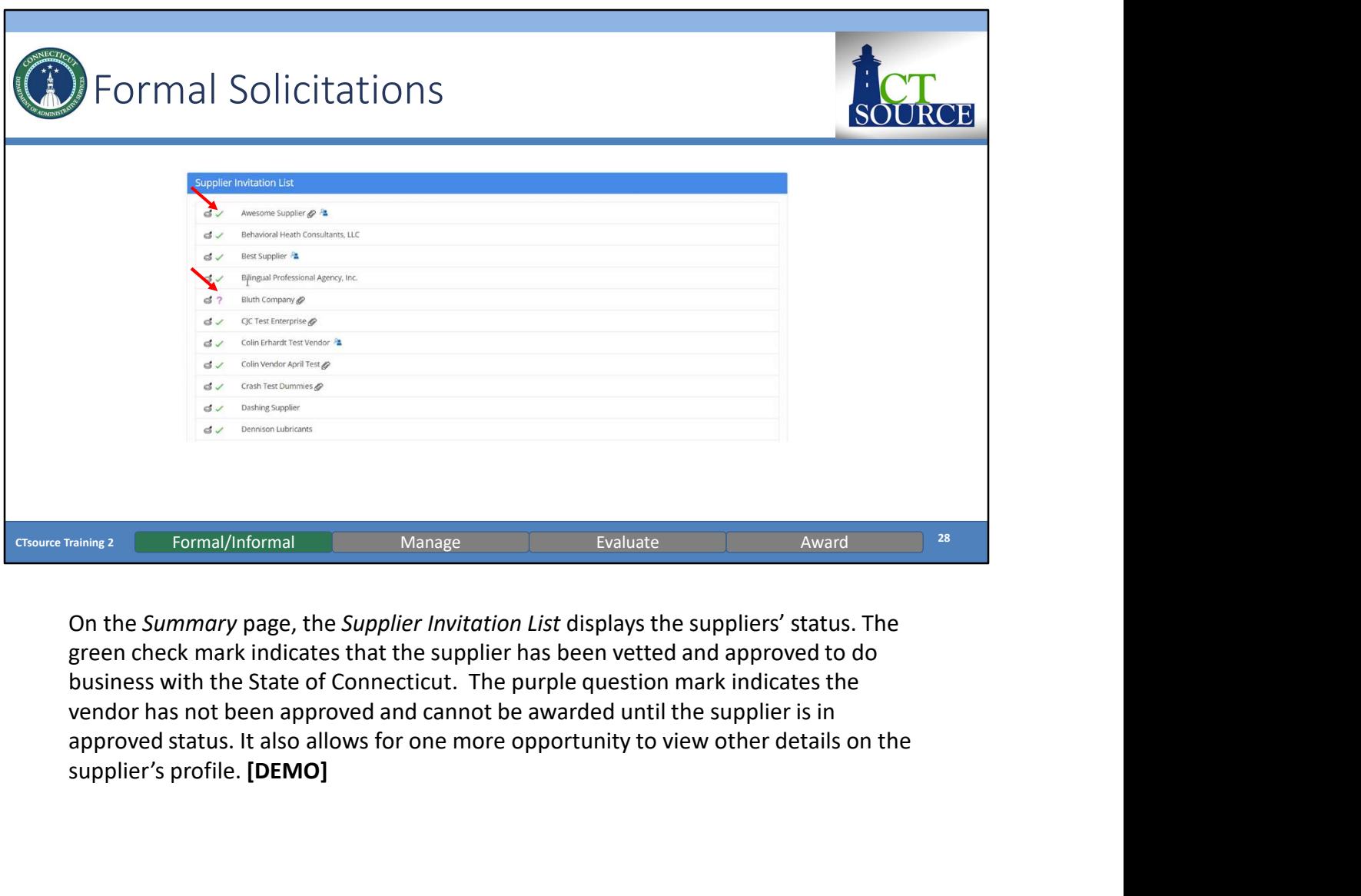

green check mark indicates that the supplier has been vetted and approved to do business with the State of Connecticut. The purple question mark indicates the vendor has not been approved and cannot be awarded until the supplier is in supplier's profile. [DEMO]

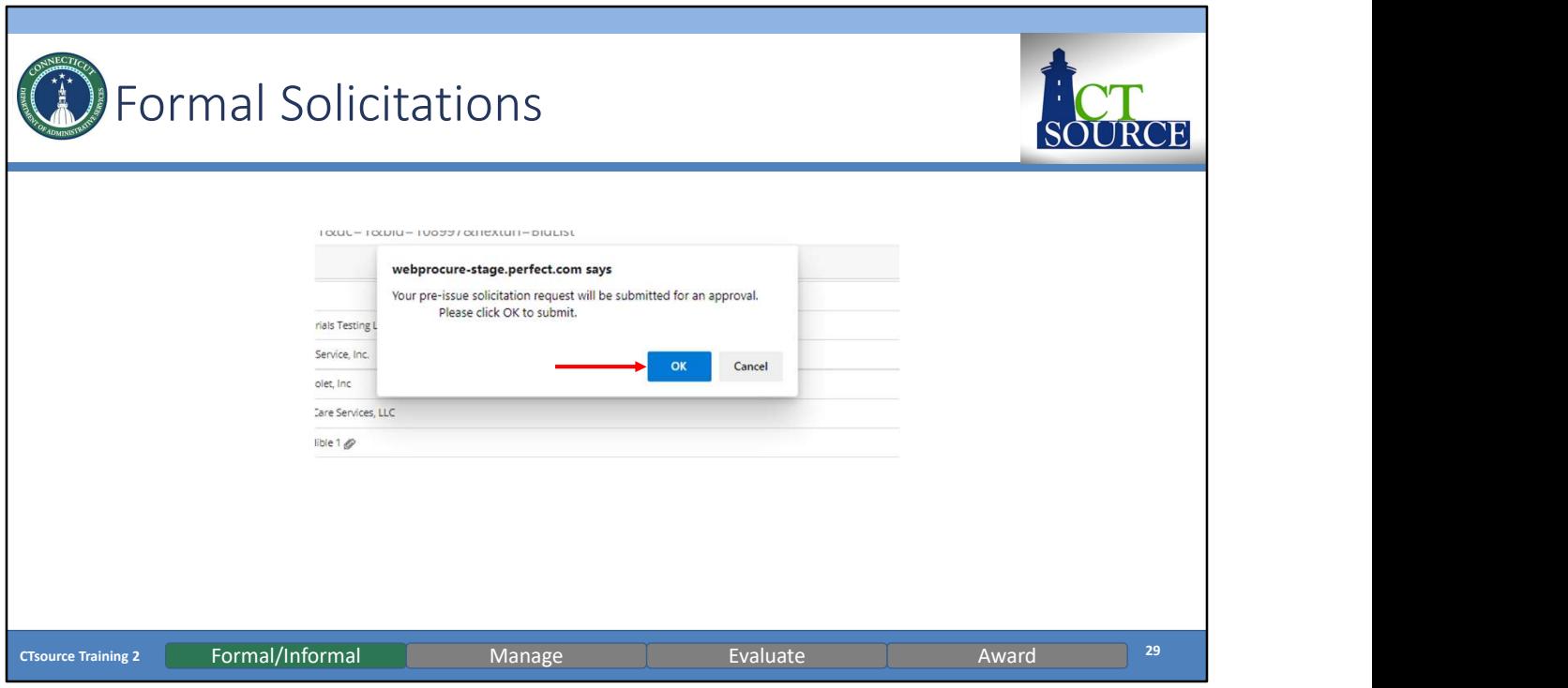

When ready to submit the solicitation, click Submit. Click OK or Cancel. The solicitation will either be sent to approval workflow or to the bid board. [DEMO]

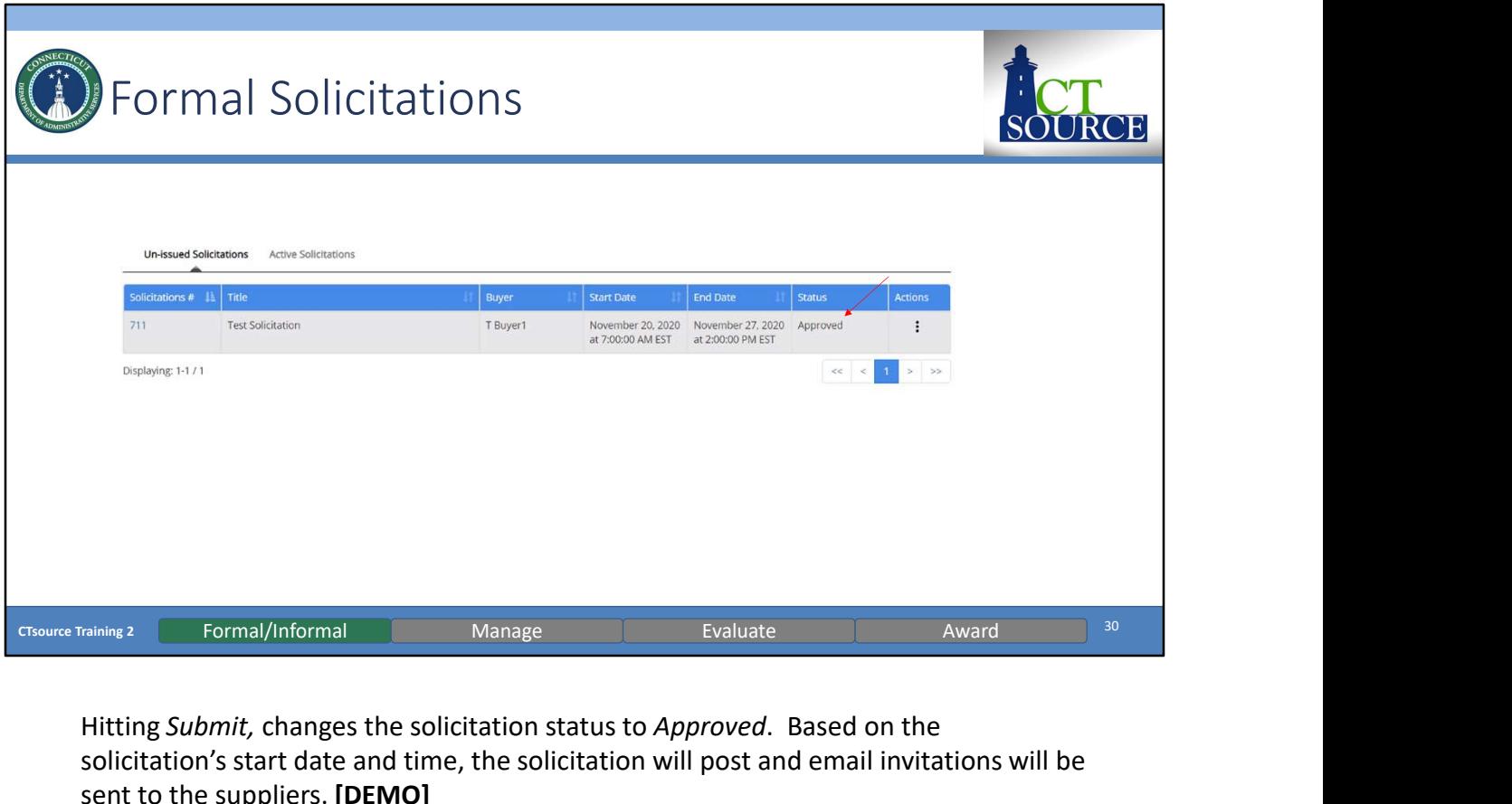

Hitting Submit, changes the solicitation status to Approved. Based on the solicitation's start date and time, the solicitation will post and email invitations will be sent to the suppliers. [DEMO]

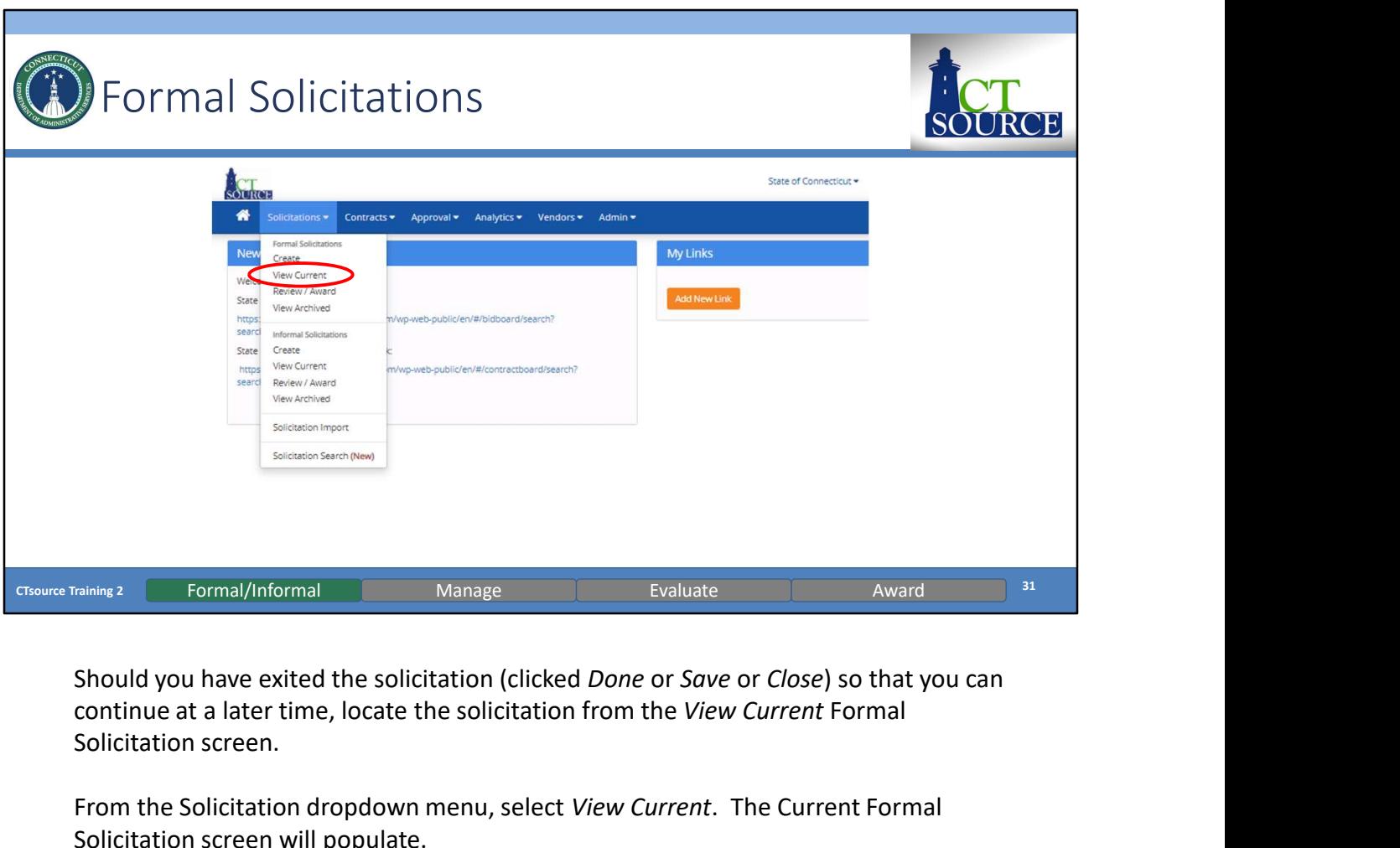

continue at a later time, locate the solicitation from the View Current Formal Solicitation screen.

From the Solicitation dropdown menu, select View Current. The Current Formal Solicitation screen will populate.

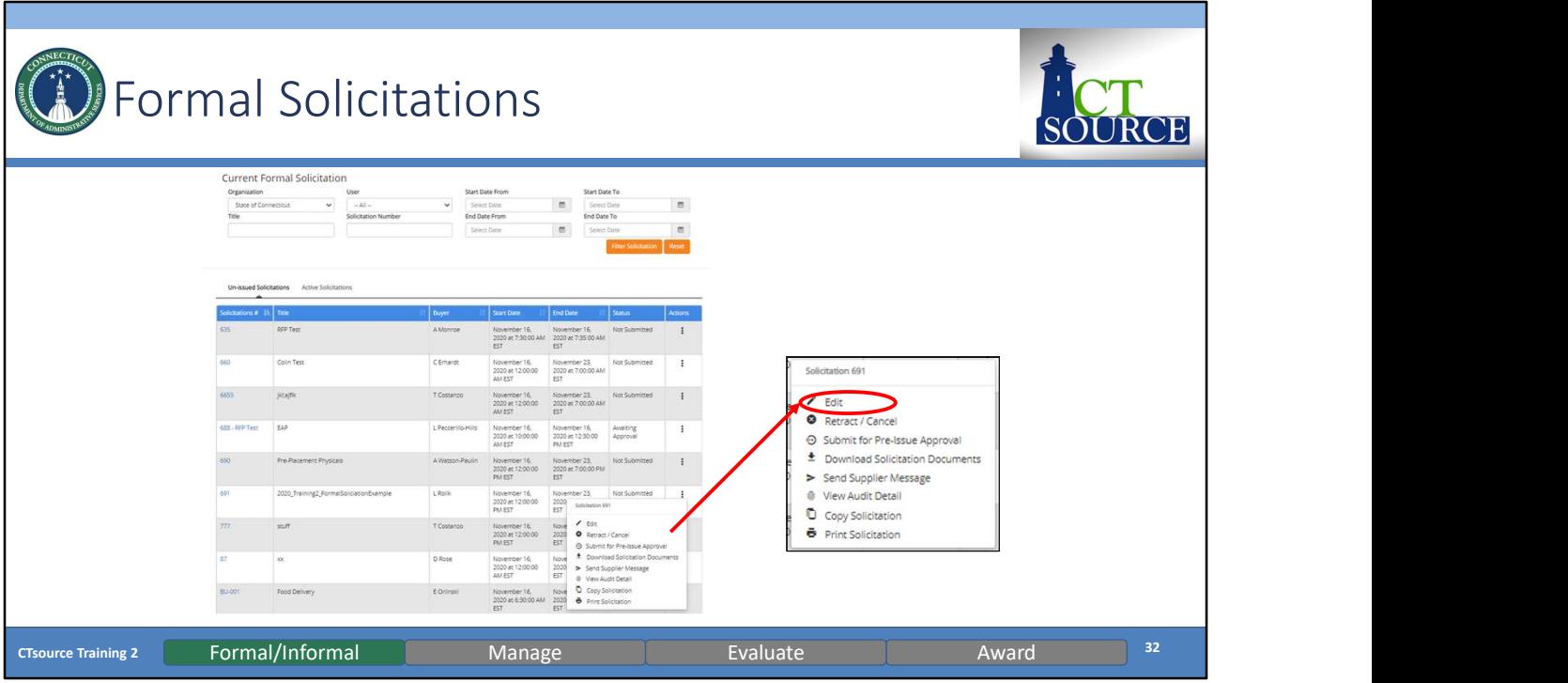

Enter search criteria and click Filter Solicitation. Under Un-Issued Solicitations, find the solicitation for which you would like to edit. Click in the Actions column (three vertical dots) at the far right of the solicitation line. Select Edit from the Actions popup. [DEMO]

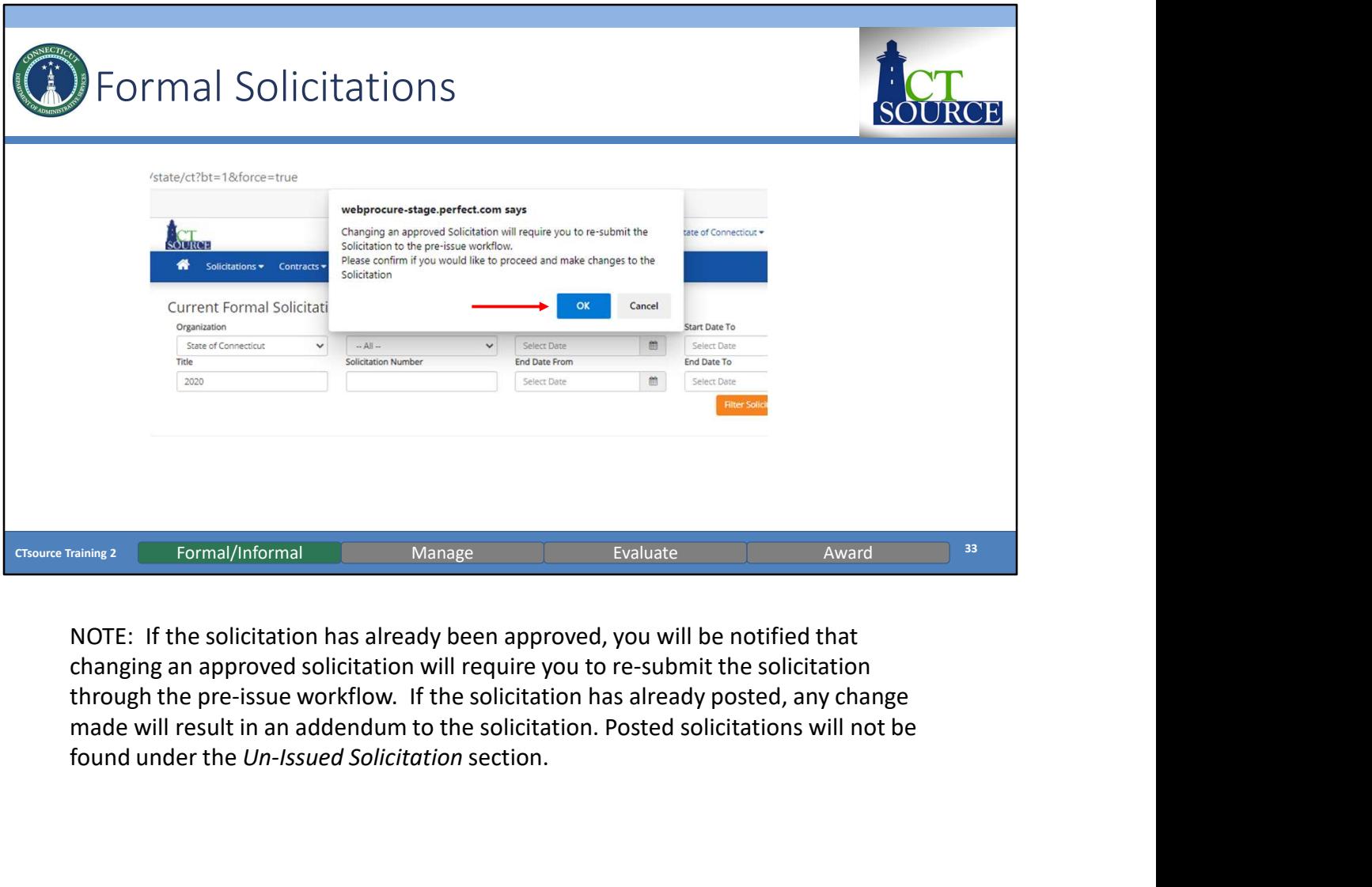

NOTE: If the solicitation has already been approved, you will be notified that changing an approved solicitation will require you to re-submit the solicitation through the pre-issue workflow. If the solicitation has already posted, any change found under the Un-Issued Solicitation section.

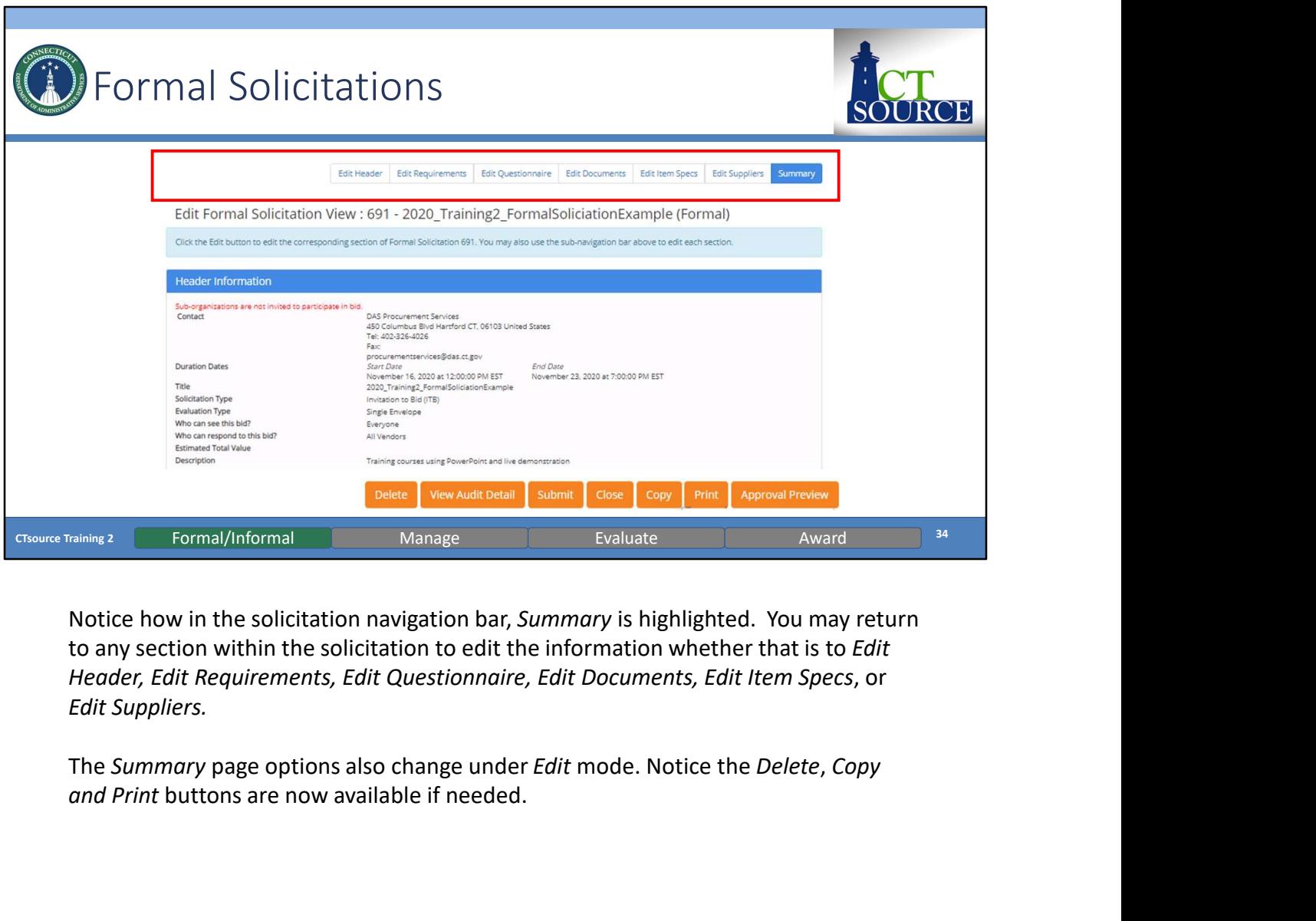

Notice how in the solicitation navigation bar, Summary is highlighted. You may return to any section within the solicitation to edit the information whether that is to Edit Header, Edit Requirements, Edit Questionnaire, Edit Documents, Edit Item Specs, or Edit Suppliers.

and Print buttons are now available if needed.

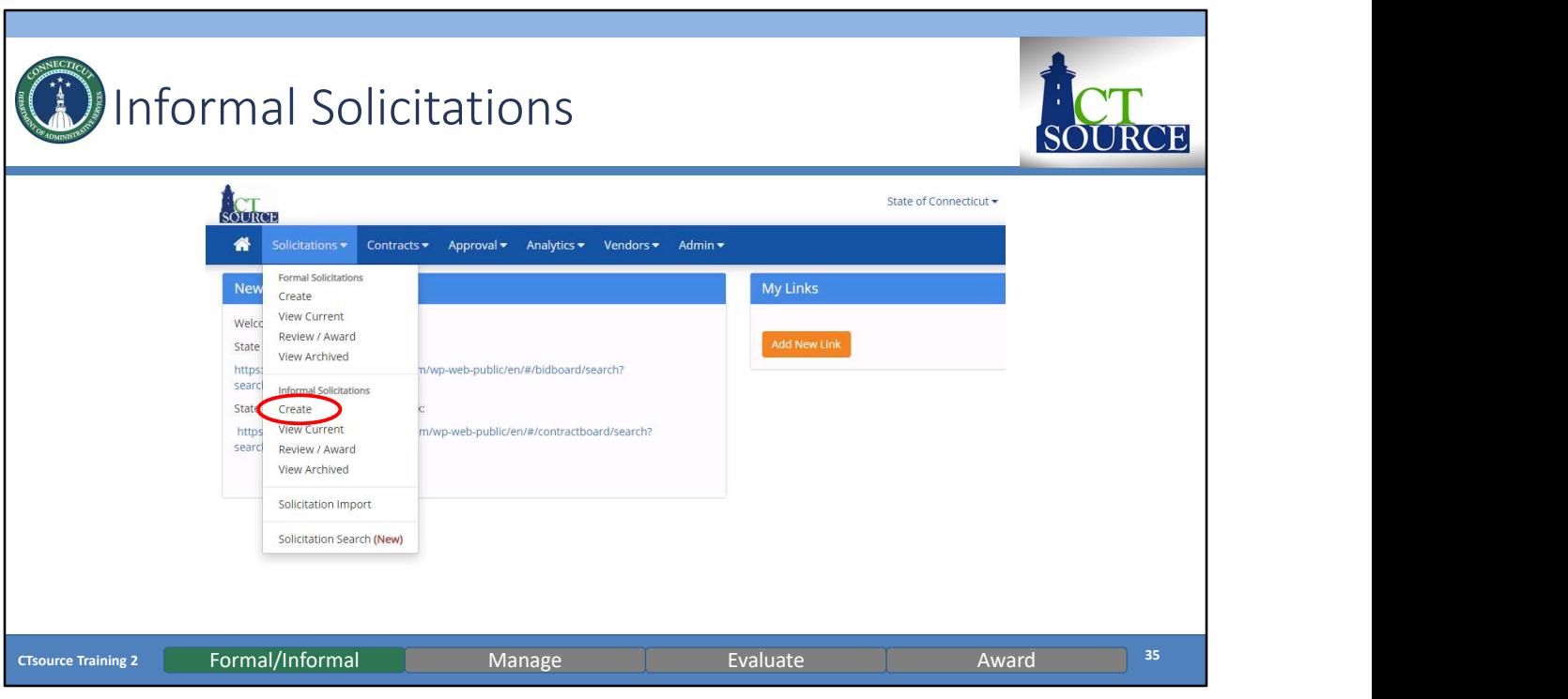

For Informal Solicitations.

We can follow the same process as when we created the Formal Solicitation. Remember, the formal solicitation has functionality to enforce the Sealed Bid requirement. This means that a solicitation cannot be awarded and supplier responses cannot be viewed prior to the End Date and Time set up for that solicitation.

From the Solicitations dropdown menu, find and select Create.

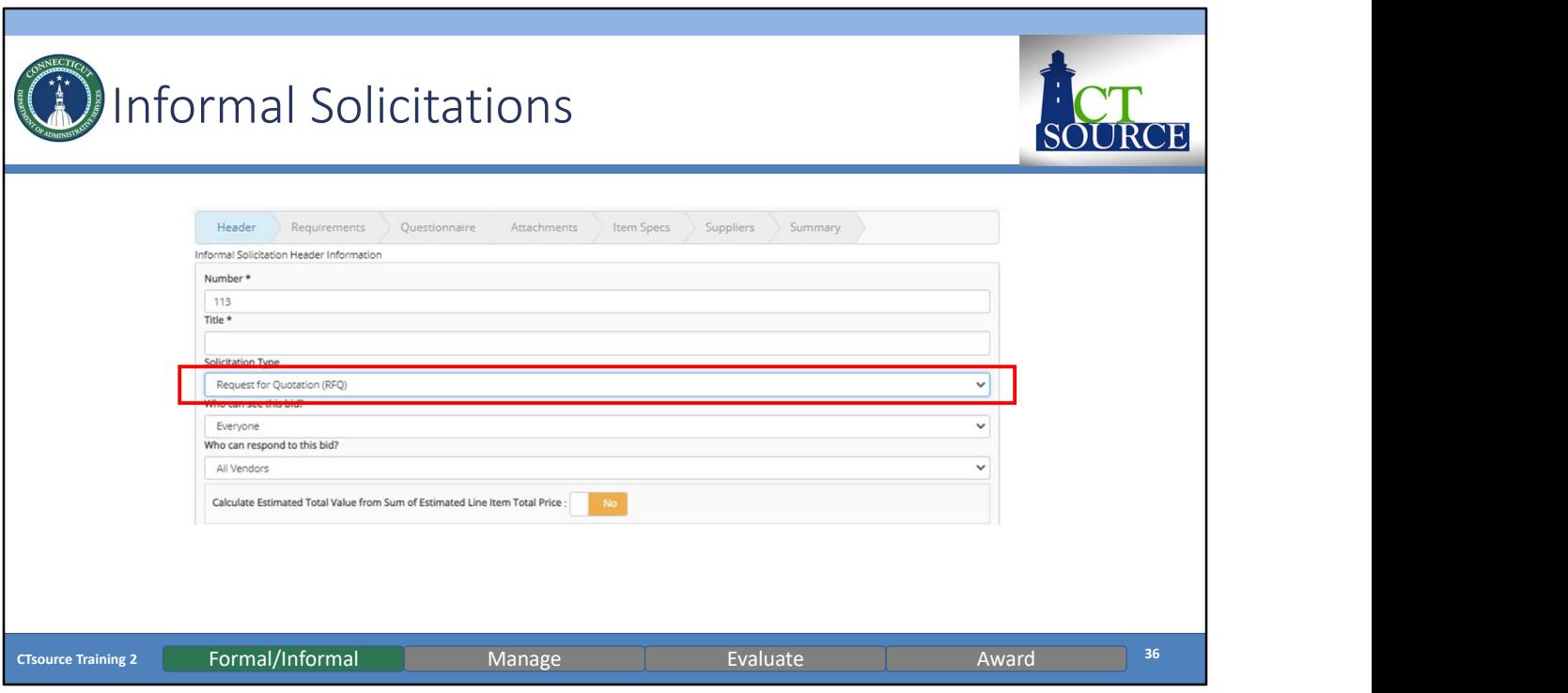

The Informal Solicitation Header Information window opens.

NOTE: If you wanted to do a quick informal solicitation Request for Quotation, you can quickly ask suppliers to respond and not "publicly" invite them. This is an invite only process. [DEMO]

This is also the process used when creating a quotation off of a master contract which will be demonstrated in Training #3.
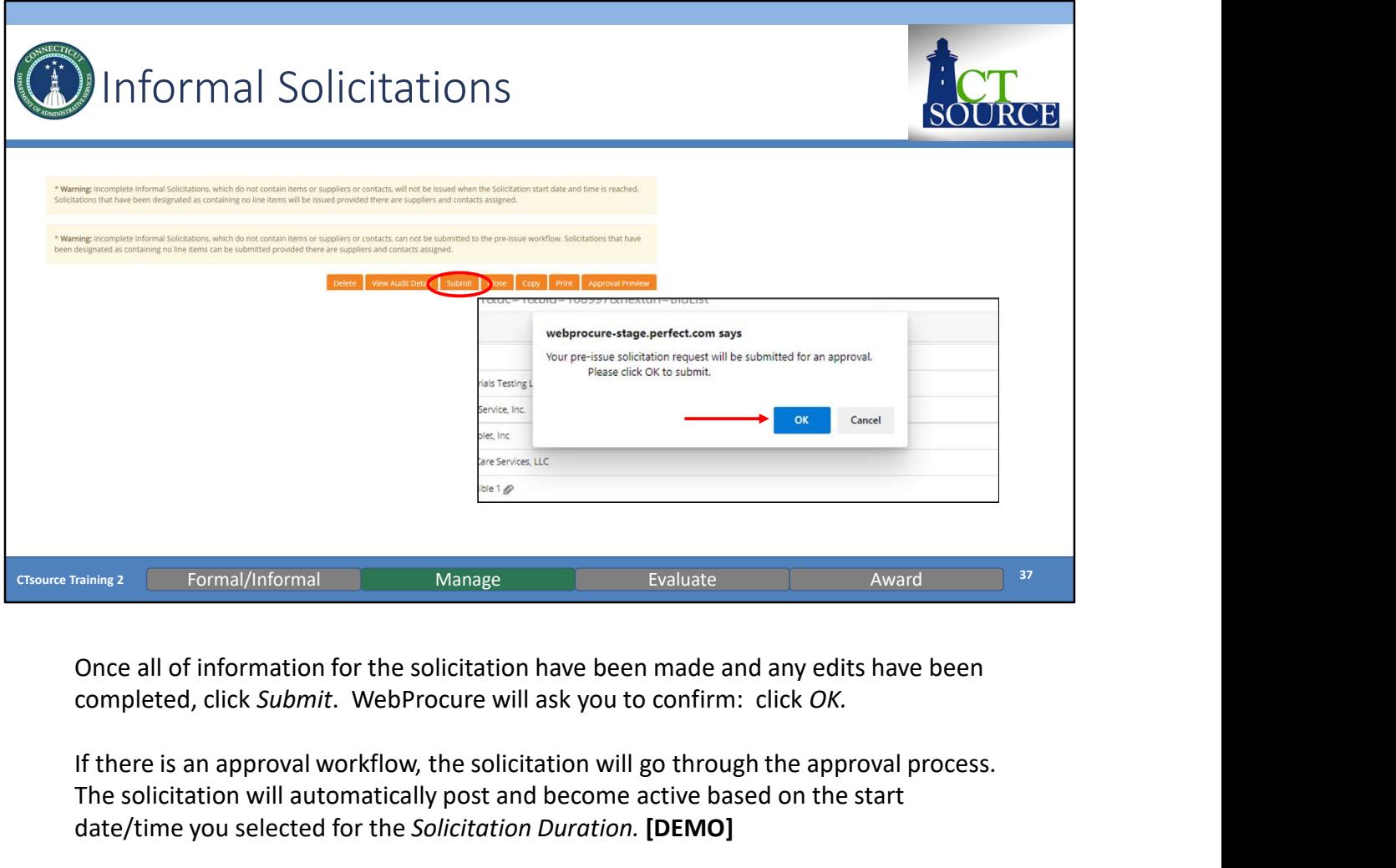

Once all of information for the solicitation have been made and any edits have been

If there is an approval workflow, the solicitation will go through the approval process. The solicitation will automatically post and become active based on the start date/time you selected for the Solicitation Duration. [DEMO]

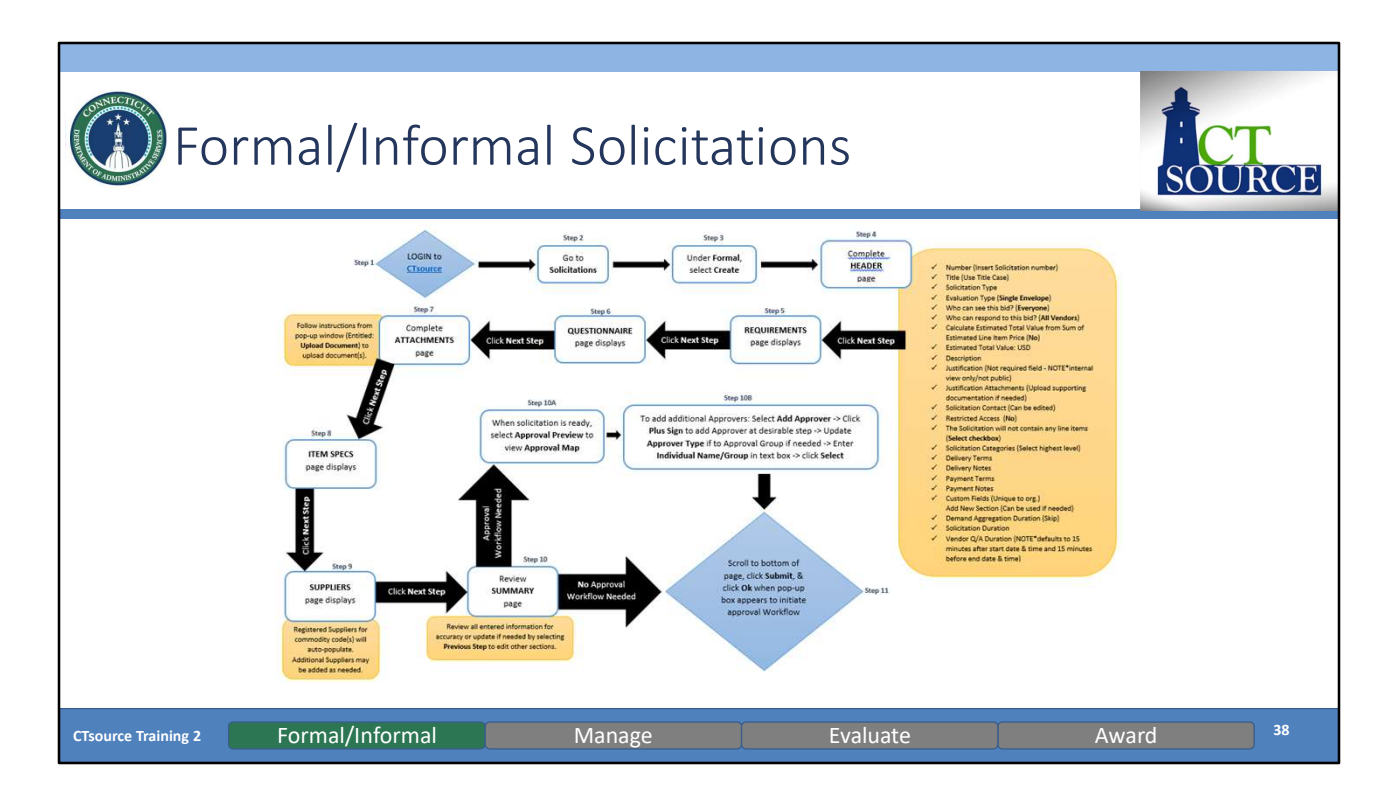

To create a solicitation, follow the process steps as captured in this process flow.

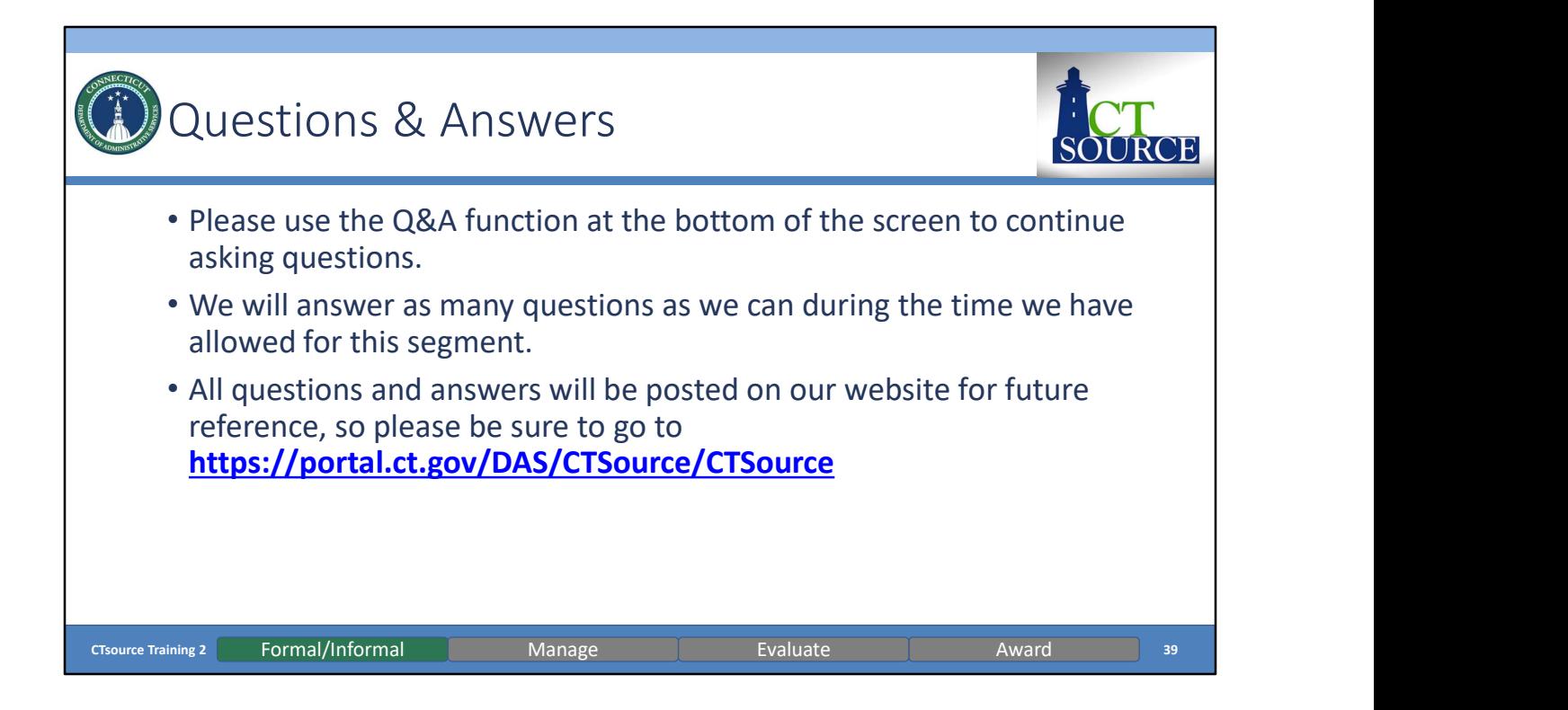

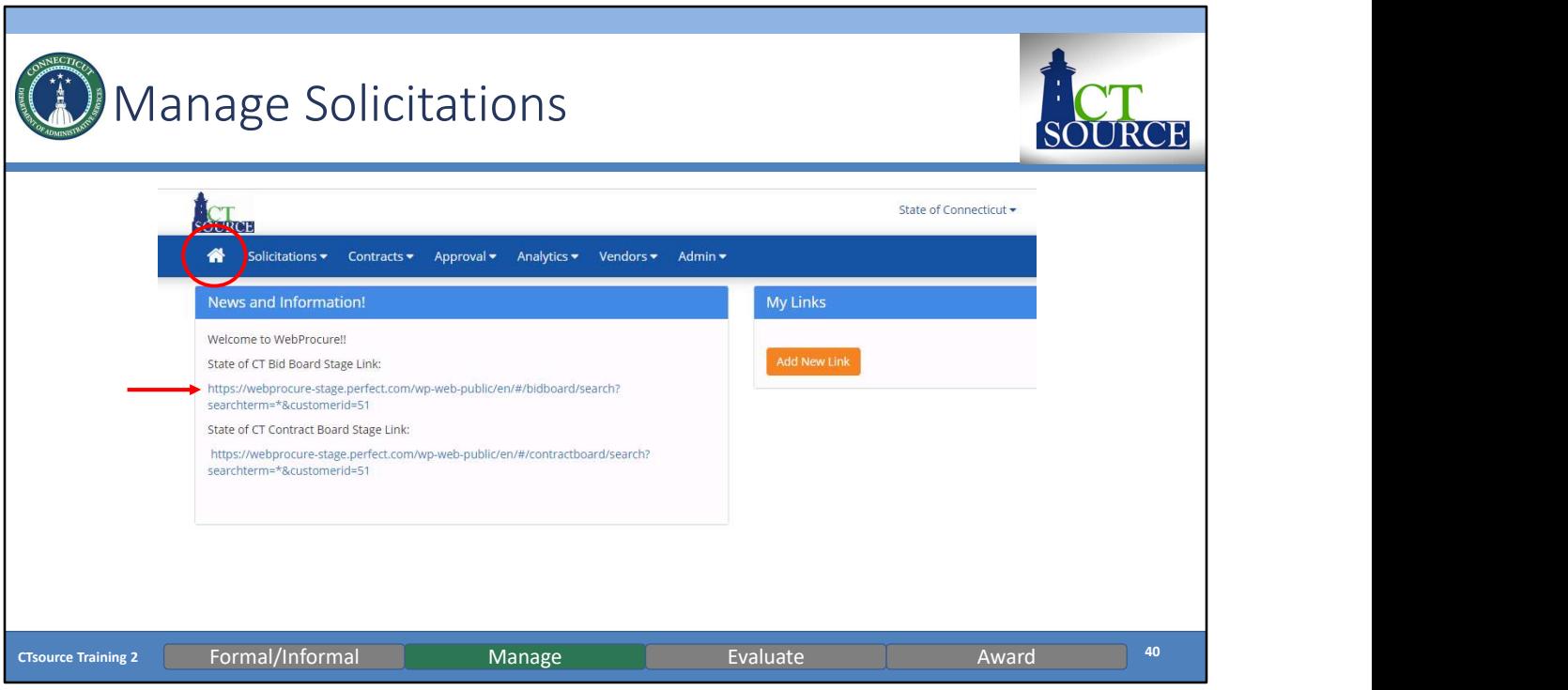

To ensure the solicitation has posted, return to the home screen, and click the link to the State of CT Bid Board Stage Link (In the production environment, this is the Solicitation Public Board). [DEMO]

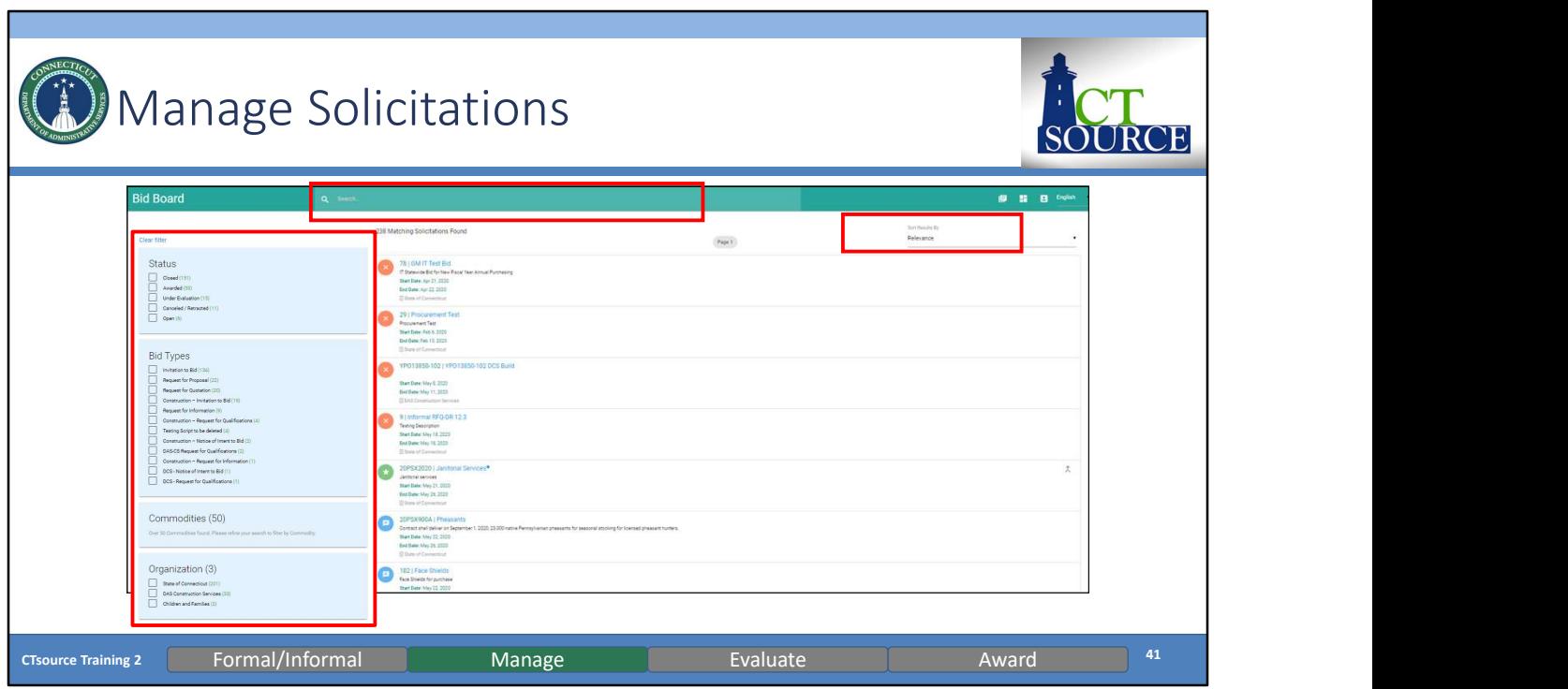

The Bid Board will open and you may search for a solicitation filtering by the following: Status, Bid Types, Organization or Commodities. Use the *filters* on the left panel to assist you in your search OR if you know the name of the solicitation, you may enter it in the Search field. You may also search by Relevance. You may Clear filter when you would like to start filtering anew. [DEMO]

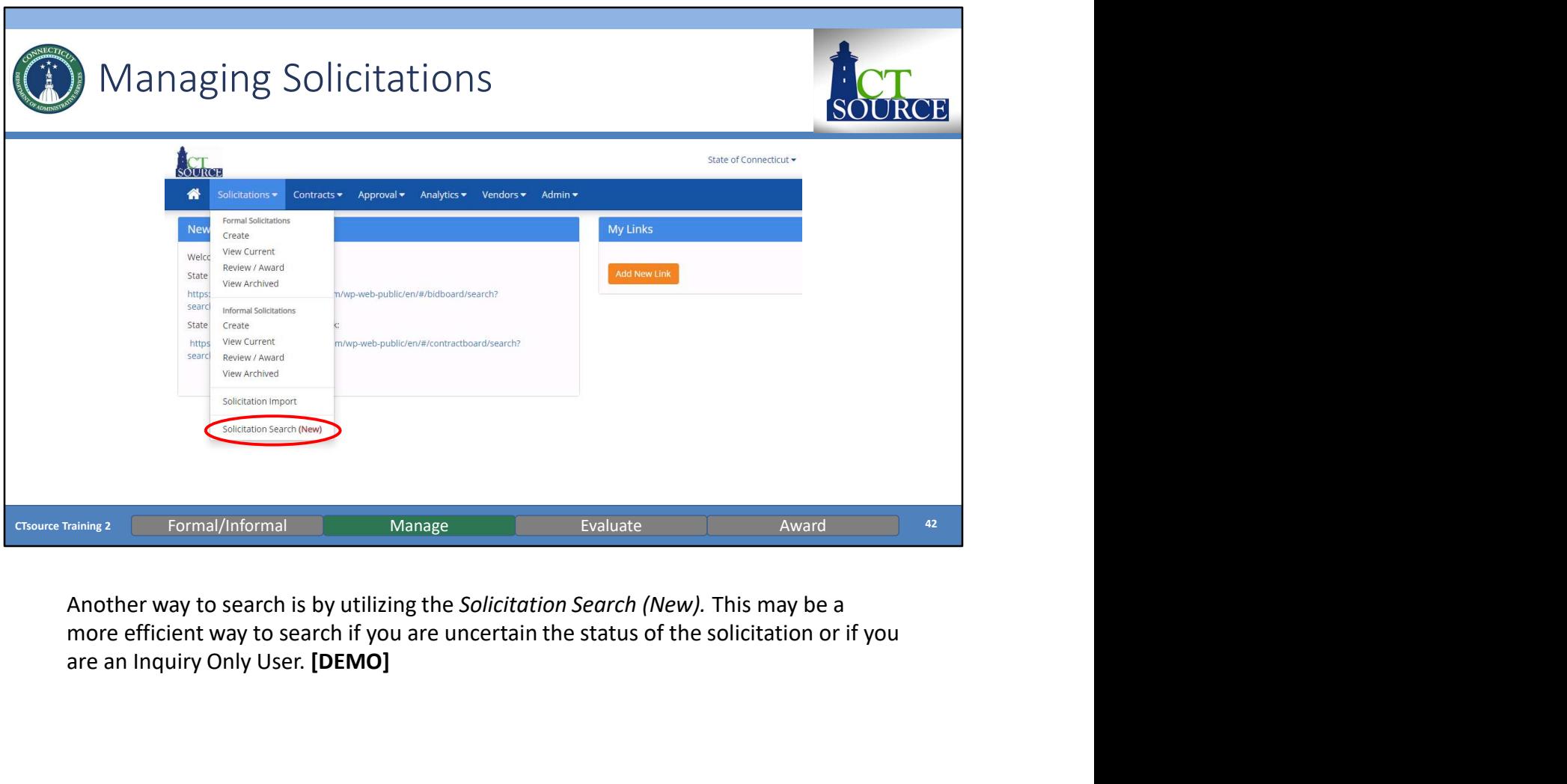

are an Inquiry Only User. [DEMO]

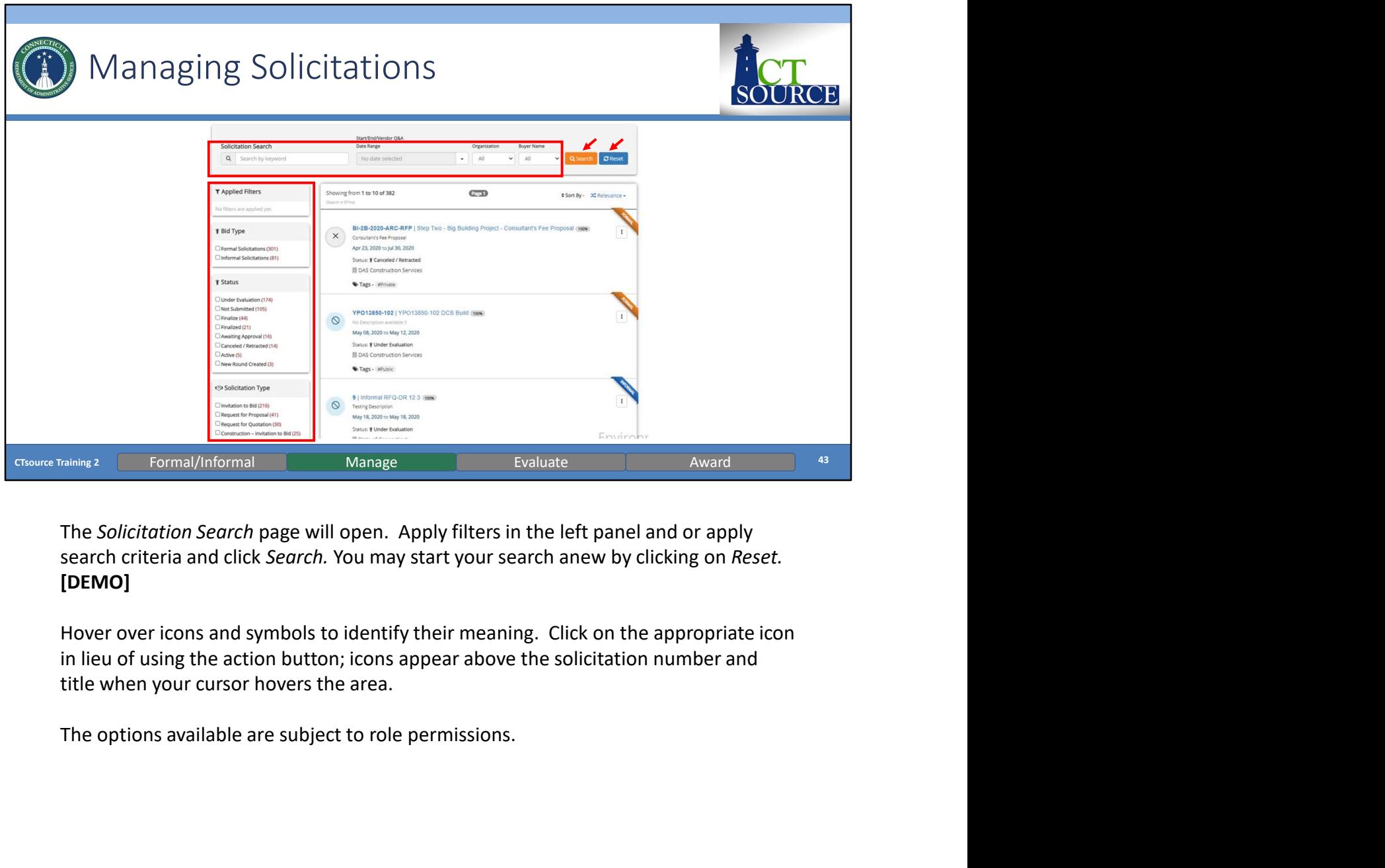

The Solicitation Search page will open. Apply filters in the left panel and or apply search criteria and click Search. You may start your search anew by clicking on Reset. [DEMO]

Hover over icons and symbols to identify their meaning. Click on the appropriate icon title when your cursor hovers the area.

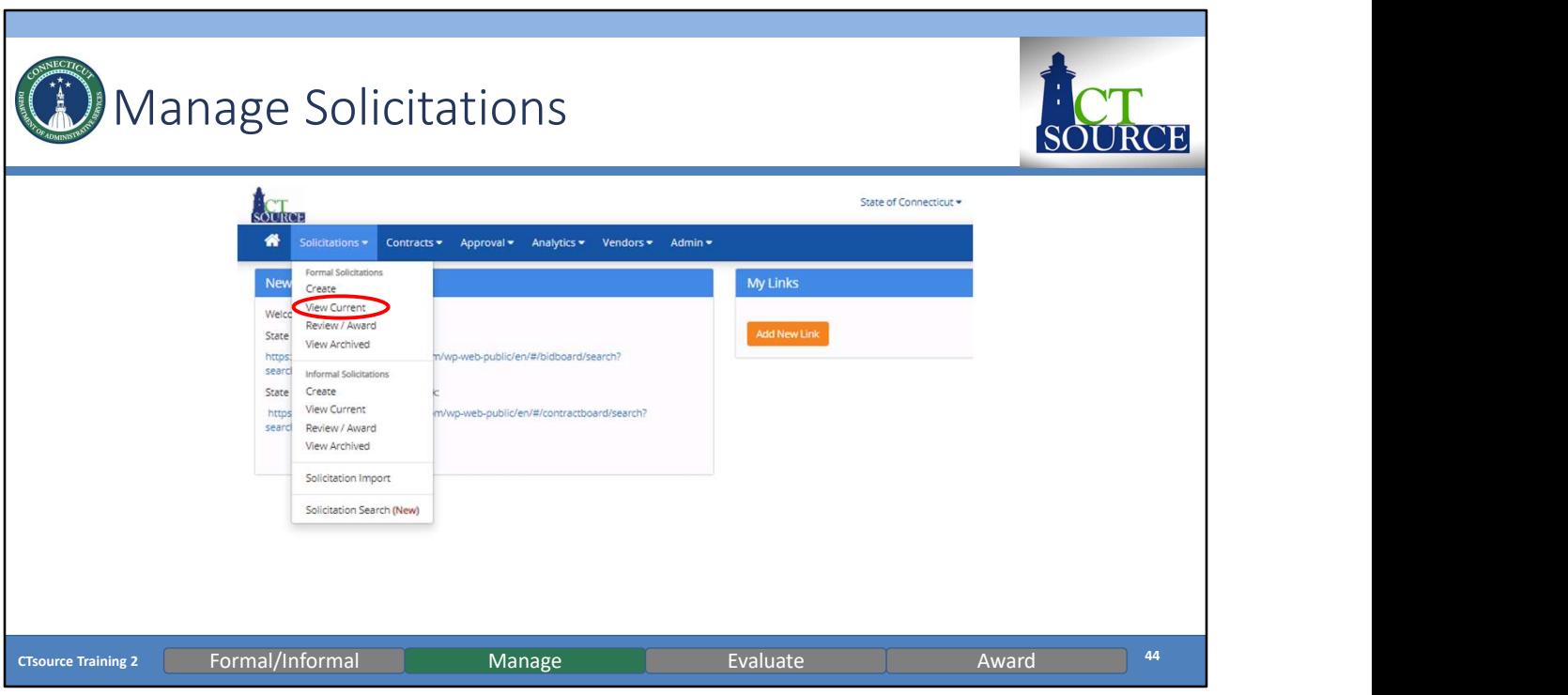

As mentioned, solicitations will post once they are approved and as the date/time is specified in the Solicitation Duration. At the home screen, to select View Current from the Solicitations dropdown menu.

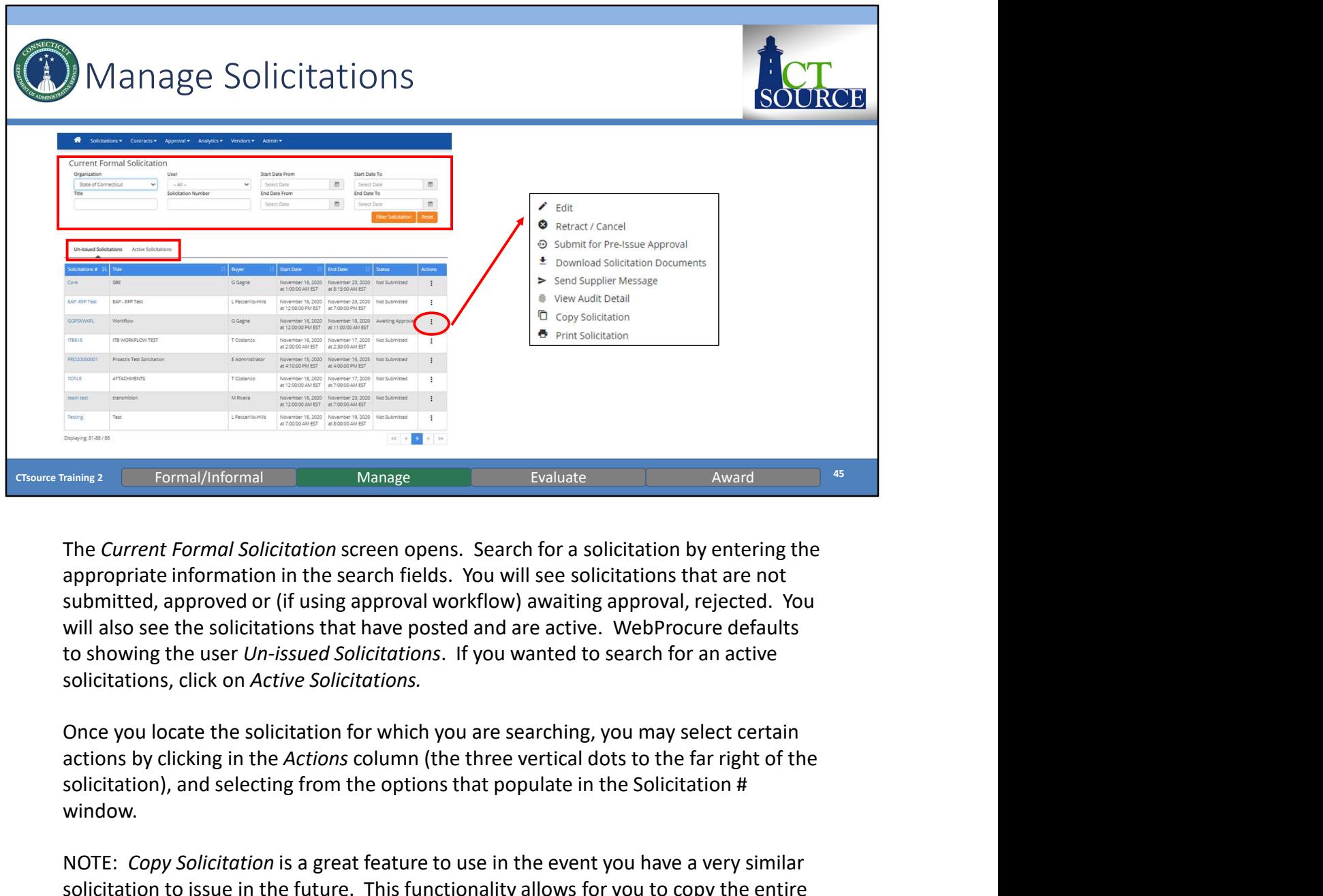

The Current Formal Solicitation screen opens. Search for a solicitation by entering the appropriate information in the search fields. You will see solicitations that are not to showing the user Un-issued Solicitations. If you wanted to search for an active solicitations, click on Active Solicitations.

Once you locate the solicitation for which you are searching, you may select certain solicitation), and selecting from the options that populate in the Solicitation # window.

NOTE: Copy Solicitation is a great feature to use in the event you have a very similar solicitation to issue in the future. This functionality allows for you to copy the entire solicitation, making only those revisions for your solicitation, except it will not copy any modifications made to the Requirements page.

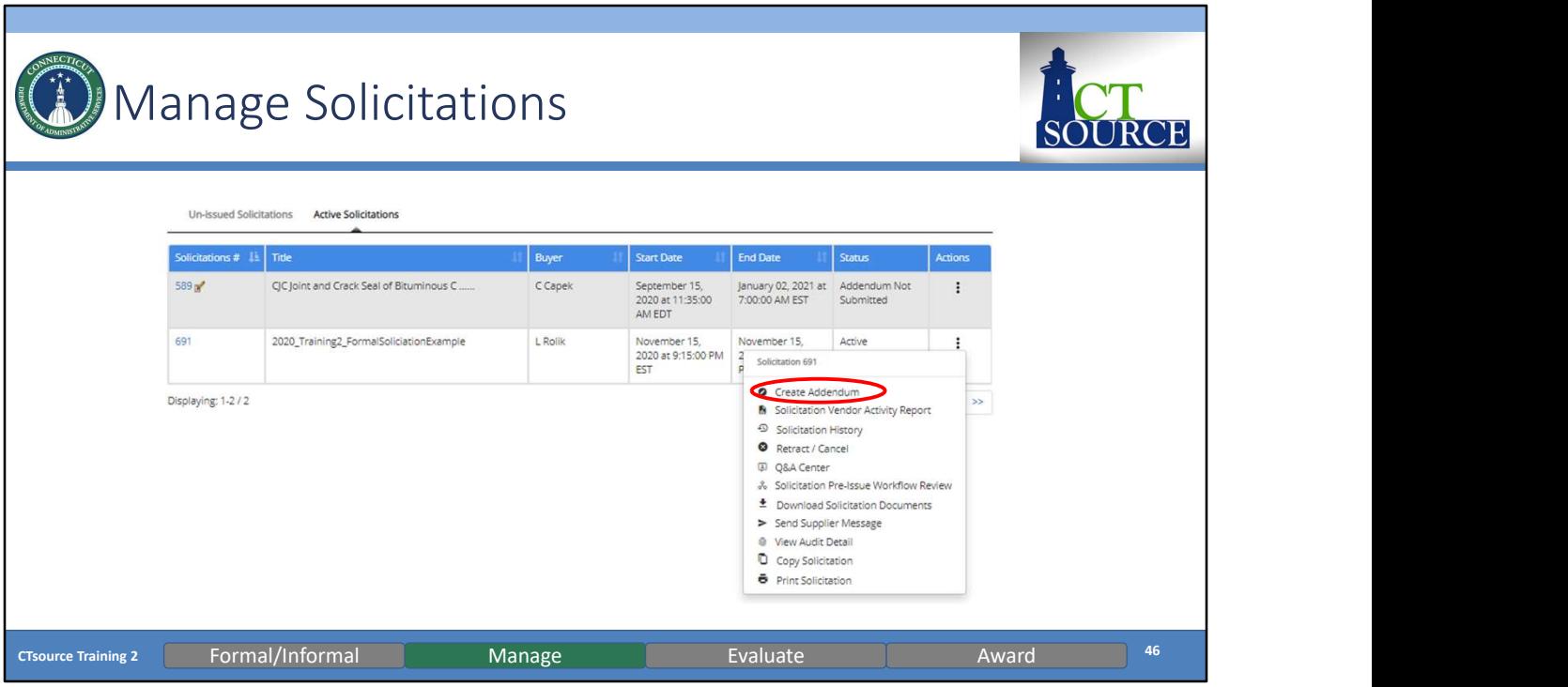

Managing solicitations may include creating addenda, managing the Questions and Answers, etc. To create an addendum, locate the solicitation and select Create Addendum from the Actions menu for the solicitation. [DEMO]

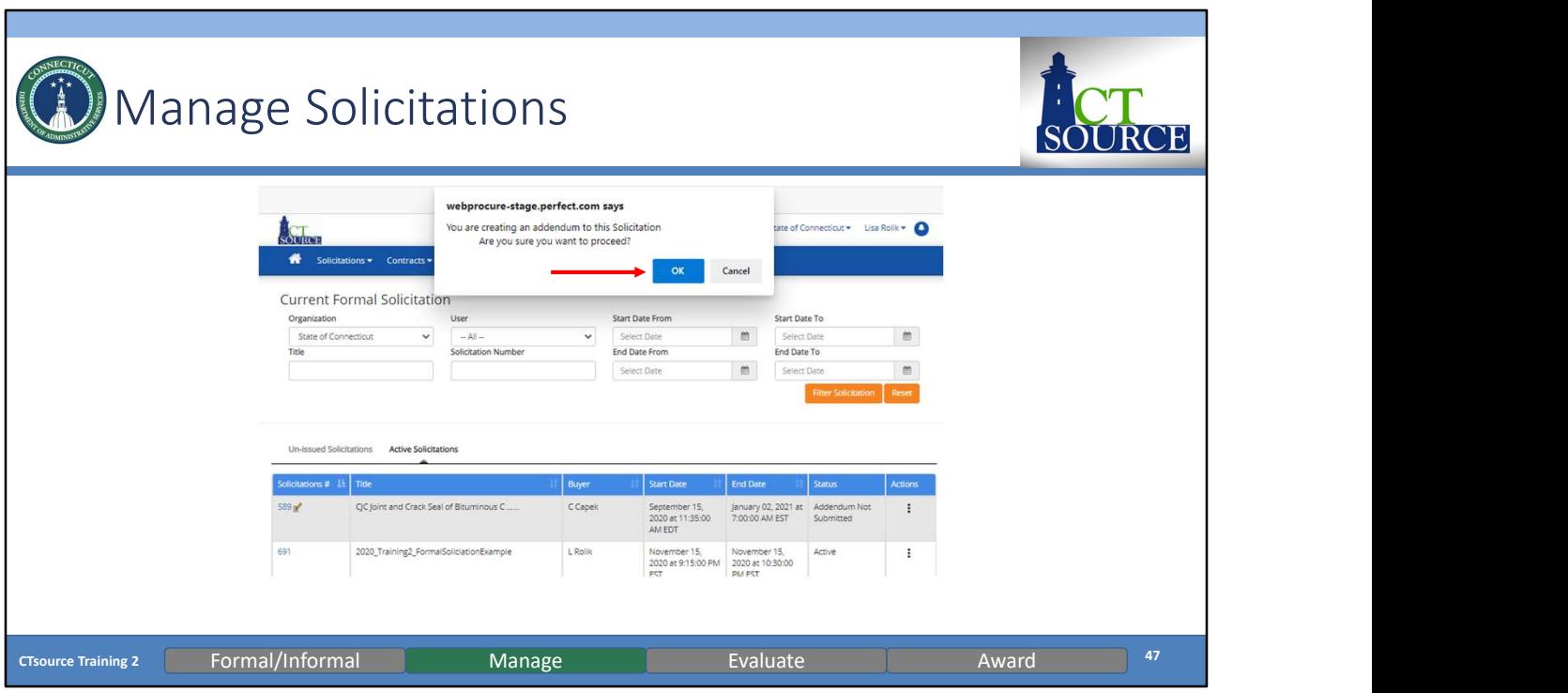

To create an addendum, locate the solicitation and select Create Addendum from the Actions for the solicitation. Click OK.

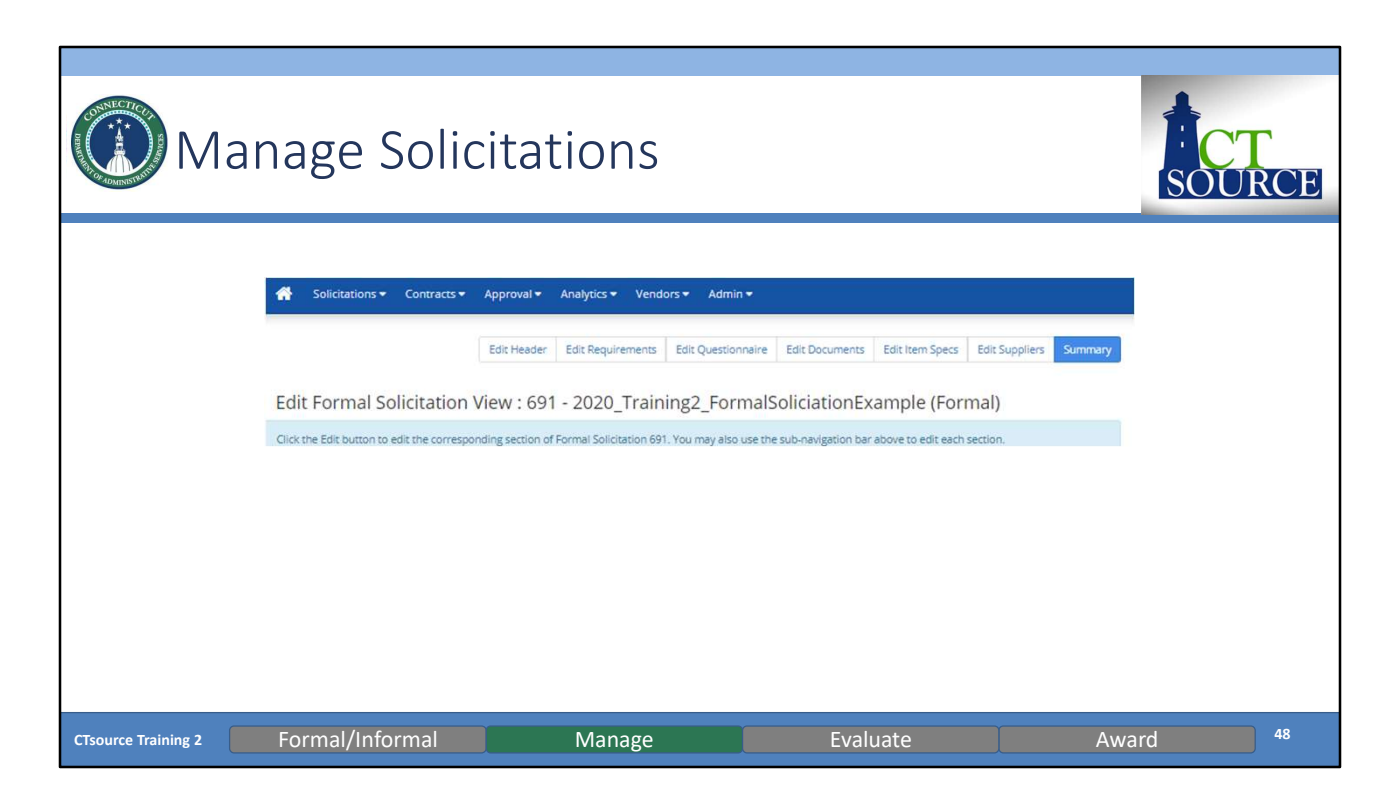

Navigate to the solicitation section you wish to change. Once you have made appropriate changes, click Save at the bottom of the section. Return to Summary, and click Submit.

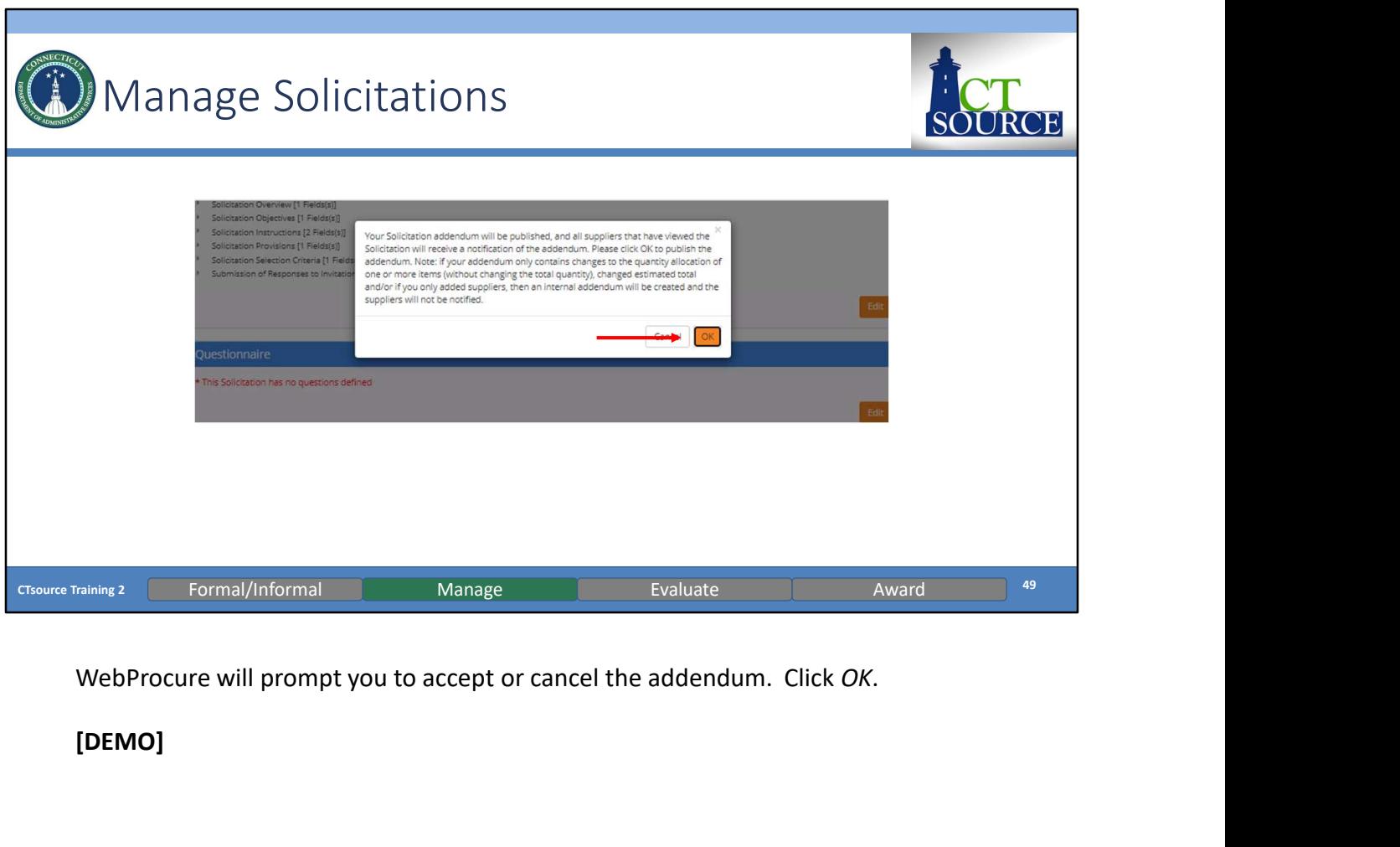

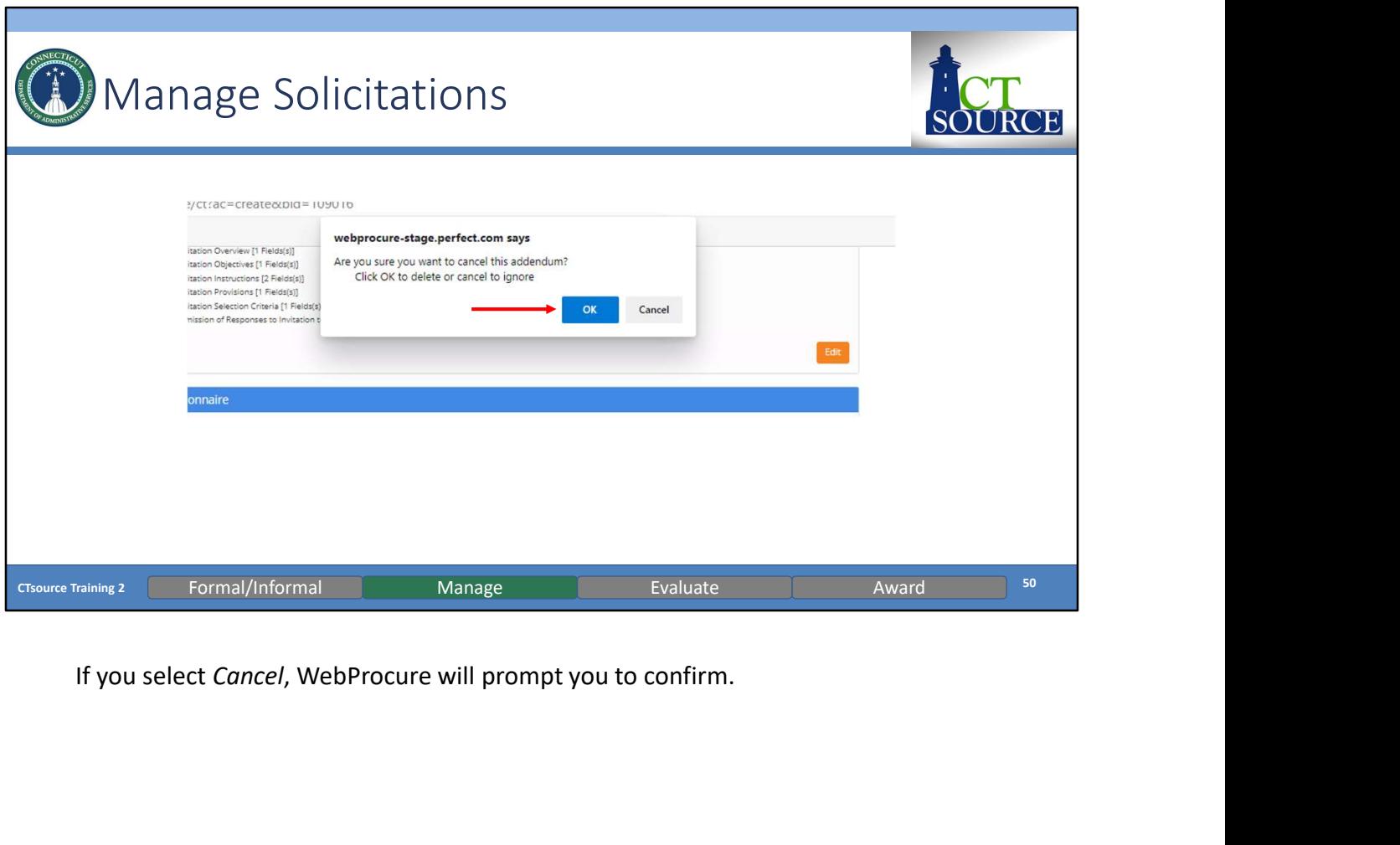

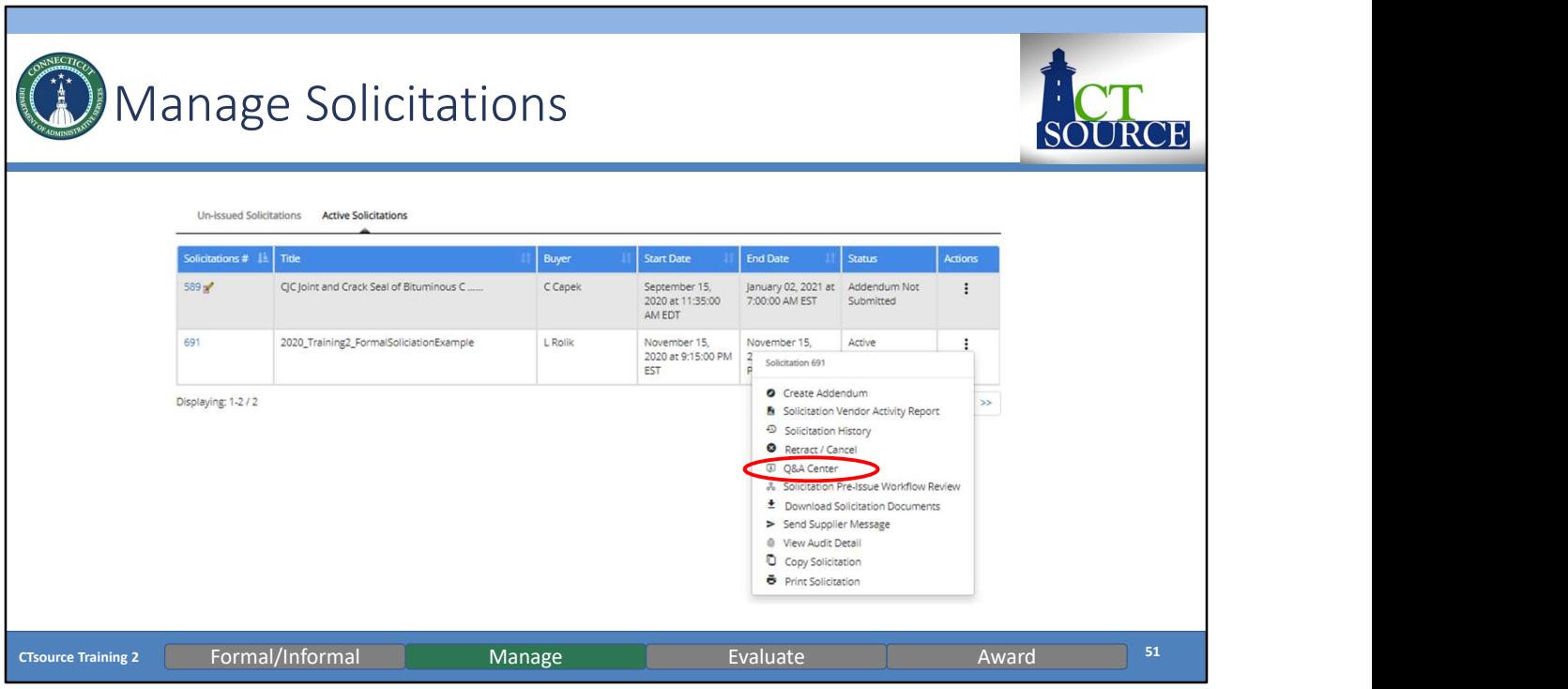

To view Questions received from suppliers, you may enter the Q&A Center.<br>NOTE: Based on your organization's procurement rules, you may determine for your organization how to use the Q&A functionality.

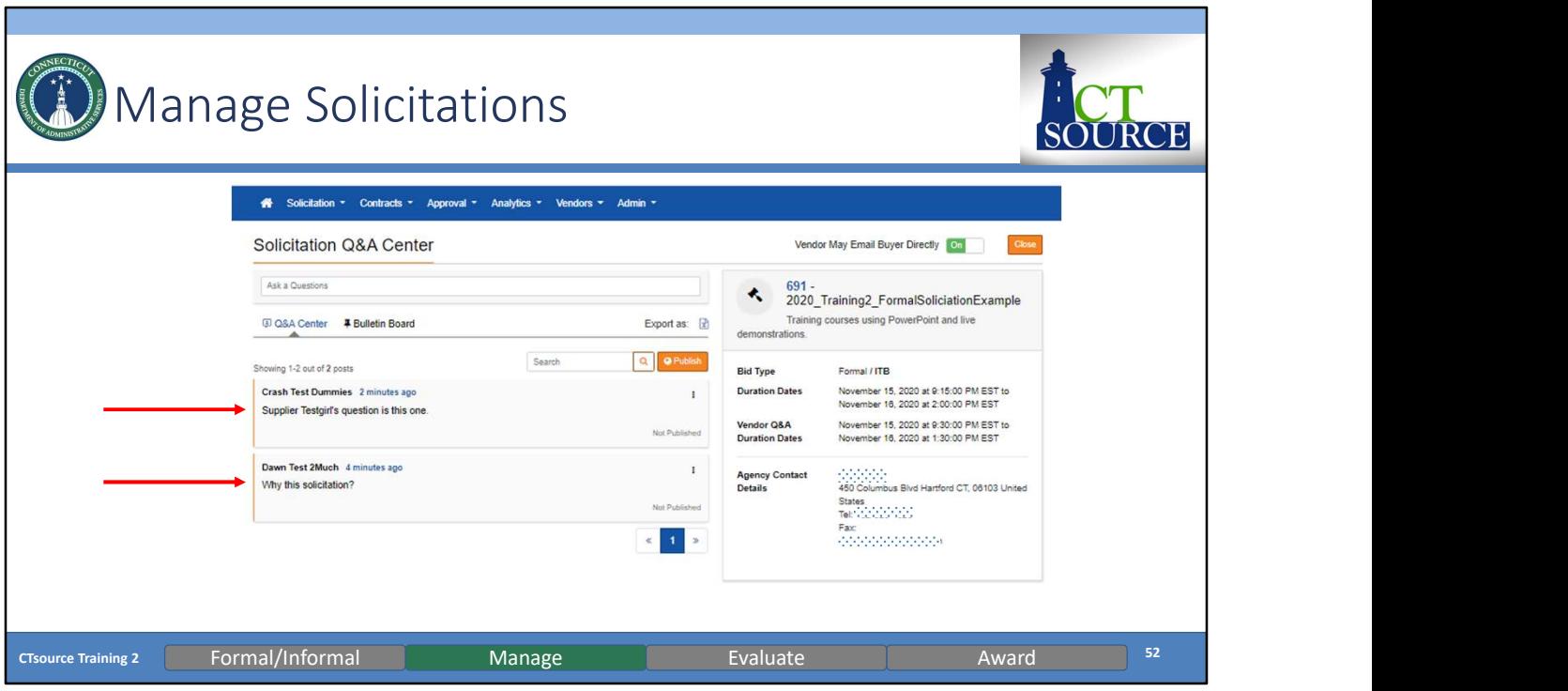

You will find the questions submitted by the suppliers. You may answer questions and answers on a rolling basis or you may save answers and publish all questions and answers at one time.

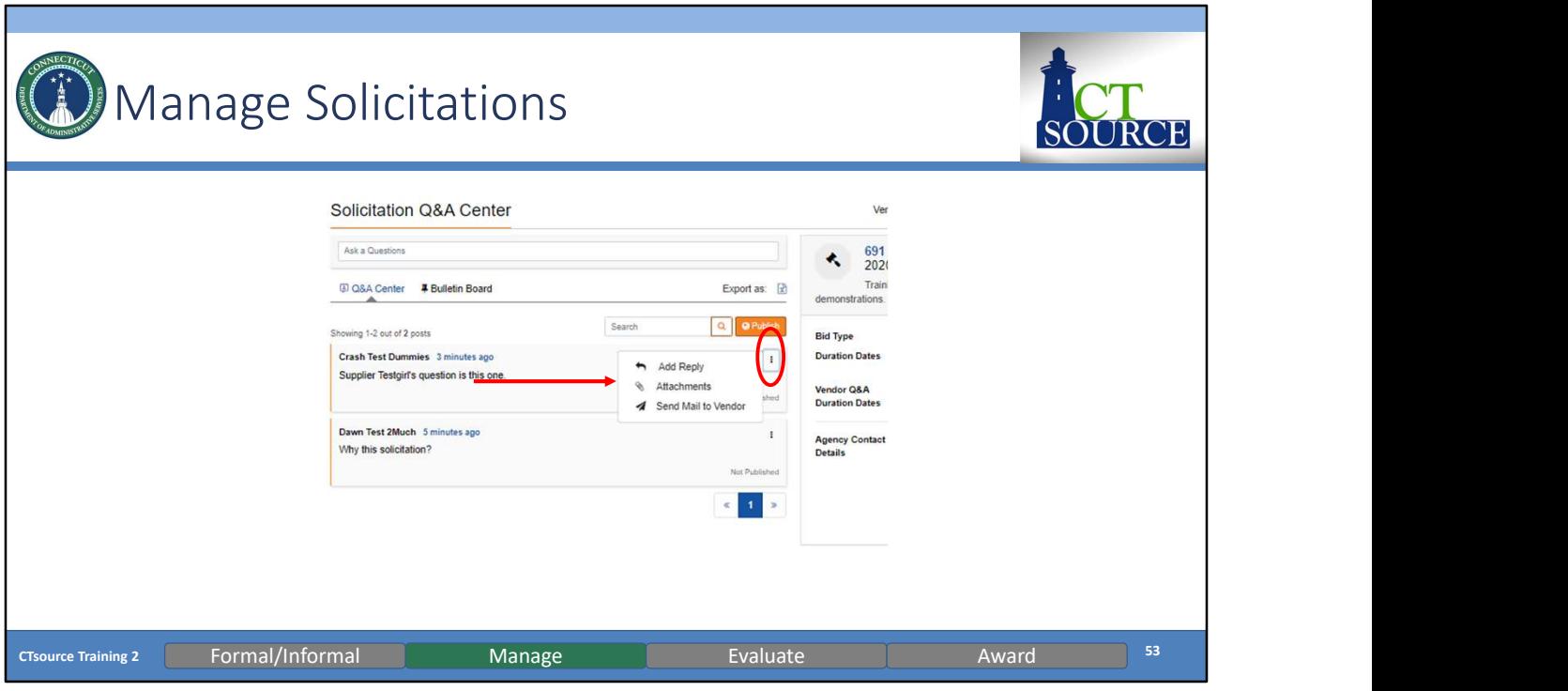

Click on the three vertical dots and select Add Reply, Attachments, Send Mail to Vendor.

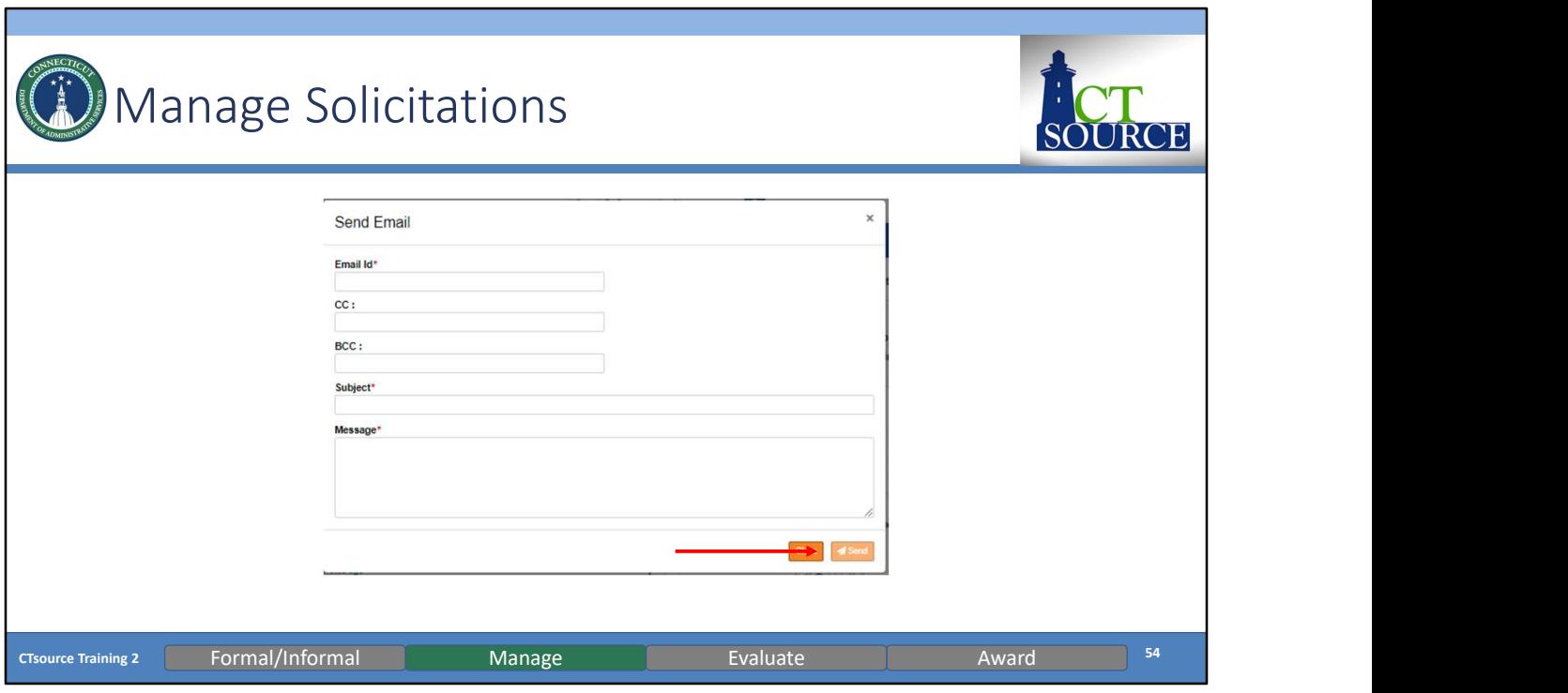

If you select Send Mail to Vendor, a Send Email box will open. Enter information and click Send.

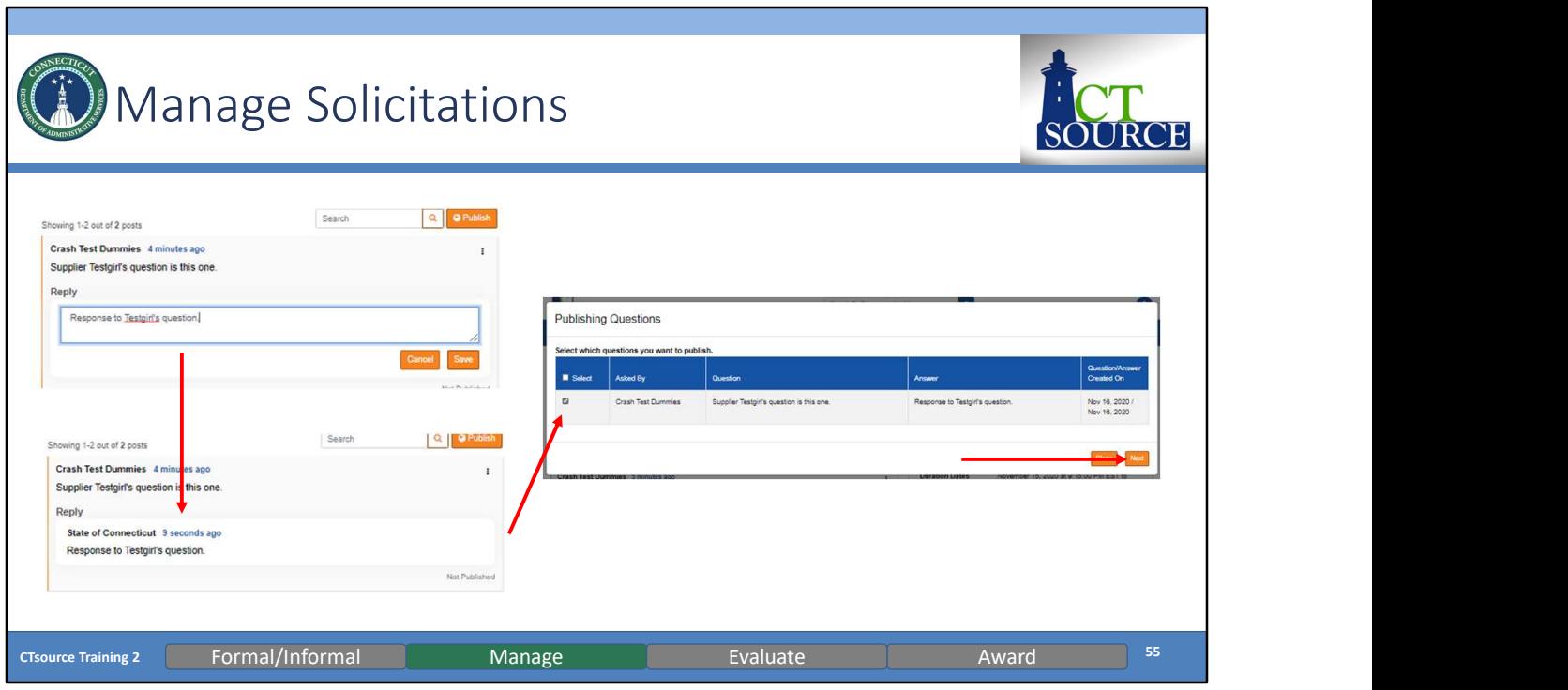

Respond to the question you would like to publish. Click Save. Notice the response in the Reply window. The response will not publish unless you proceed.

Click Publish and the Publishing Questions window opens. Select what you would like to publish and click Next.

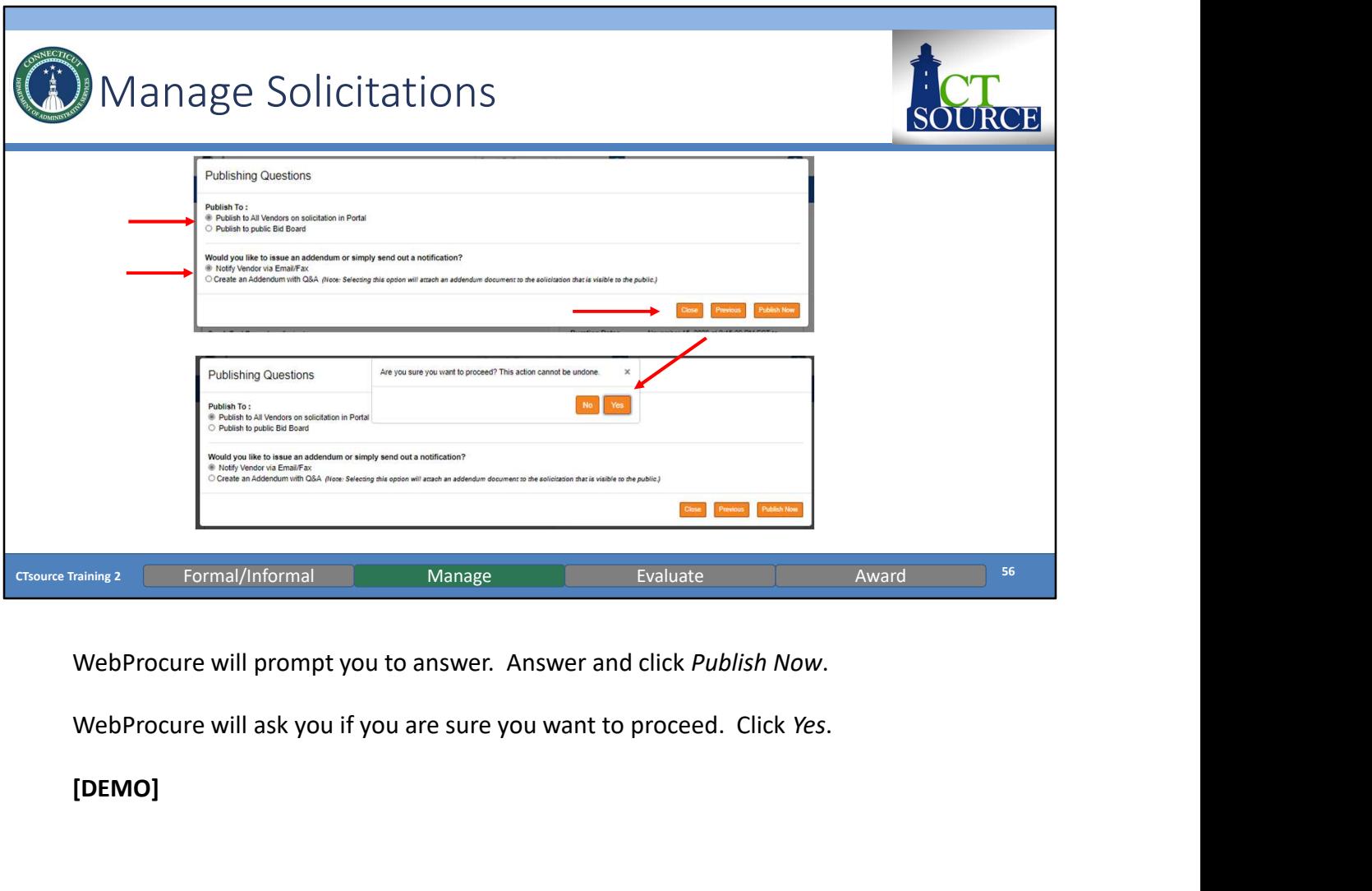

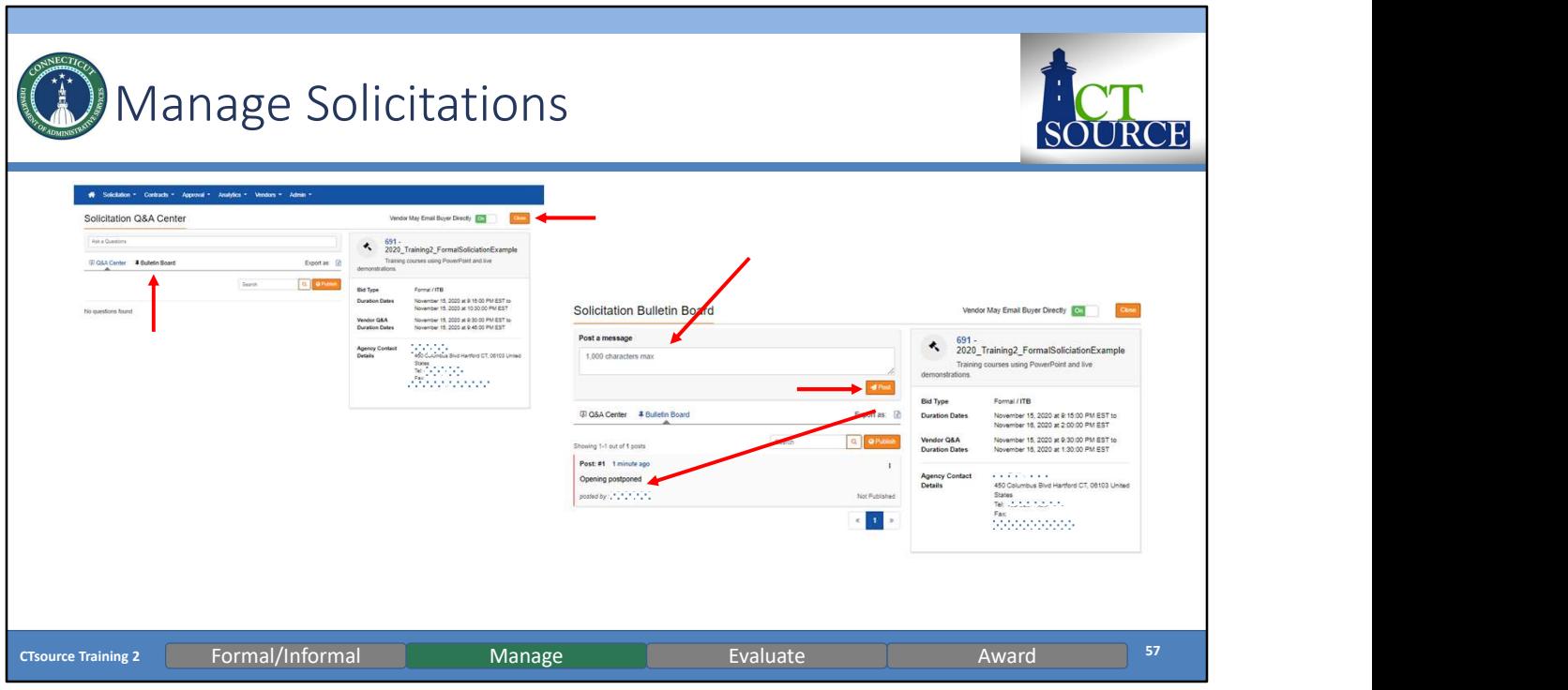

Inside the Q&A Center, you may also post information on the Bulletin Board for all CTsource suppliers to view. Click Bulletin Board. Type a message up to 1,000 characters in the box. Select Post.

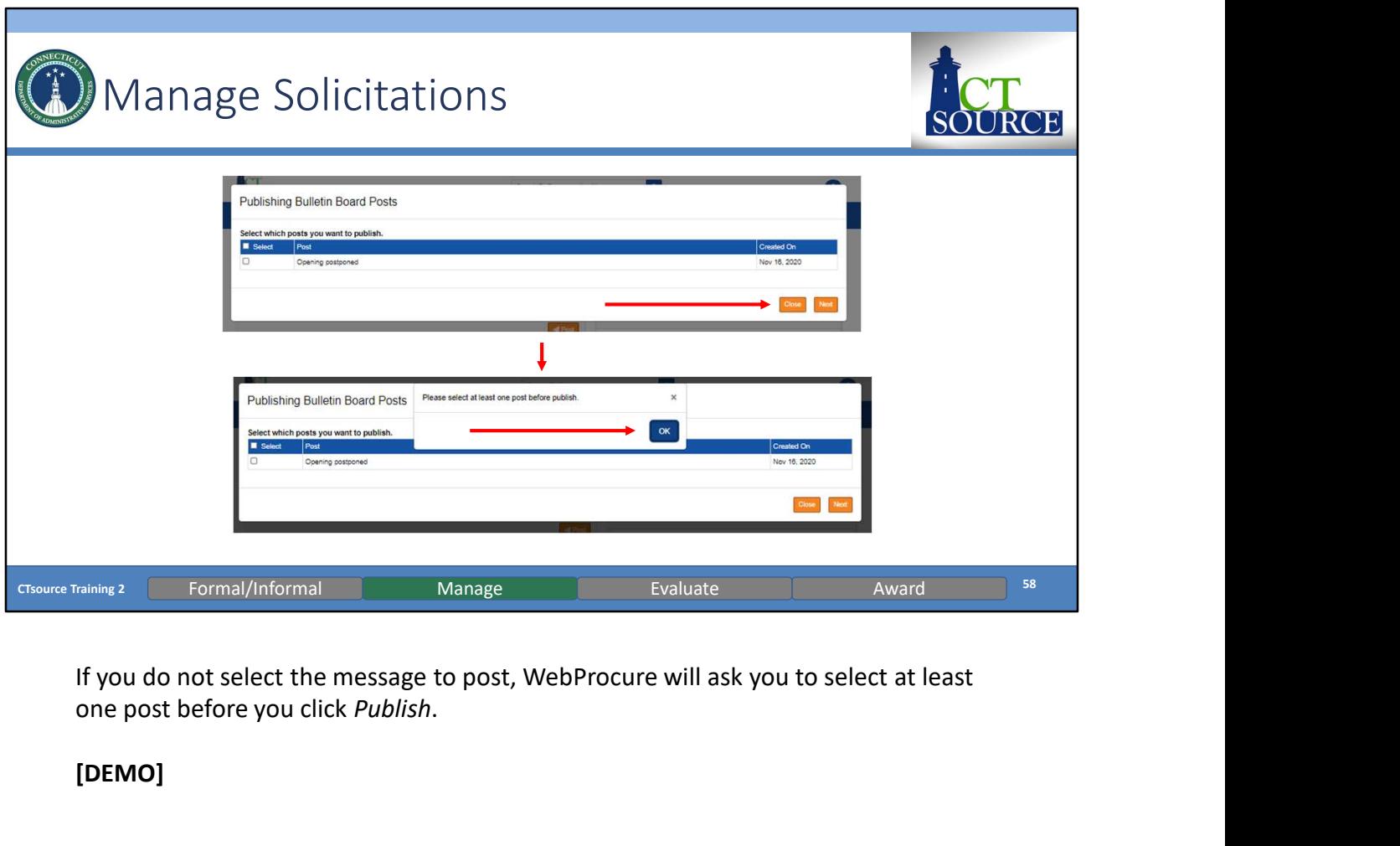

one post before you click Publish.

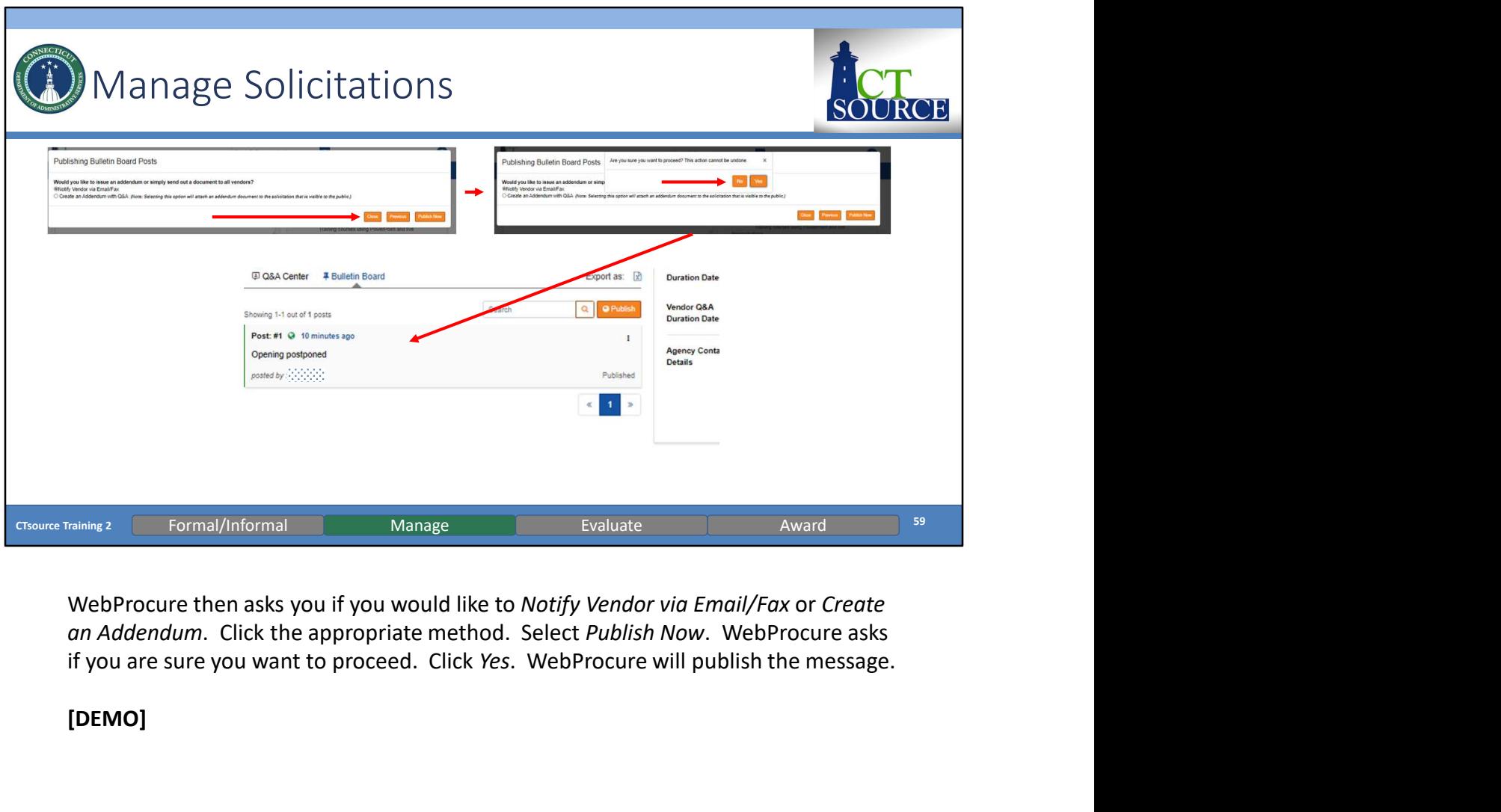

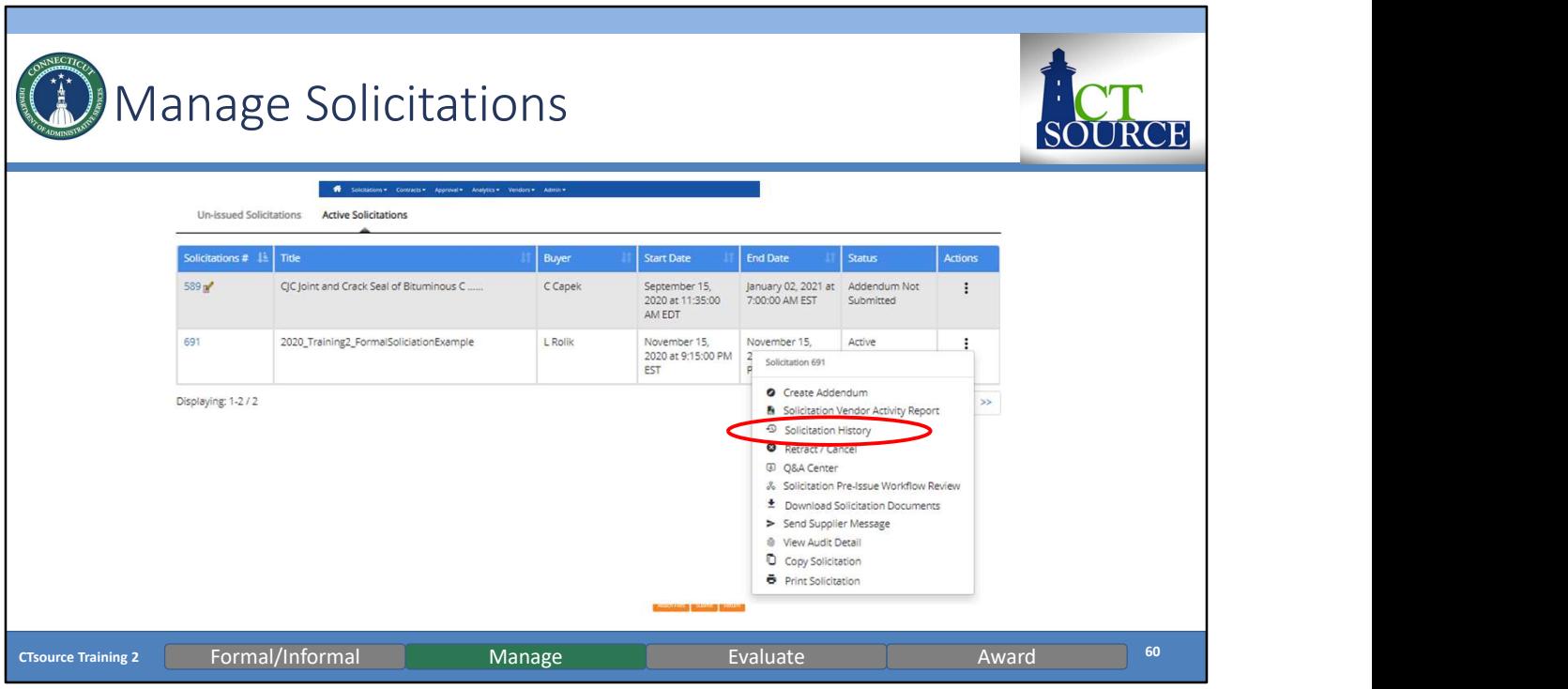

To view the history of the solicitation, select Solicitation History. [DEMO]

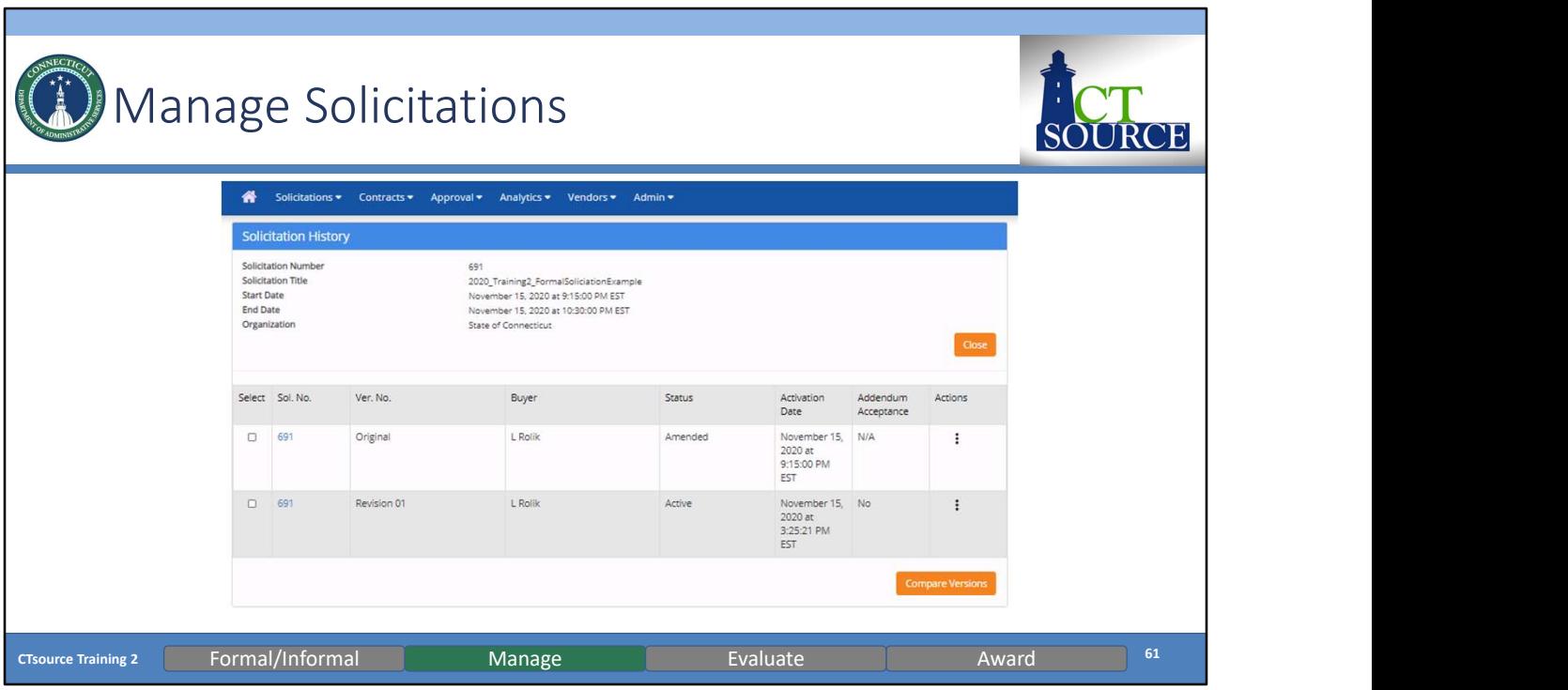

The Solicitation History screen appears and you can see activities in the solicitation. If you would like to compare versions, you may select and click Compare Versions.

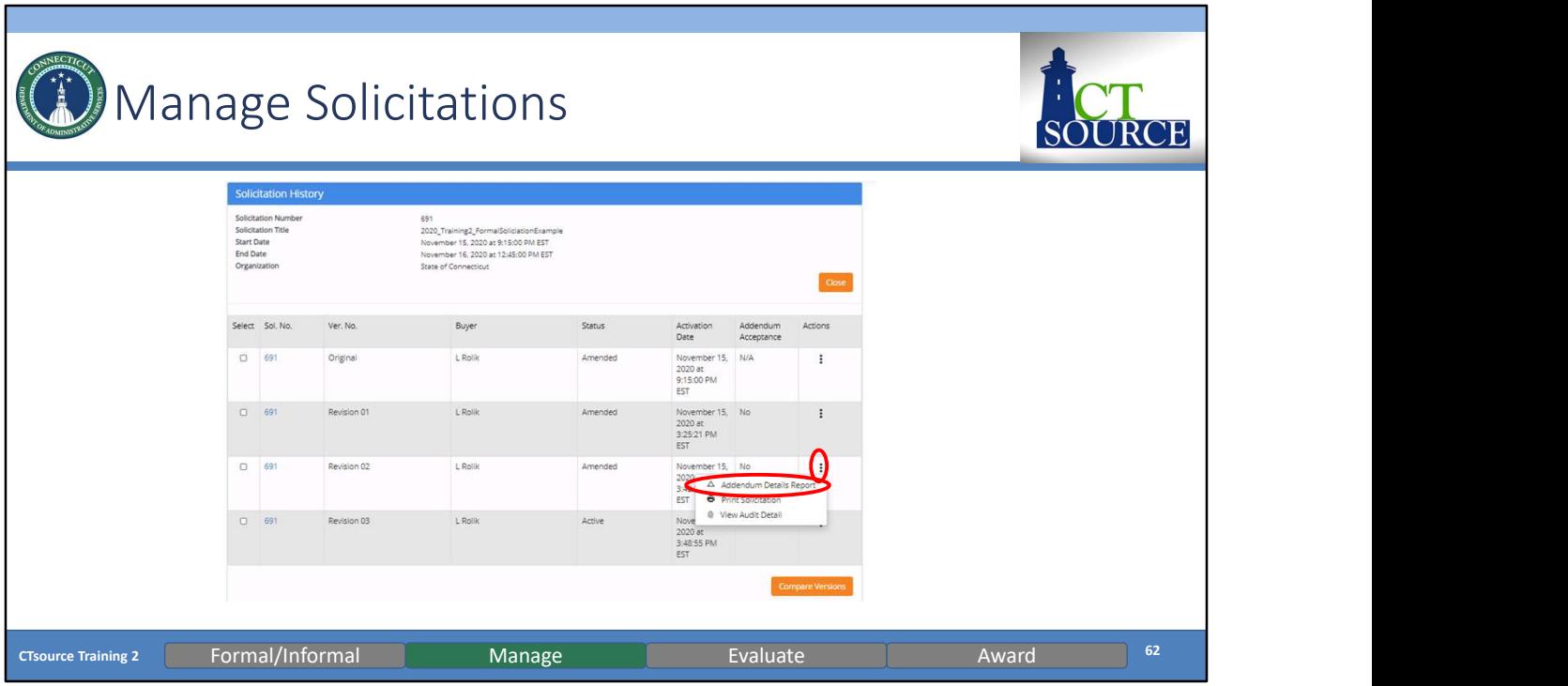

To view specifics within a revision to the solicitation, click in the Actions column (the three vertical dots). Select Addendum Details Report.

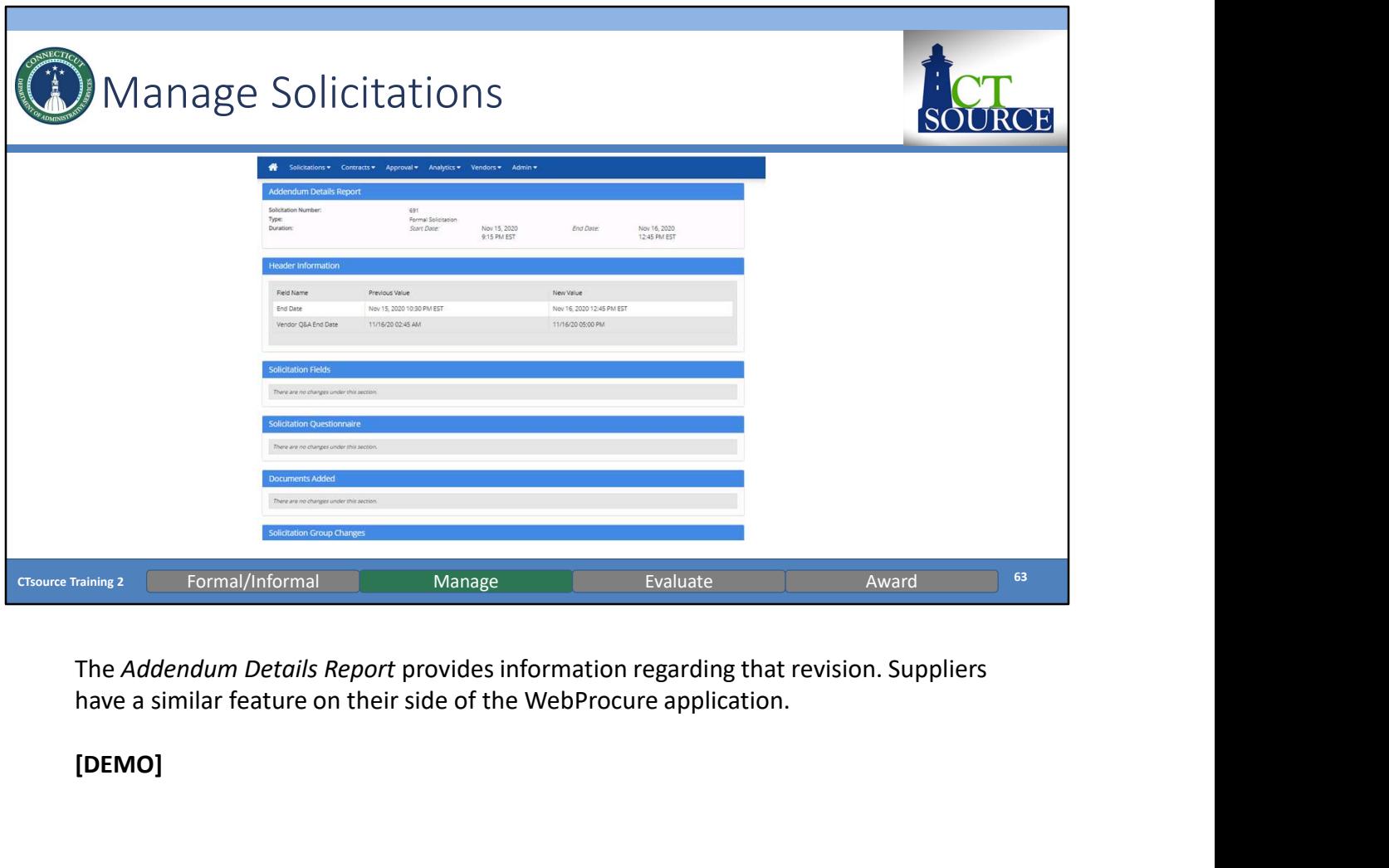

The Addendum Details Report provides information regarding that revision. Suppliers have a similar feature on their side of the WebProcure application.

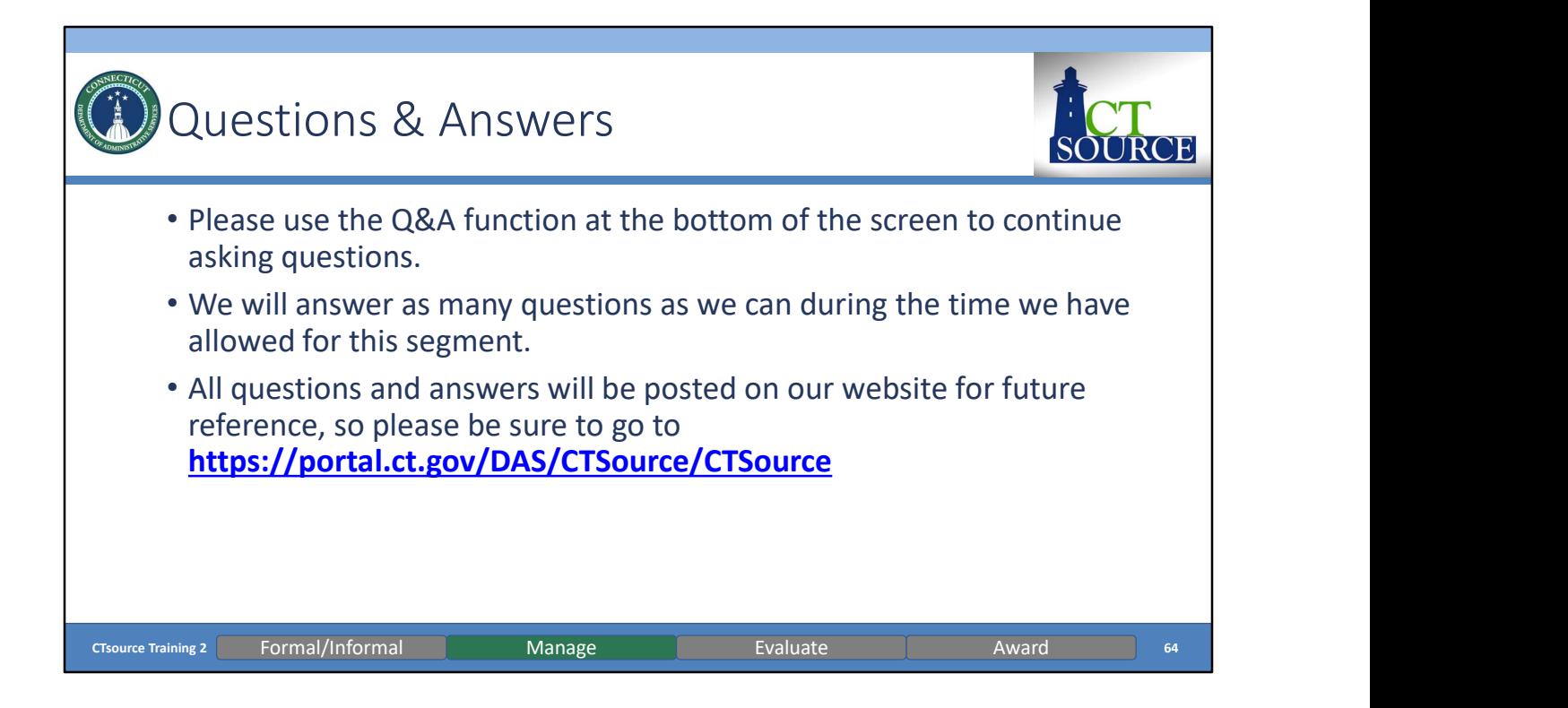

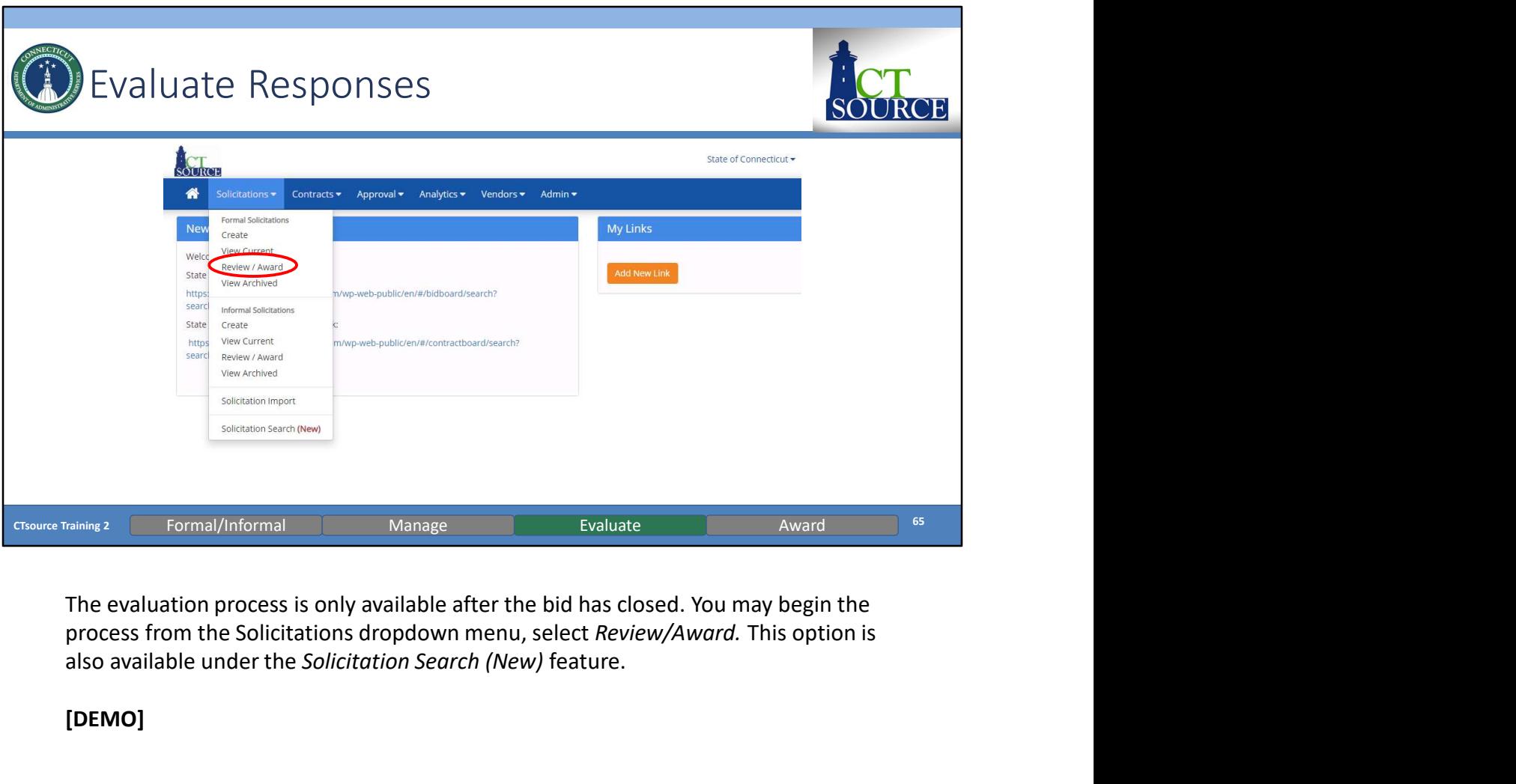

also available under the Solicitation Search (New) feature.

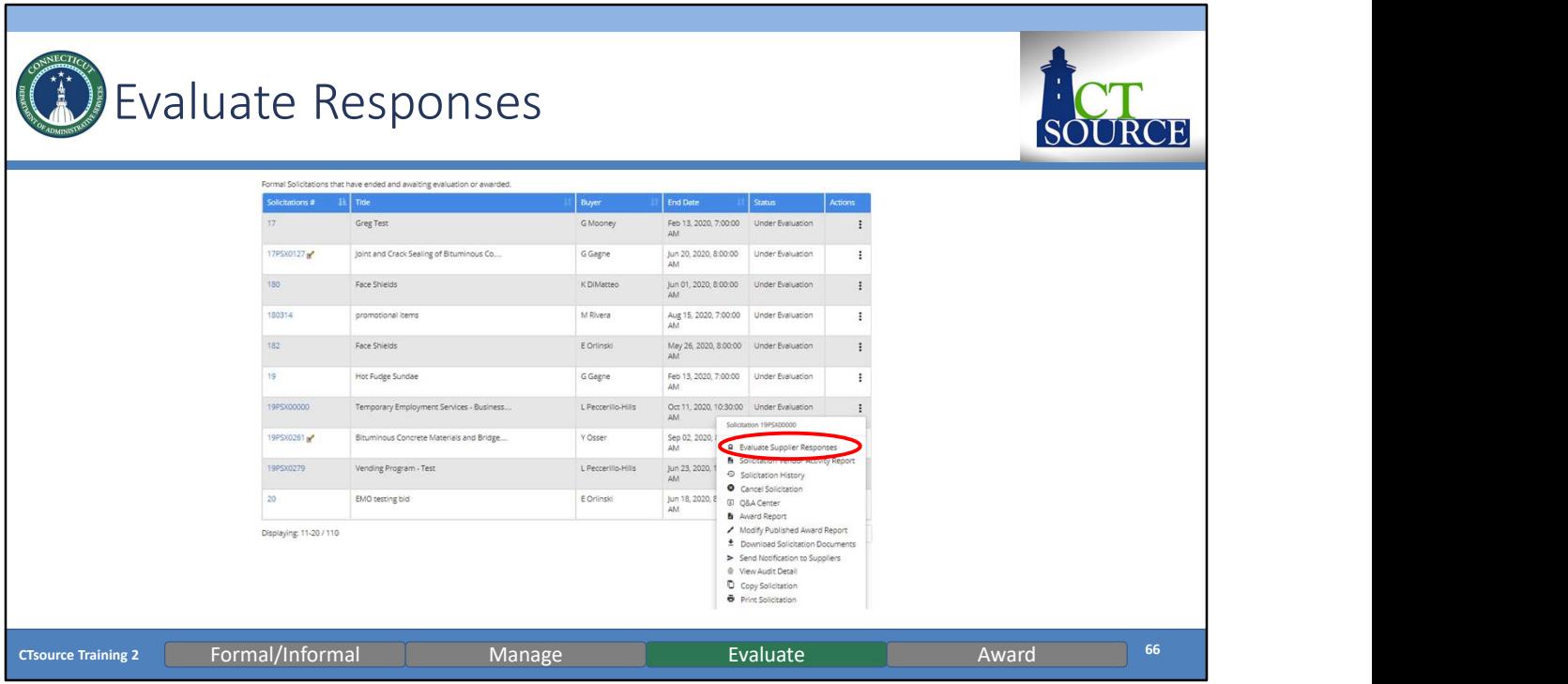

Search for and locate the solicitation to evaluate. Select Evaluate Supplier Responses.<br>You may elect at this time to produce bid opening results to post on the website if

required by your organization's procurement rules. Different steps are necessary to complete this process depending whether or not your solicitation contains line items. See slides 85-87 for more details.

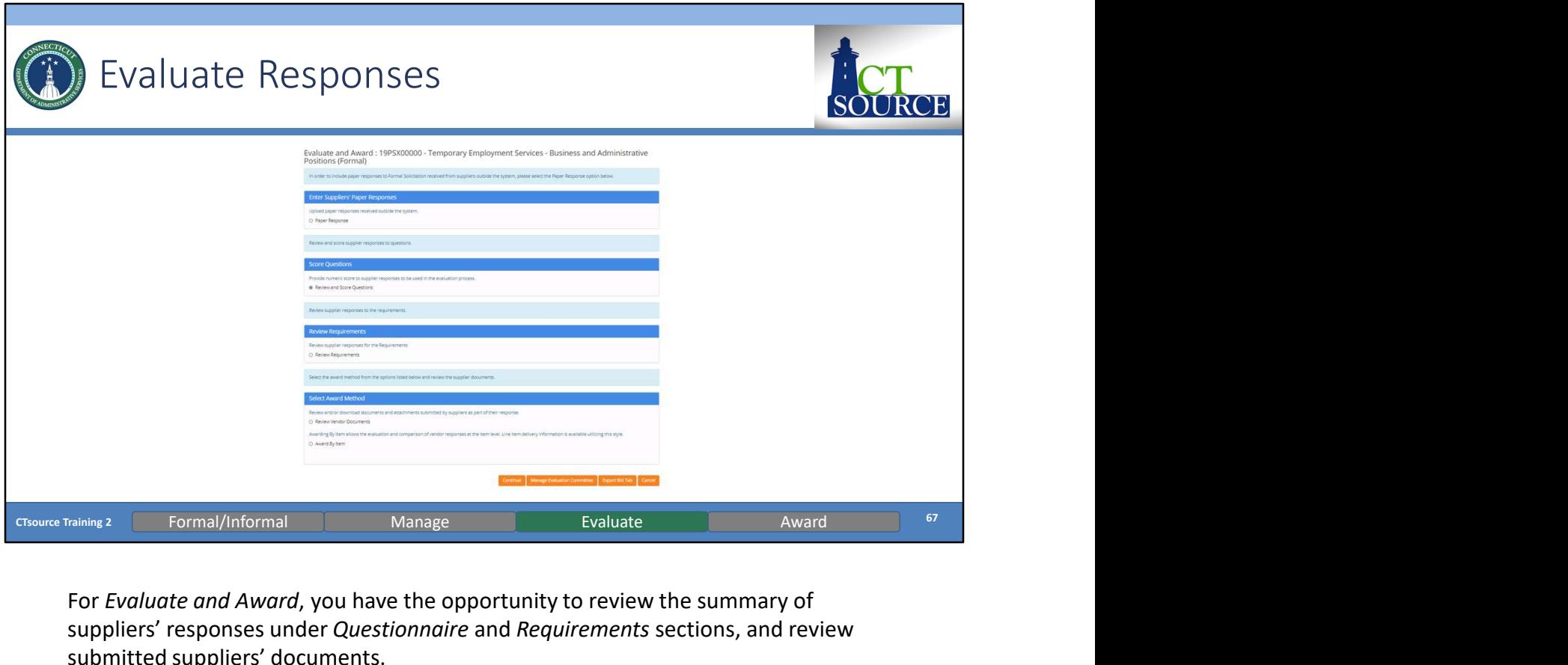

For Evaluate and Award, you have the opportunity to review the summary of suppliers' responses under Questionnaire and Requirements sections, and review submitted suppliers' documents.

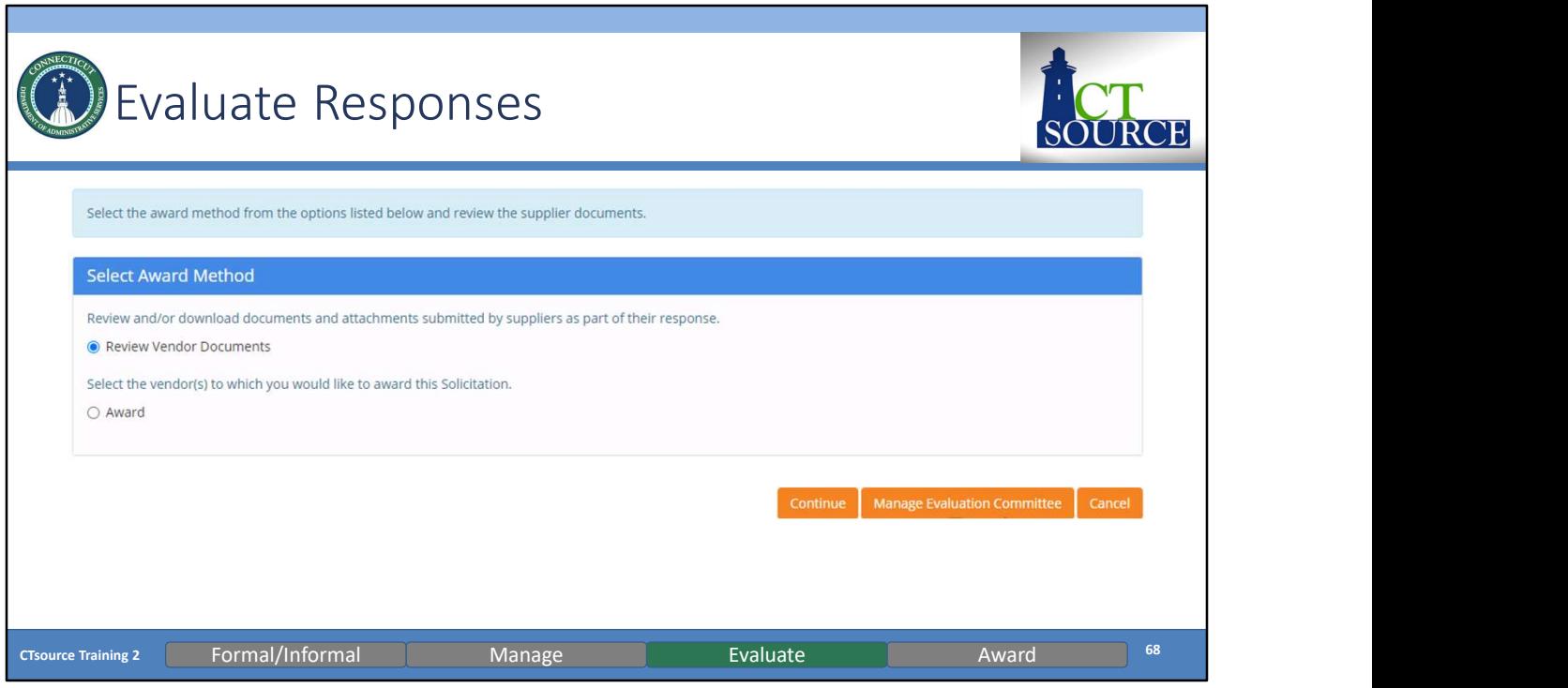

You may review and download documents submitted by suppliers by selecting Review Vendor Documents. Click Continue.

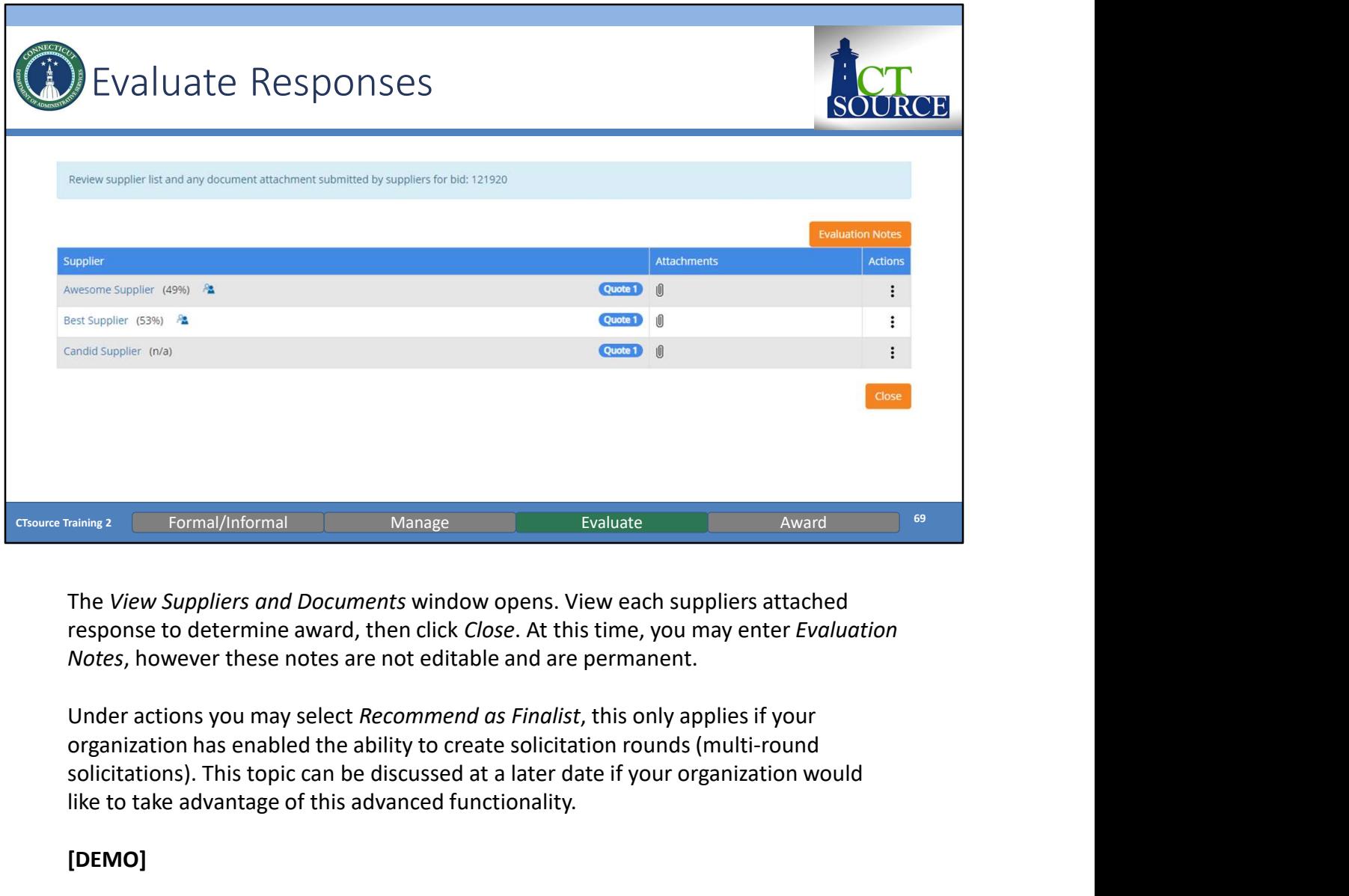

response to determine award, then click Close. At this time, you may enter Evaluation

Under actions you may select Recommend as Finalist, this only applies if your solicitations). This topic can be discussed at a later date if your organization would like to take advantage of this advanced functionality.

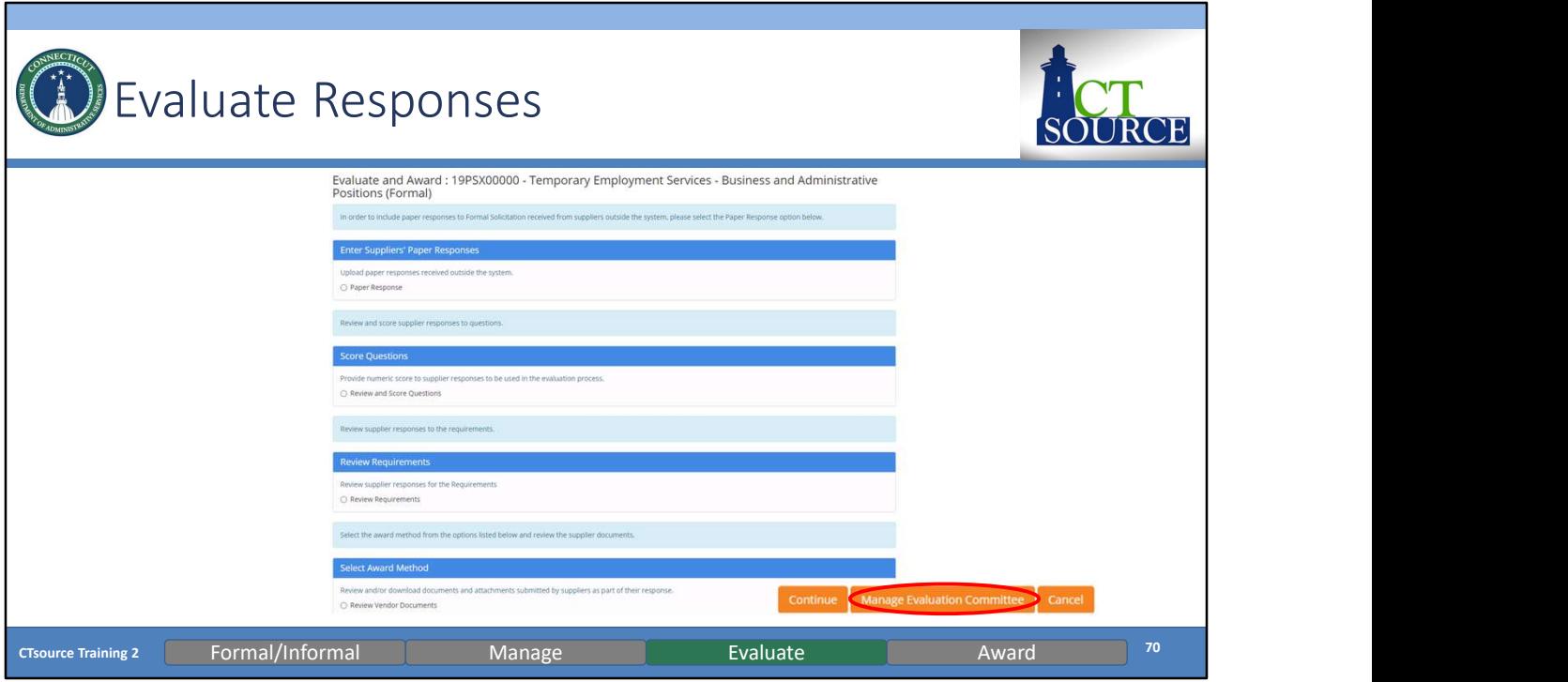

You may select Manage Evaluation Committee to establish your team, if applicable.

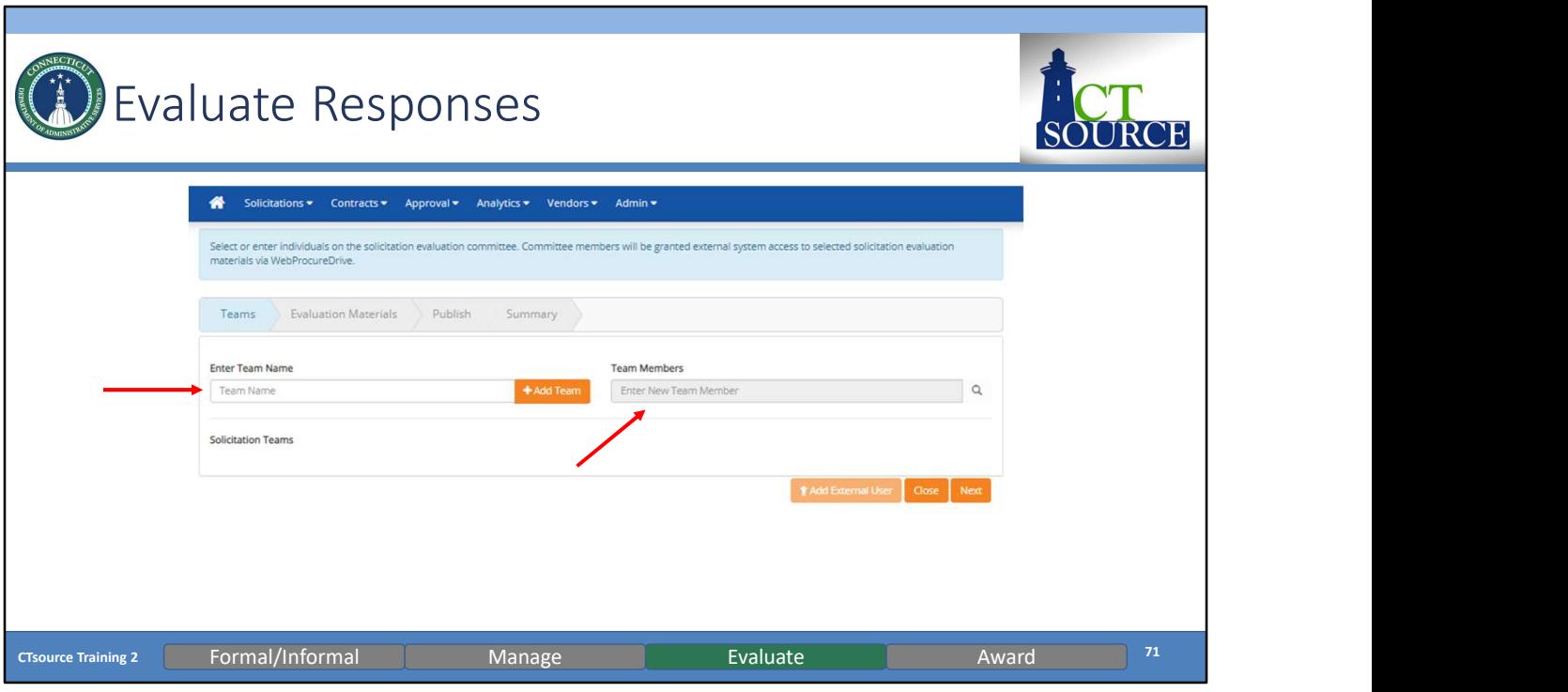

You have the option of creating an Evaluation Team. You may add a Team Name and Team Members.

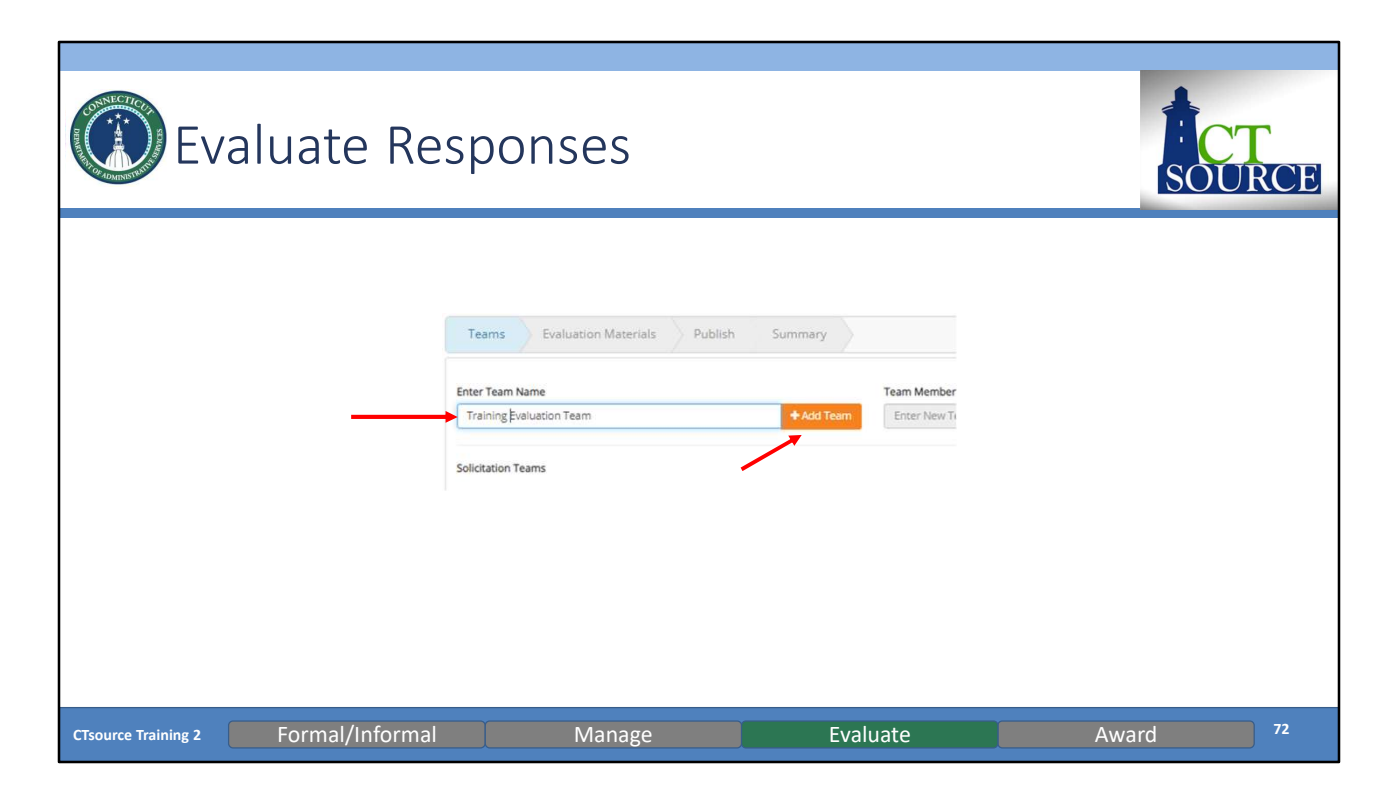

Enter the name of the evaluation team. Click on Add Team.
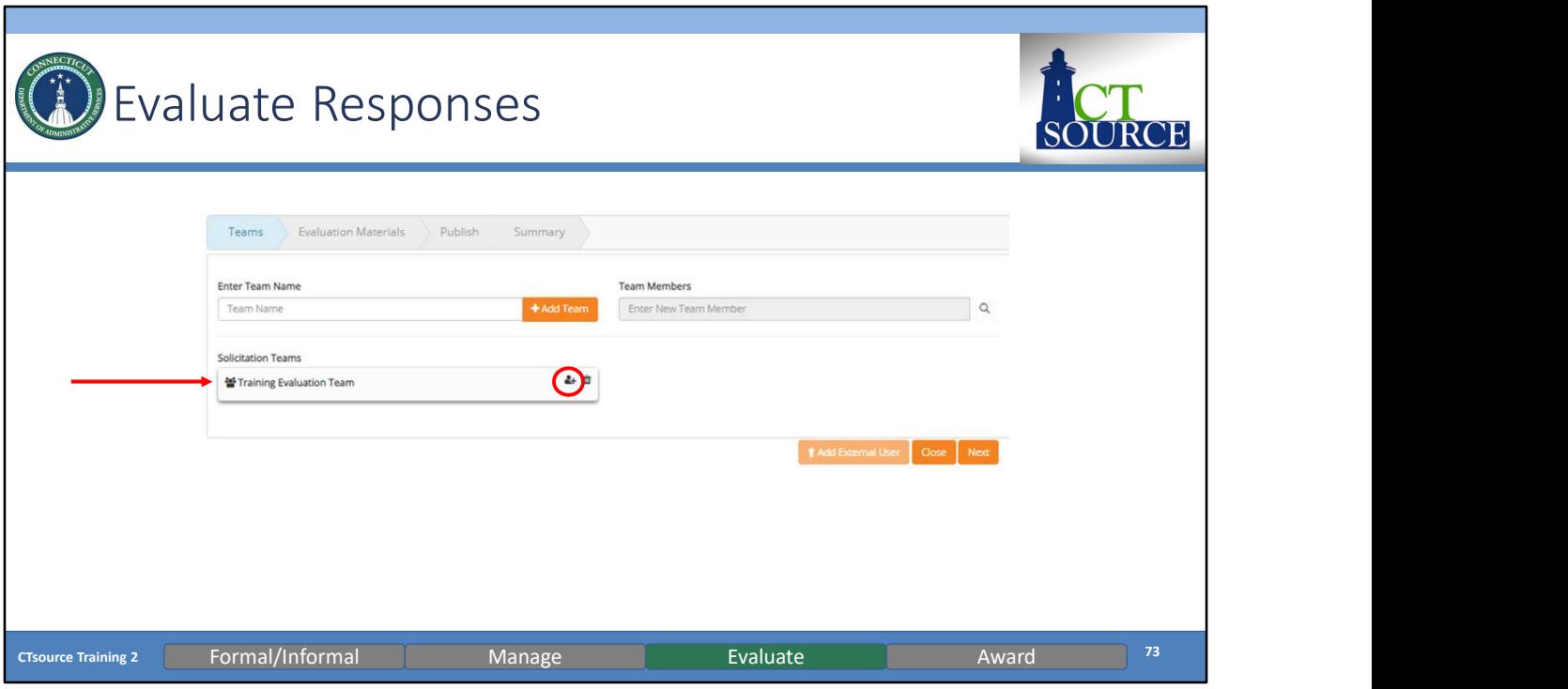

"Training Evaluation Team" appears below Solicitation Teams. Click on the icon to add people. You will now be able to enter team members in the Team Members field.

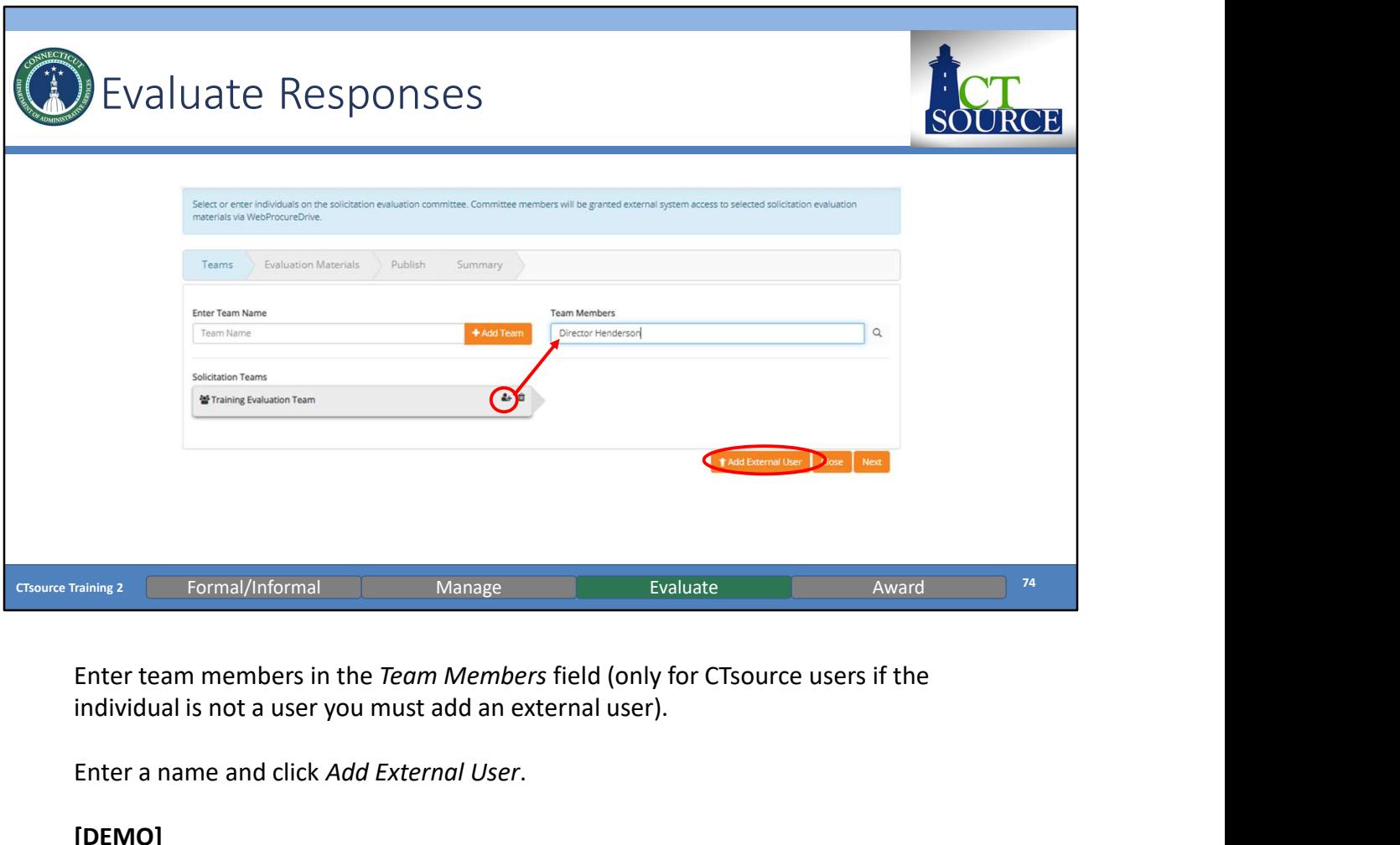

individual is not a user you must add an external user).

Enter a name and click Add External User.

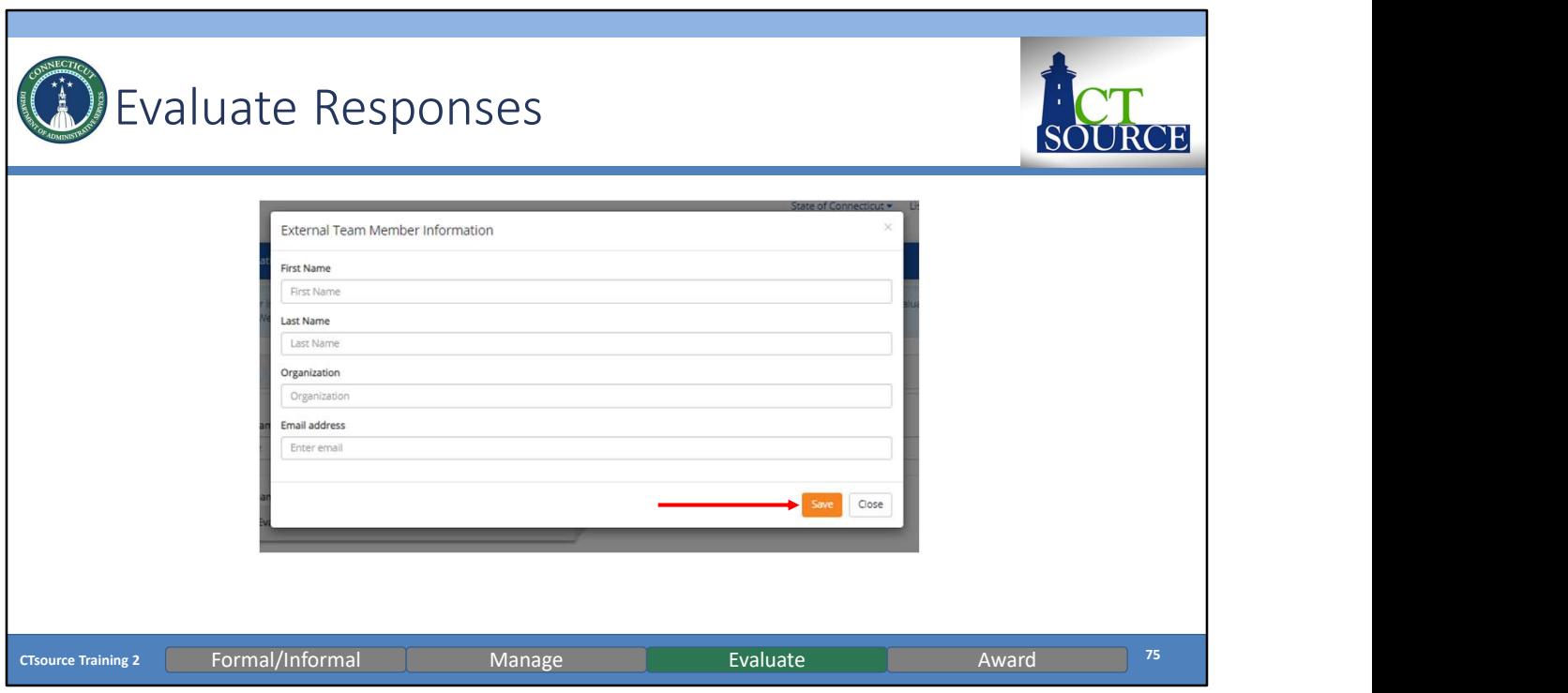

External Team Member Information window opens. Enter member's information and click Save. (Or Close if you wish to exit.)

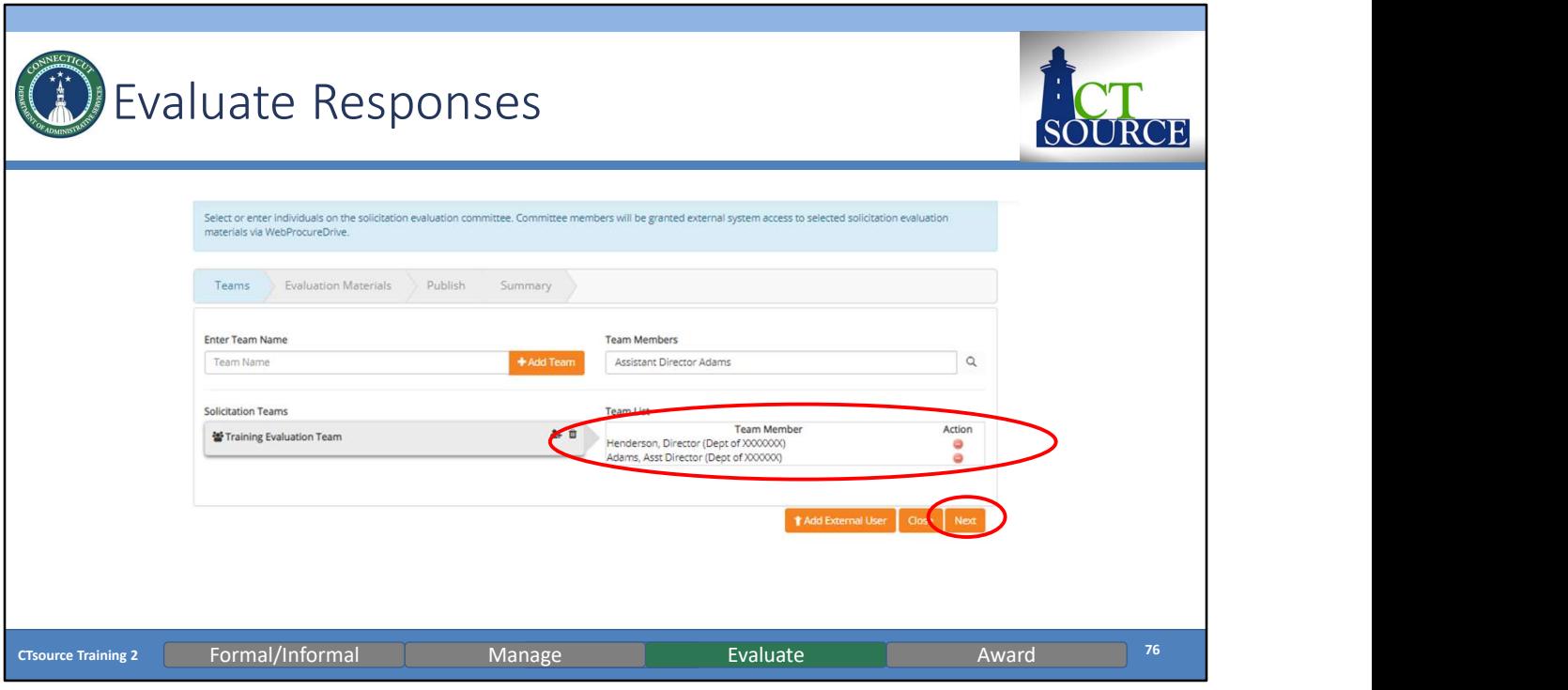

Continue entering all members. When finished, click Next.

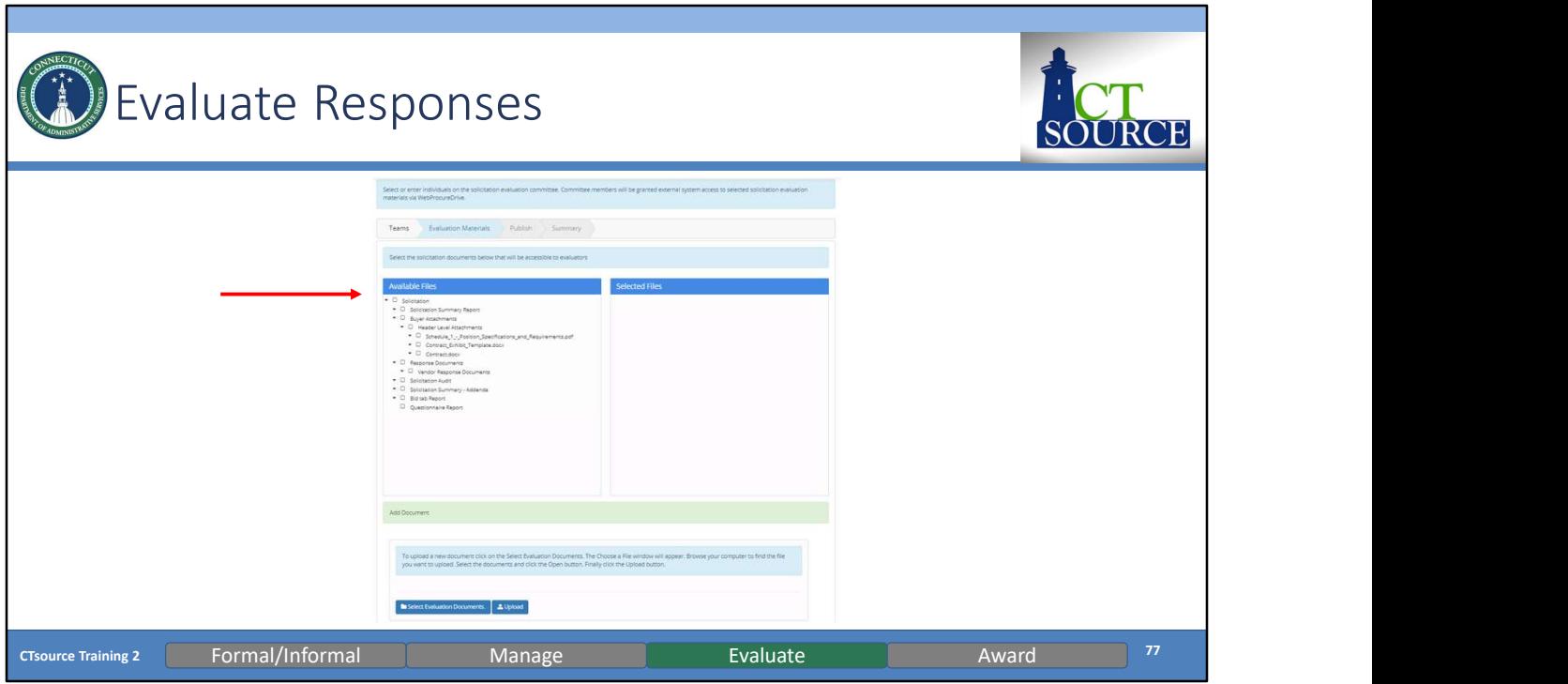

Evaluation Materials window opens. Select all files for the team to evaluate.

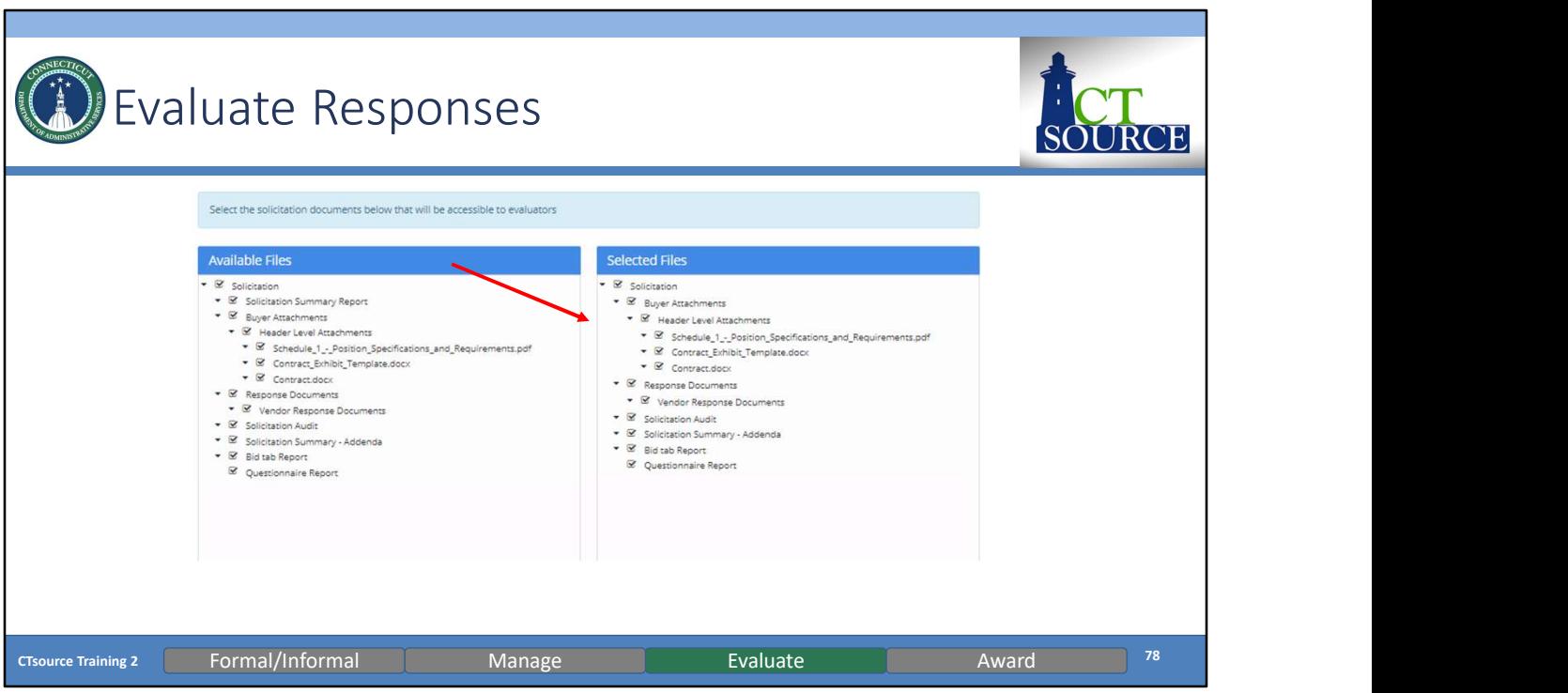

The files you select will populate in the Selected Files window on the right. Unselect check boxes under the Selected Files column for those files that do not need to be evaluated by the team.

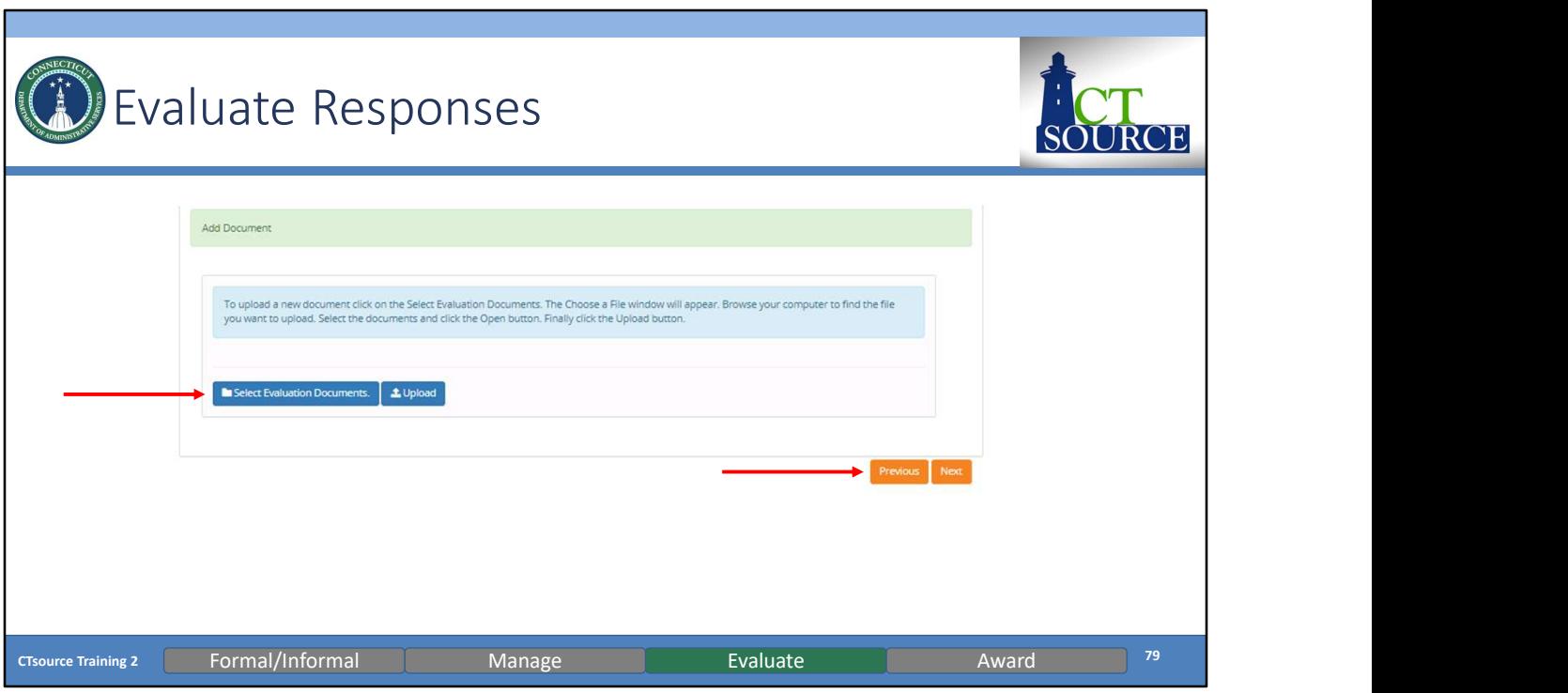

If there are any additional documents that must be added to include in the evaluation, you have the option to Select Evaluation Documents and Upload. Click Next.

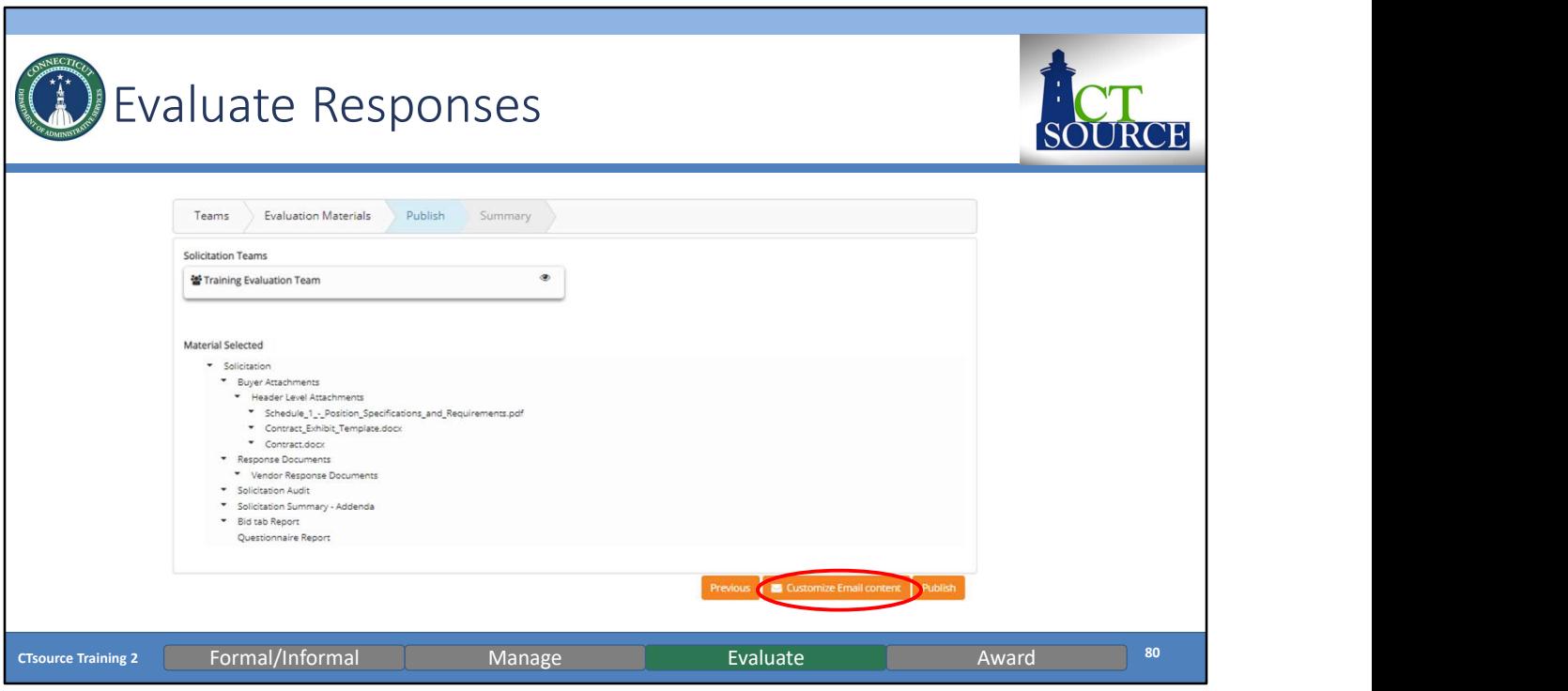

You may send a customized email to the evaluation team at this time.

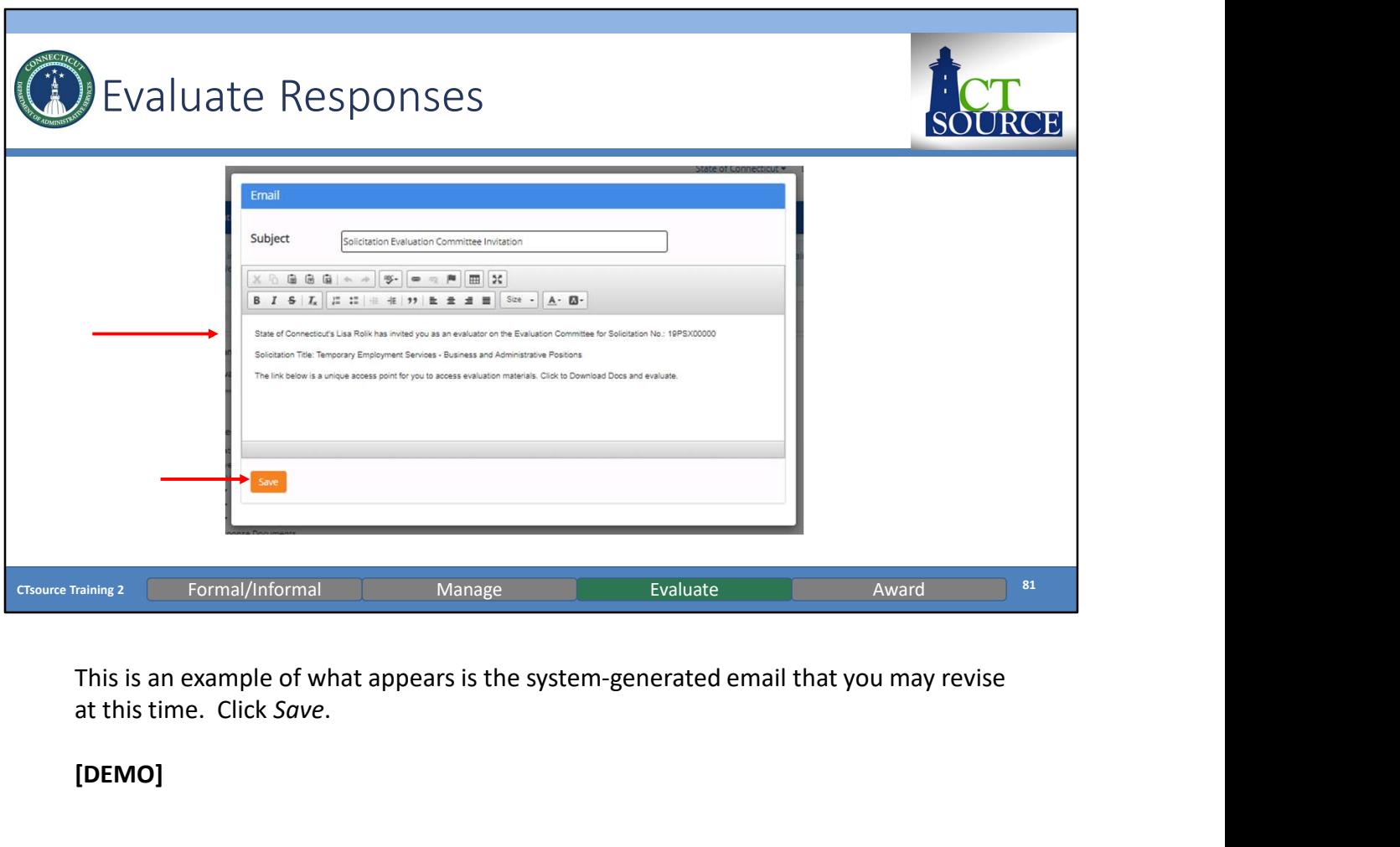

at this time. Click Save.

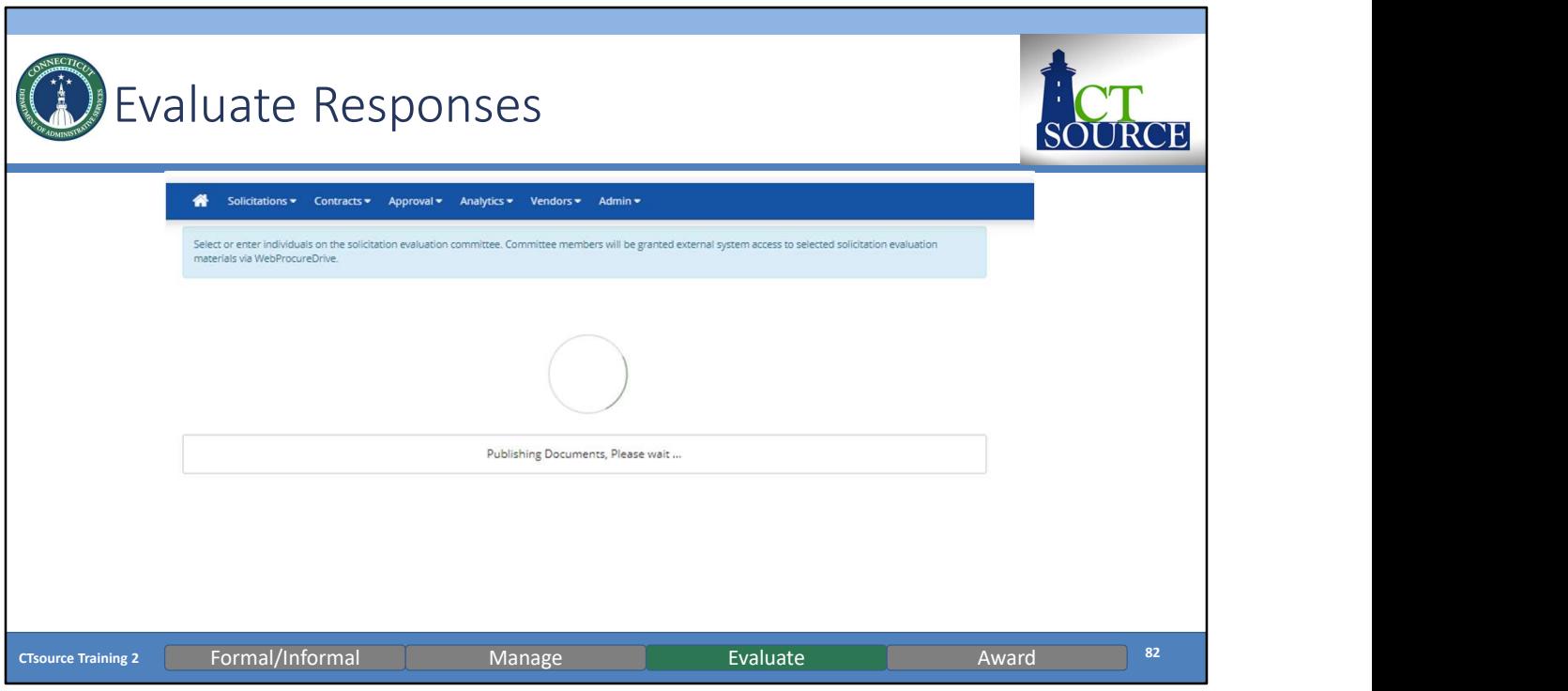

Publishing Documents occurs and this may take a while depending on the number/size of documents.

The systems is flowing and compiling all the information into a zip file to be then emailed to the Evaluation Committee members.

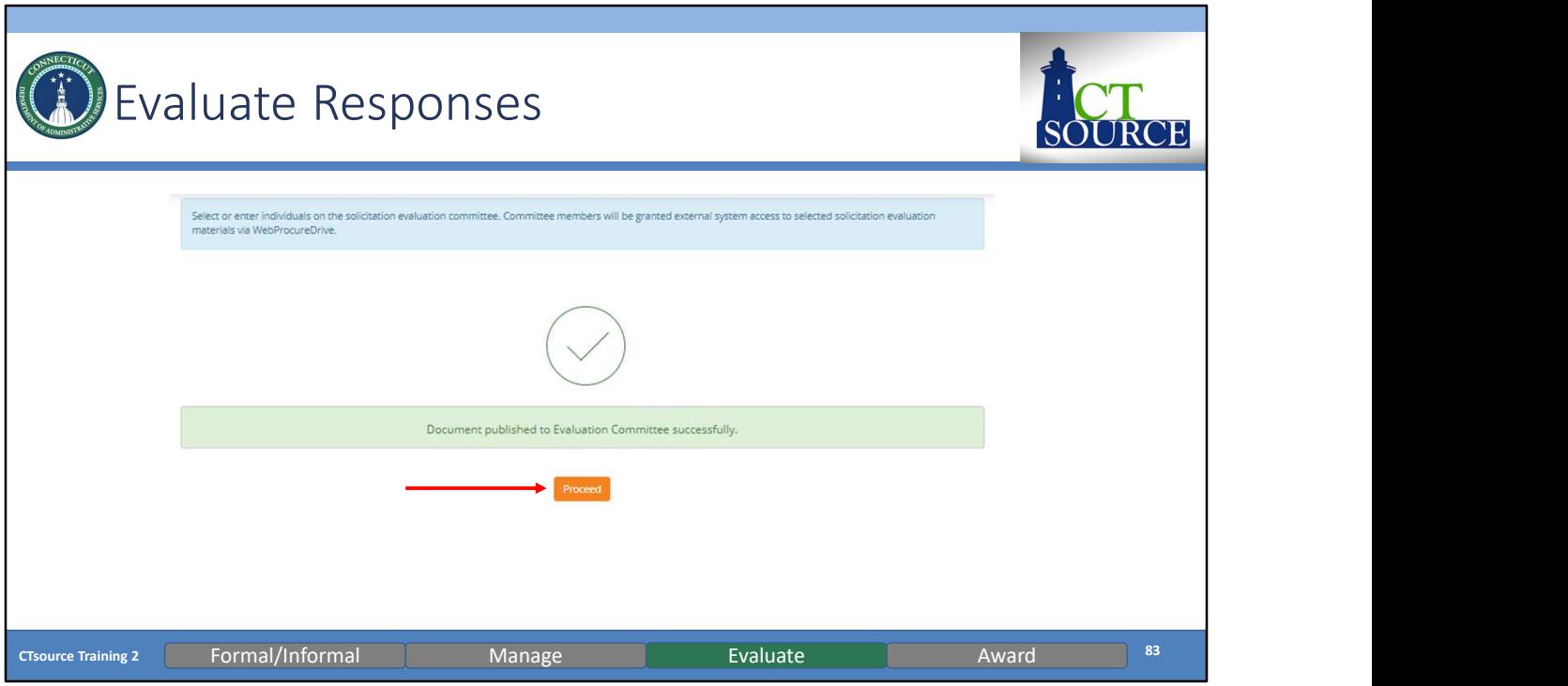

Once the document is published to the Evaluation Committee successfully, click Proceed. Once you click Proceed, the system generates and sends the email.

You will be returned to the Summary, click Close. Return home.

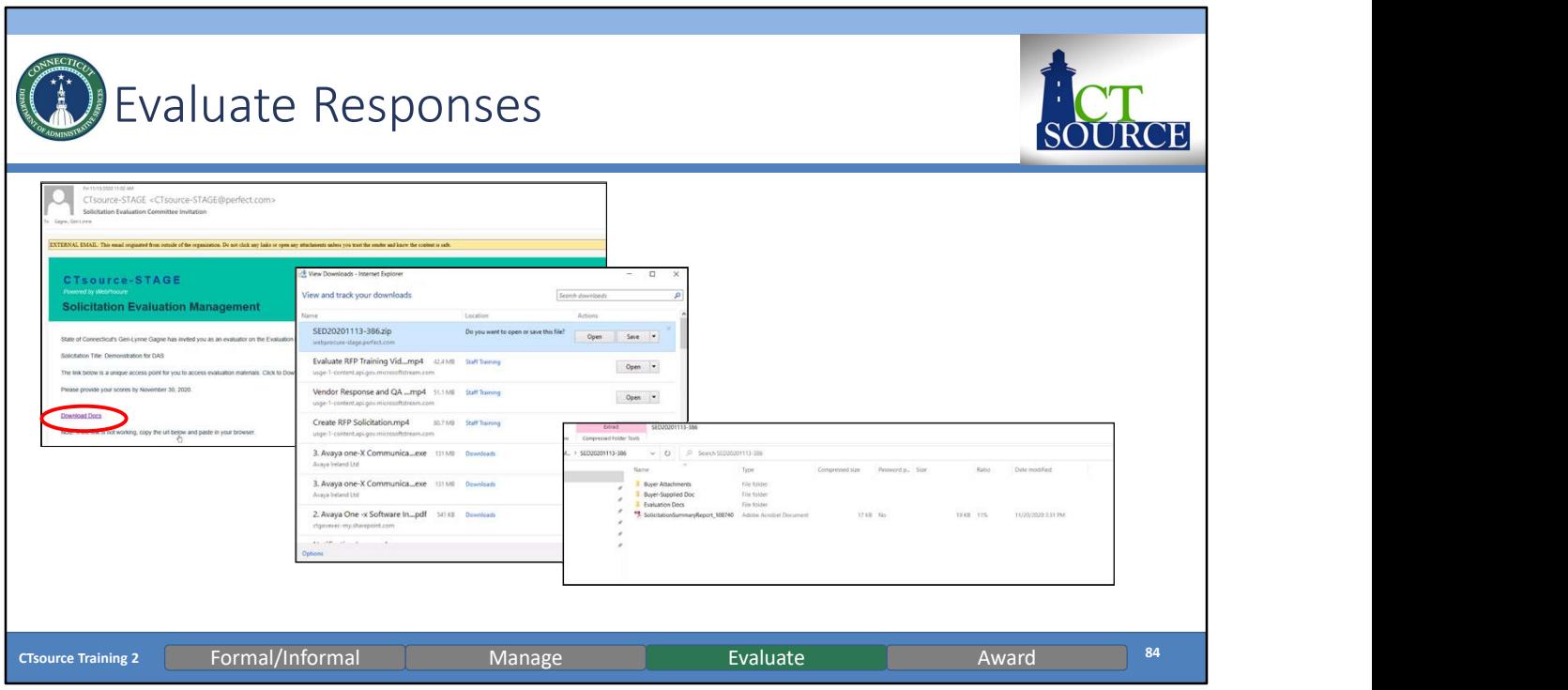

The Evaluation Team member receives an email with a link to download documents. View download and open zip file. As you can see, the system summarizes the downloaded material for you into file folders. Miscellaneous documents will be listed outside of the folders. [DEMO]

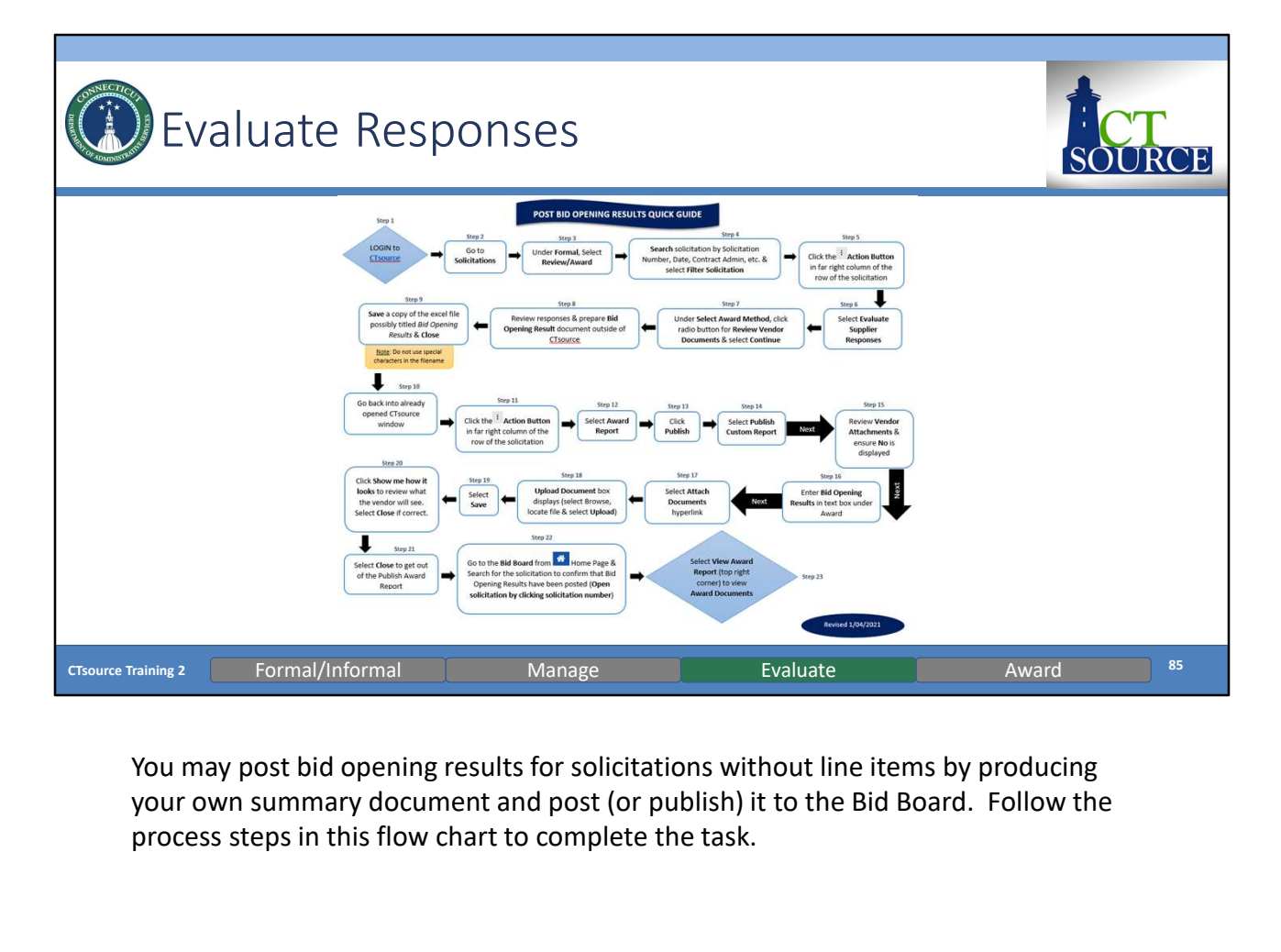

your own summary document and post (or publish) it to the Bid Board. Follow the process steps in this flow chart to complete the task.

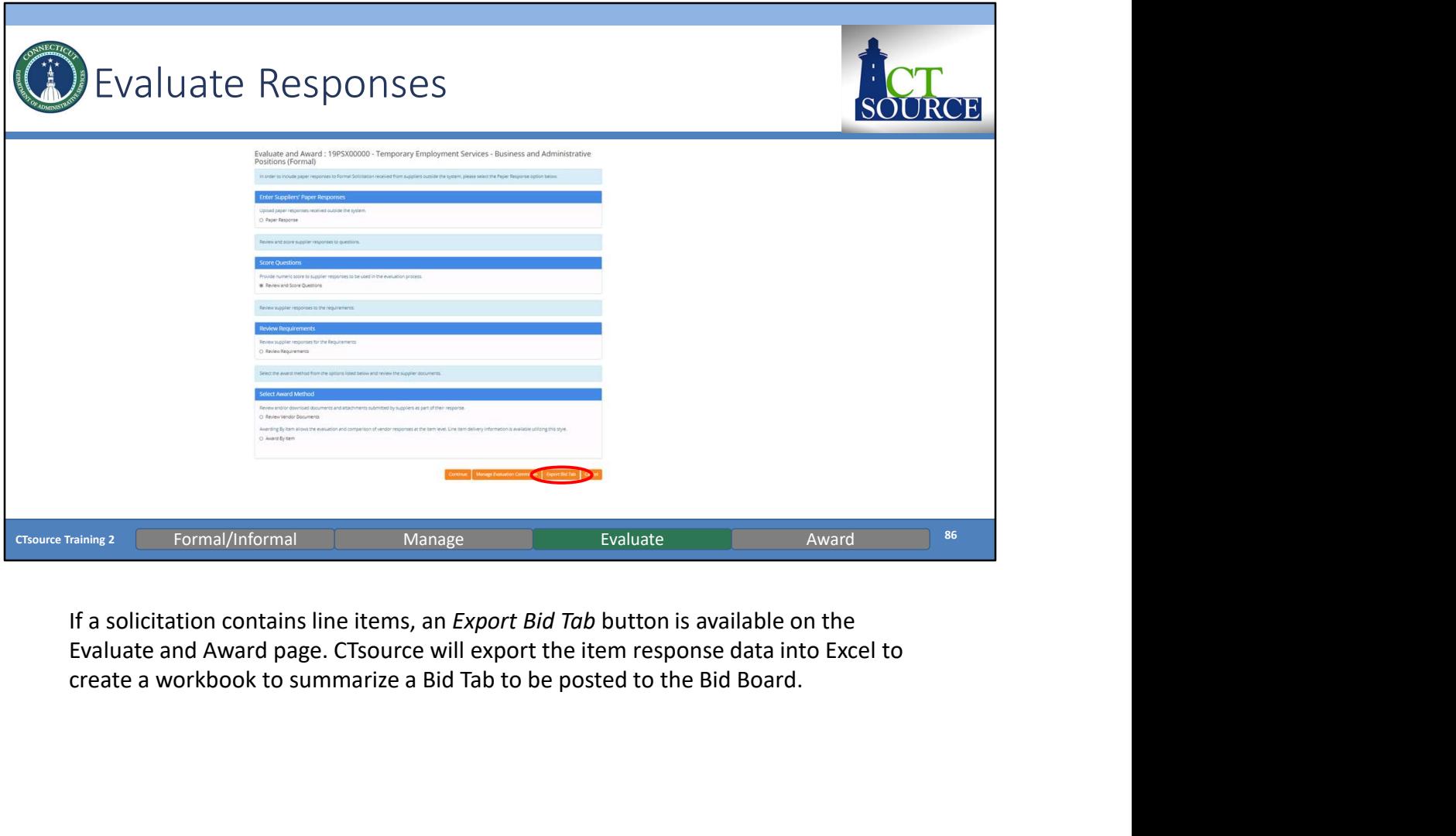

If a solicitation contains line items, an *Export Bid Tab* button is available on the Evaluate and Award page. CTsource will export the item response data into Excel to

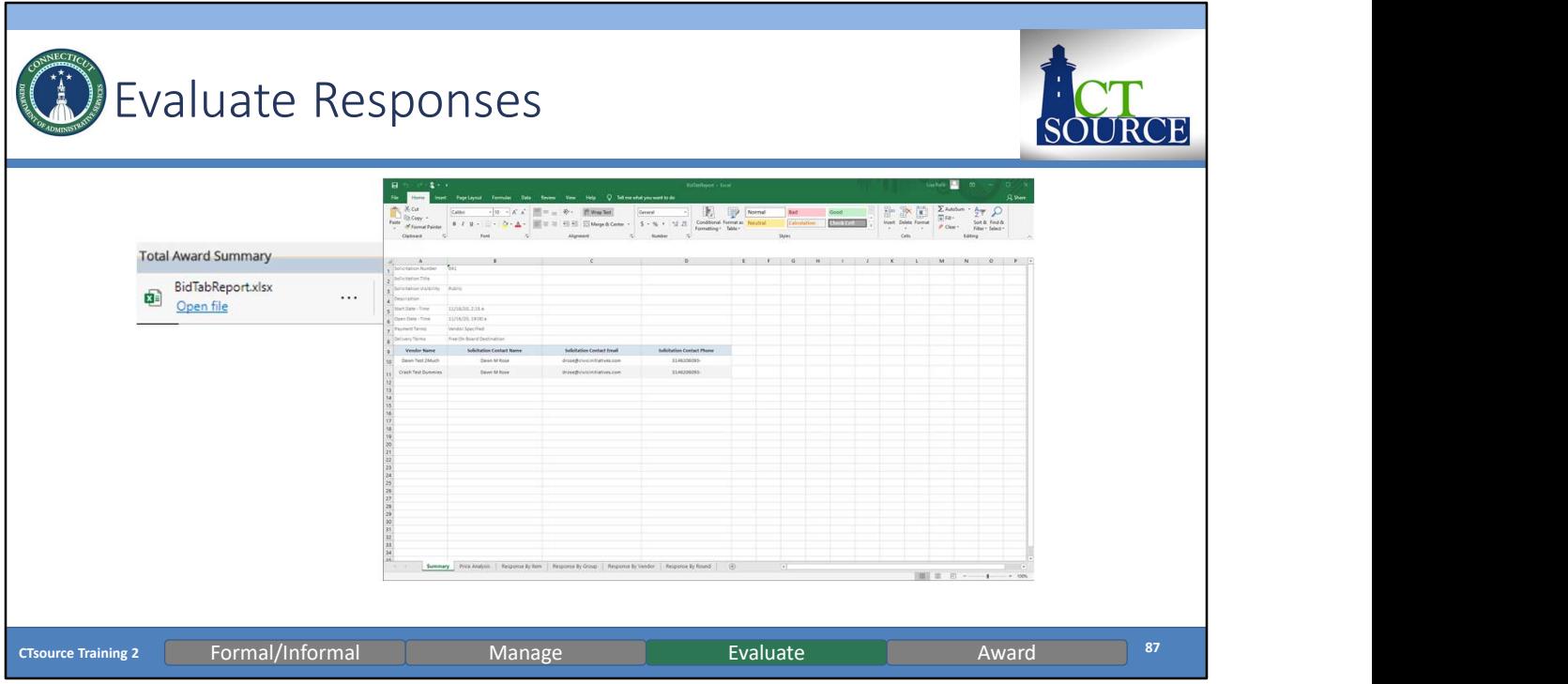

This slide displays a sample of Export Bid Tab results. If you choose to utilize the Item spec functionality in the future, this bid tab report provides various summarizes of the vendors' responses for you to choose from or use all of them. This is a great feature if your organization is required to provide this level of detail.

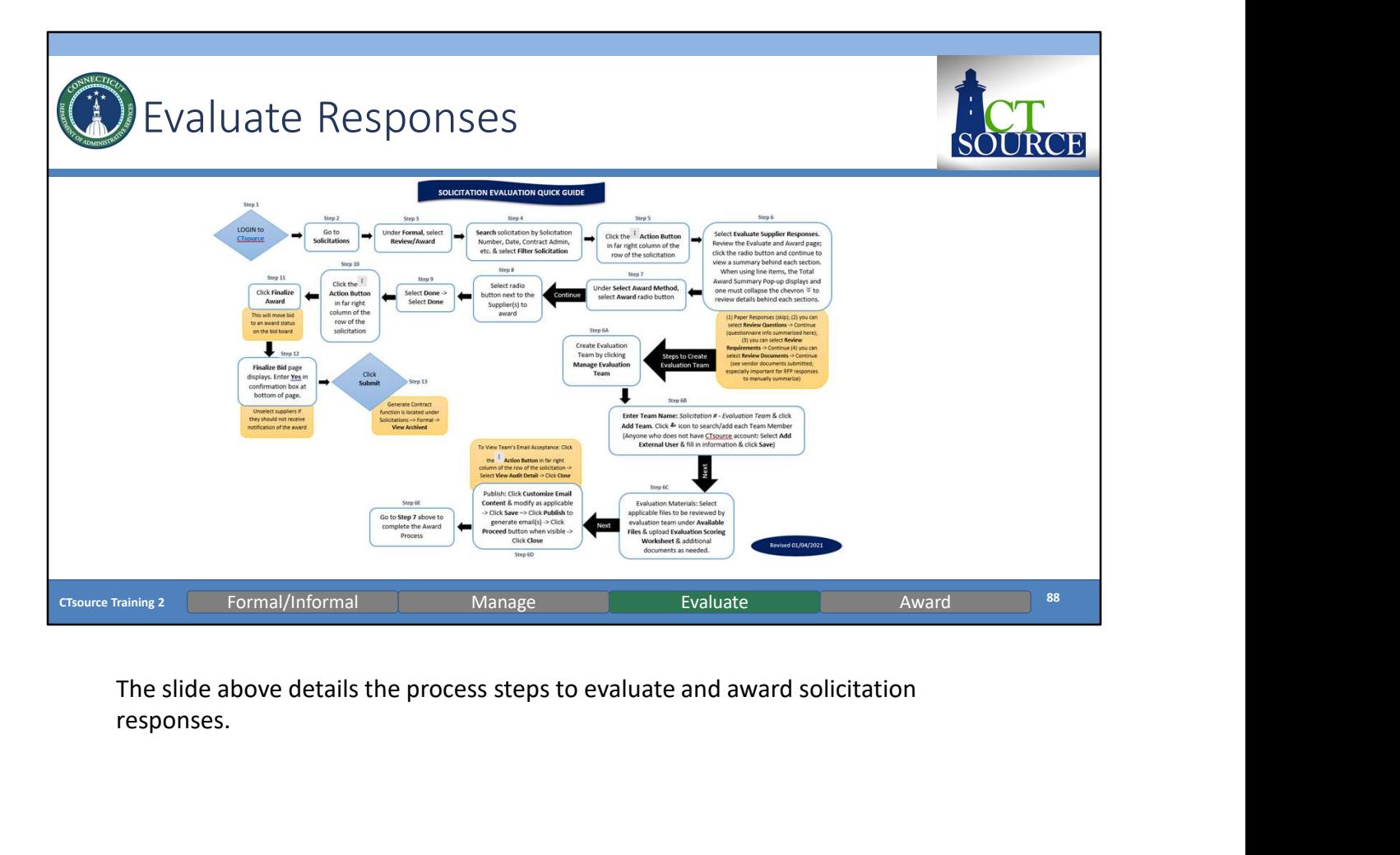

responses.

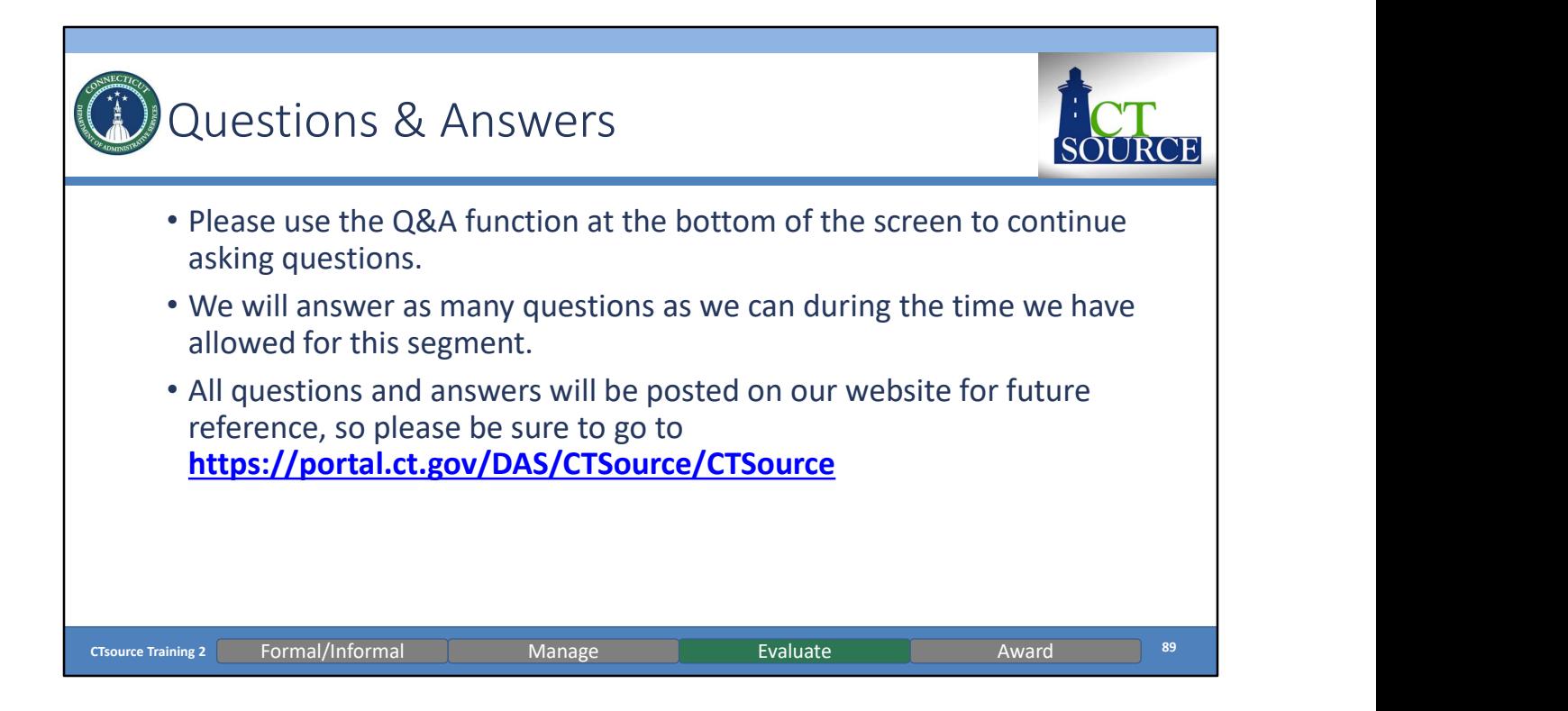

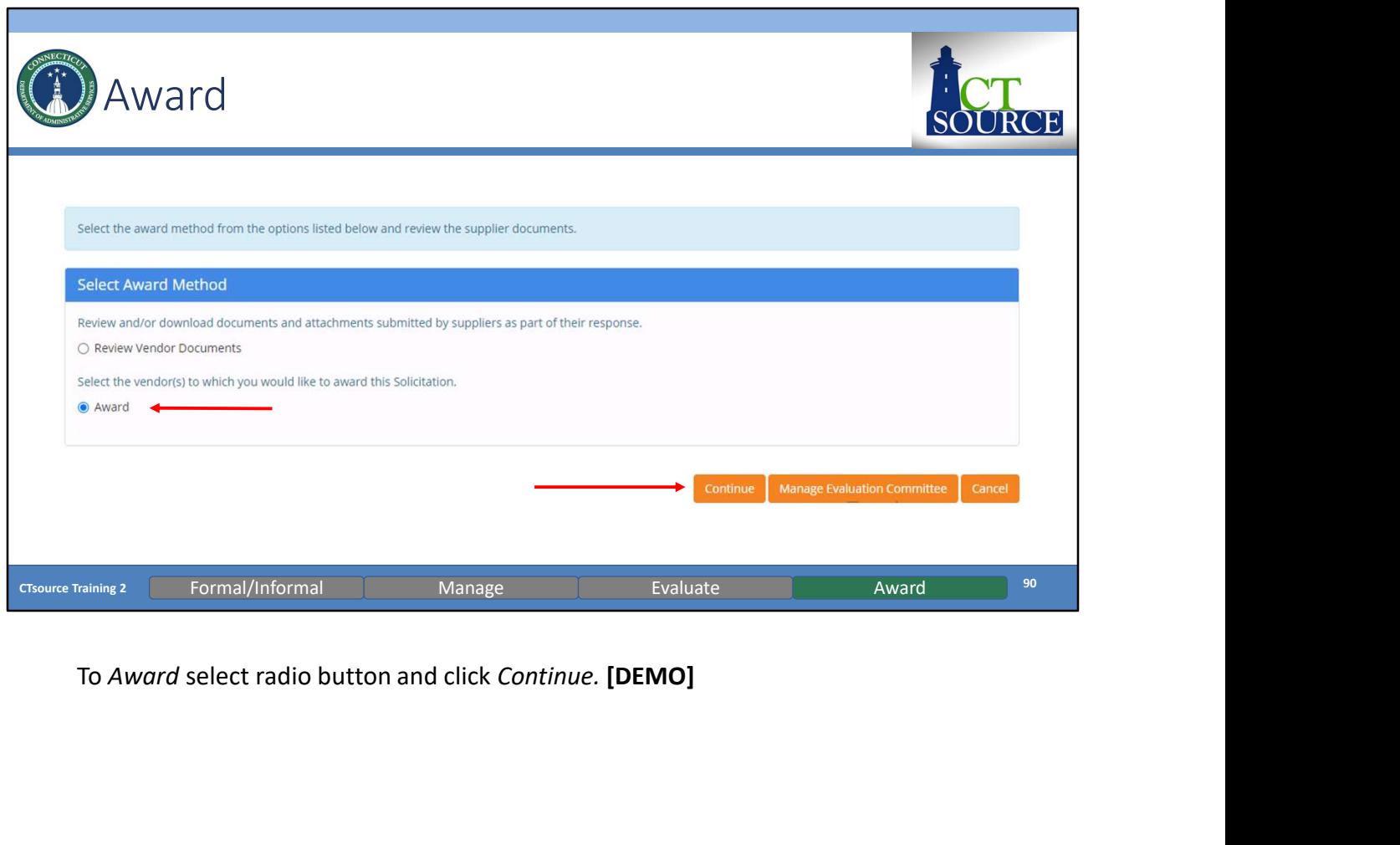

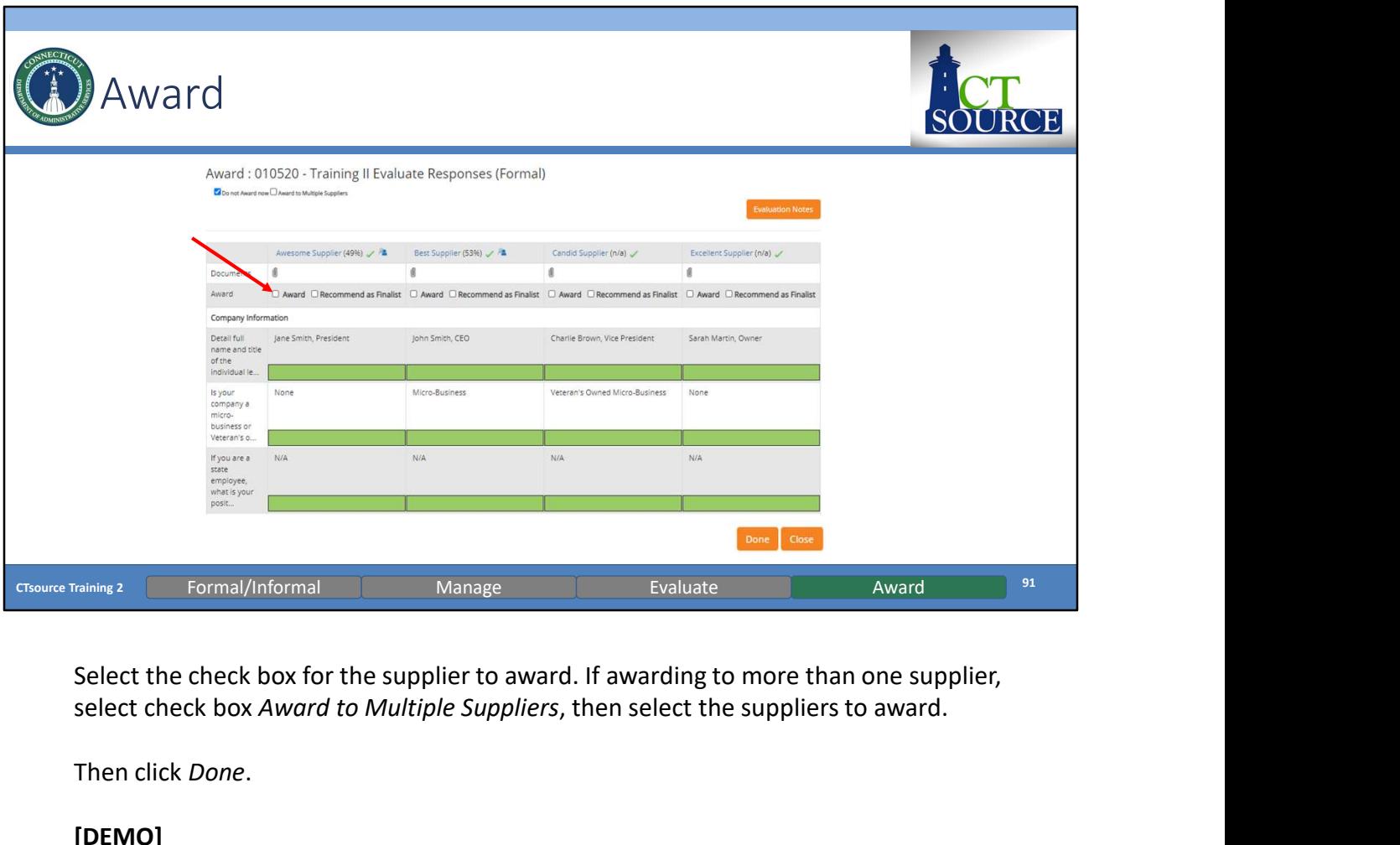

select check box Award to Multiple Suppliers, then select the suppliers to award.

Then click Done.

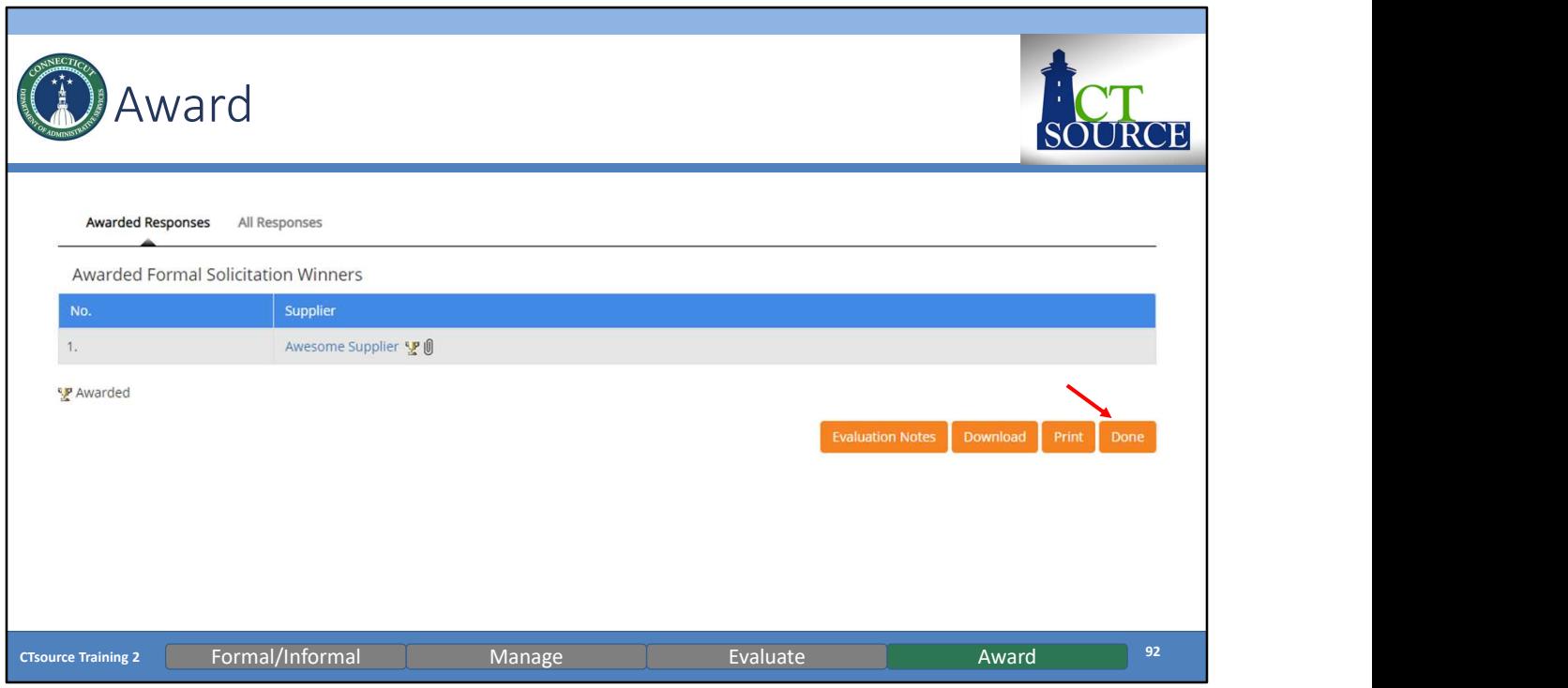

Click Done when ready to move forward and finalize the award.

Finalizing the award will change the solicitation status on the bid board to Awarded. You can elect to send notifications to all suppliers if you choose. You may also post award information if you choose.

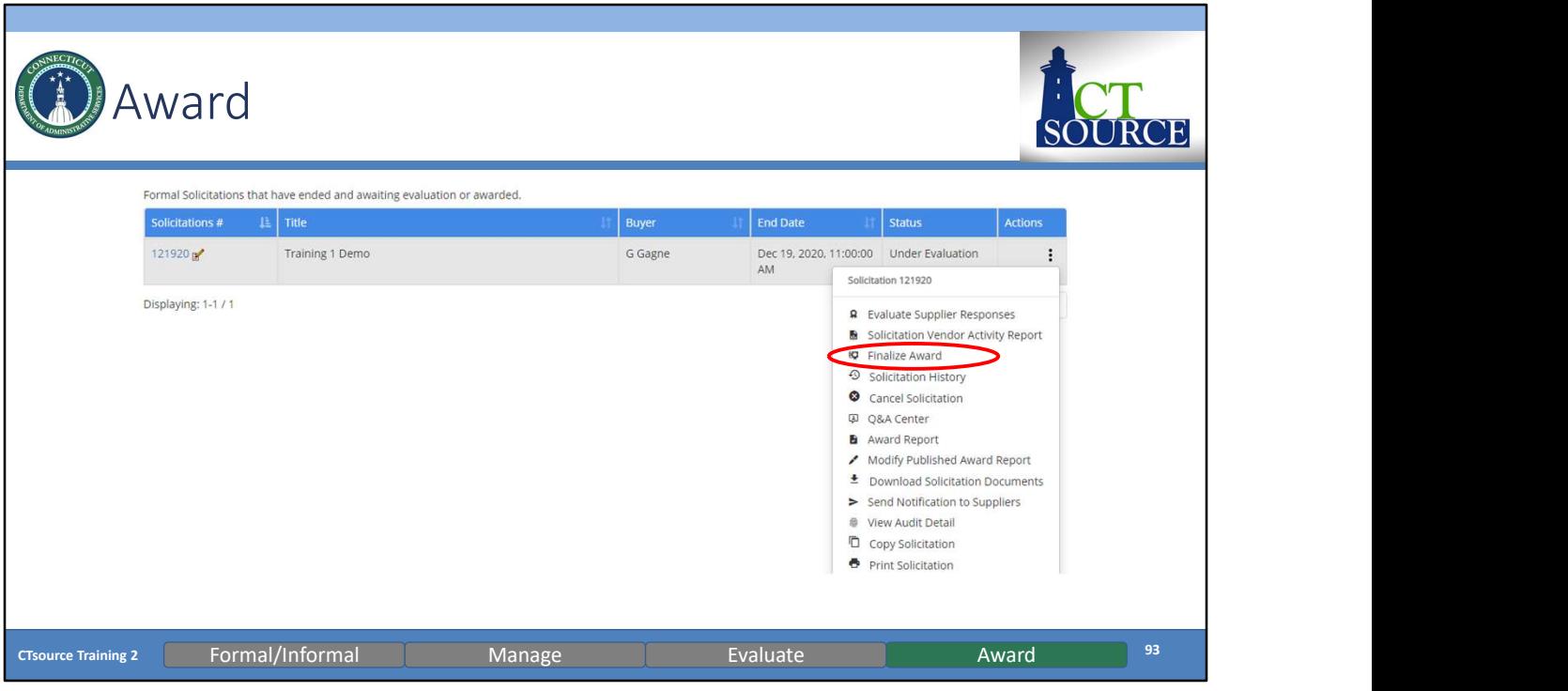

Select Finalize Award from the actions window of the solicitation.

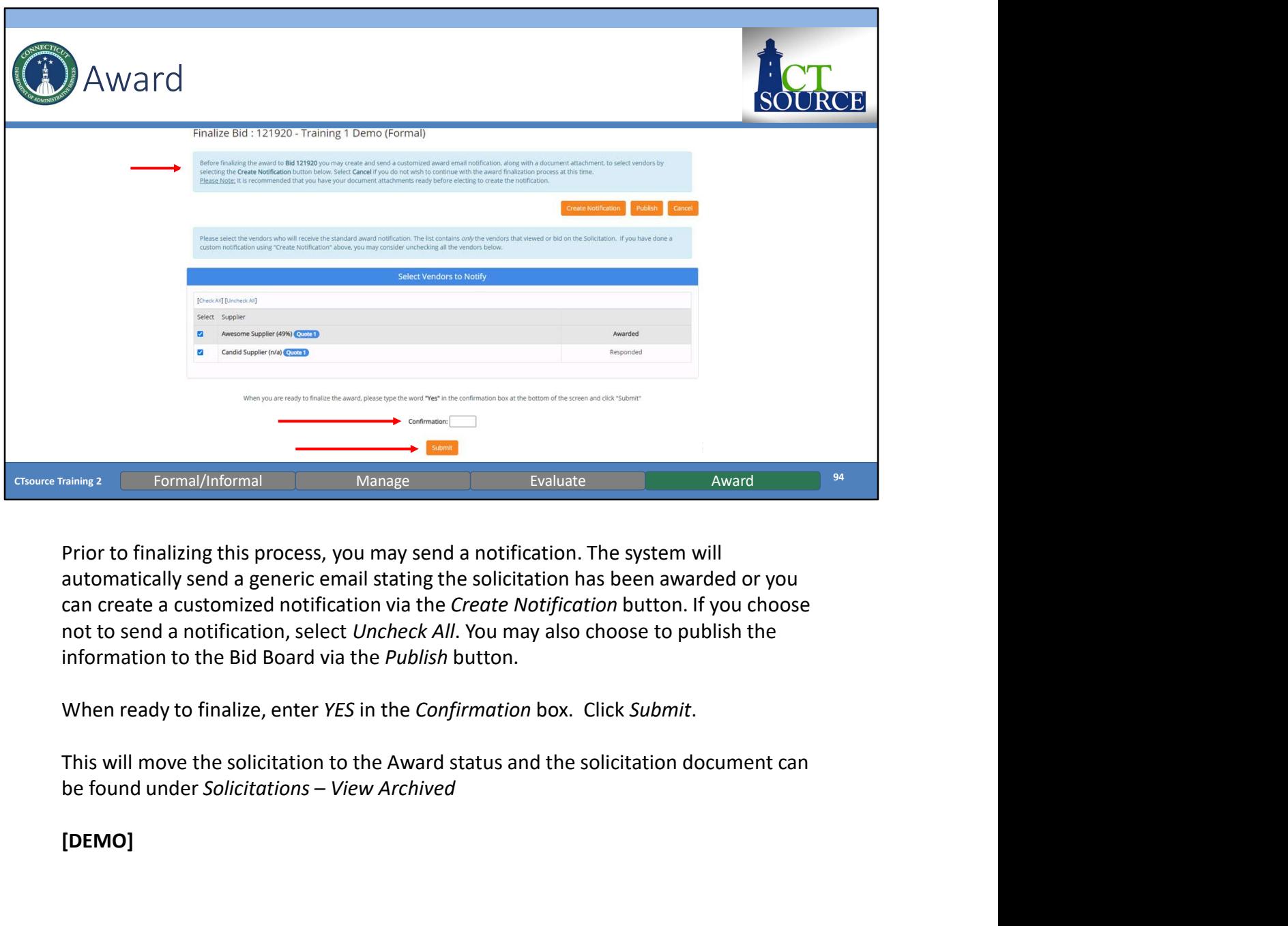

automatically send a generic email stating the solicitation has been awarded or you can create a customized notification via the Create Notification button. If you choose information to the Bid Board via the Publish button.

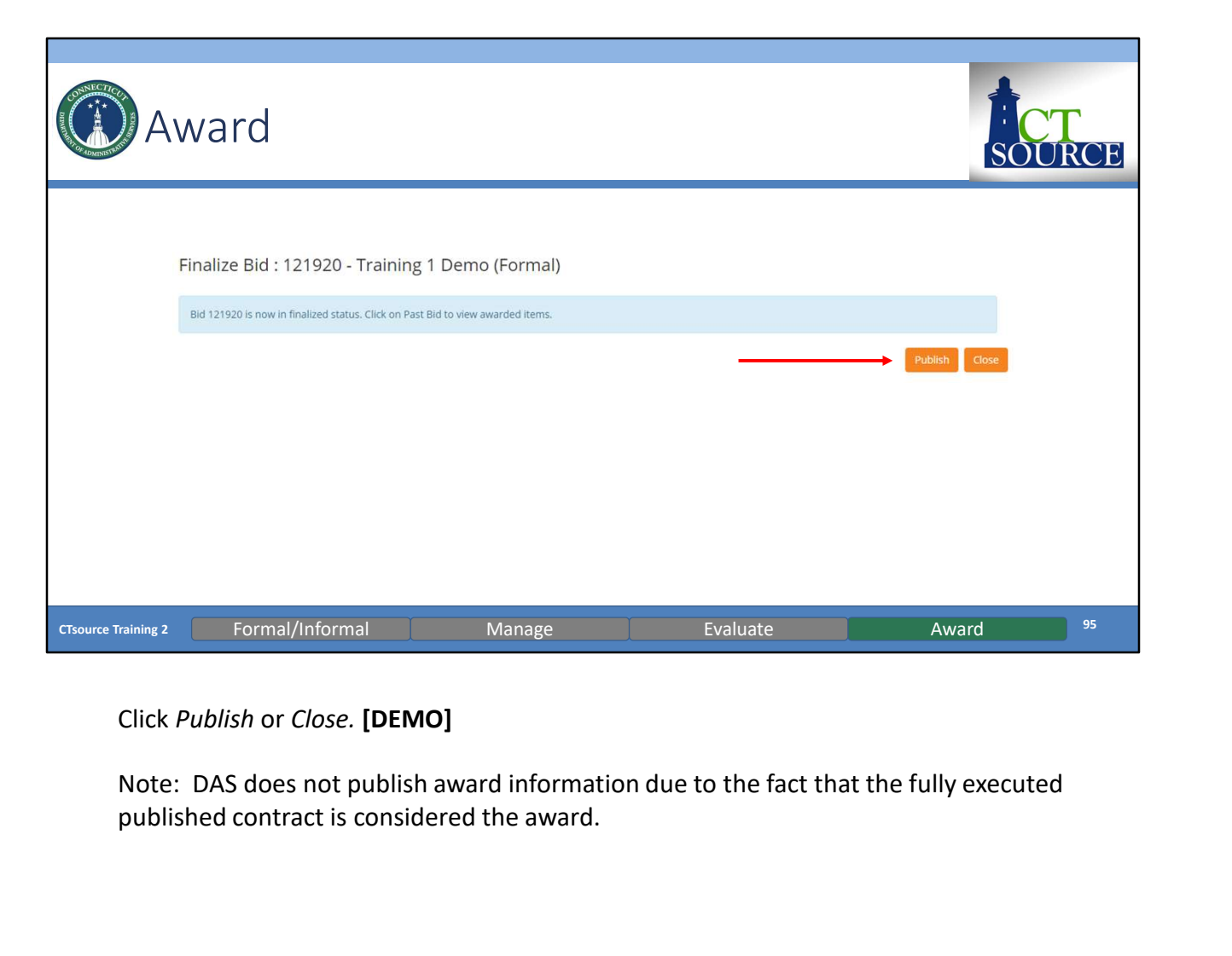

Click Publish or Close. [DEMO]

published contract is considered the award.

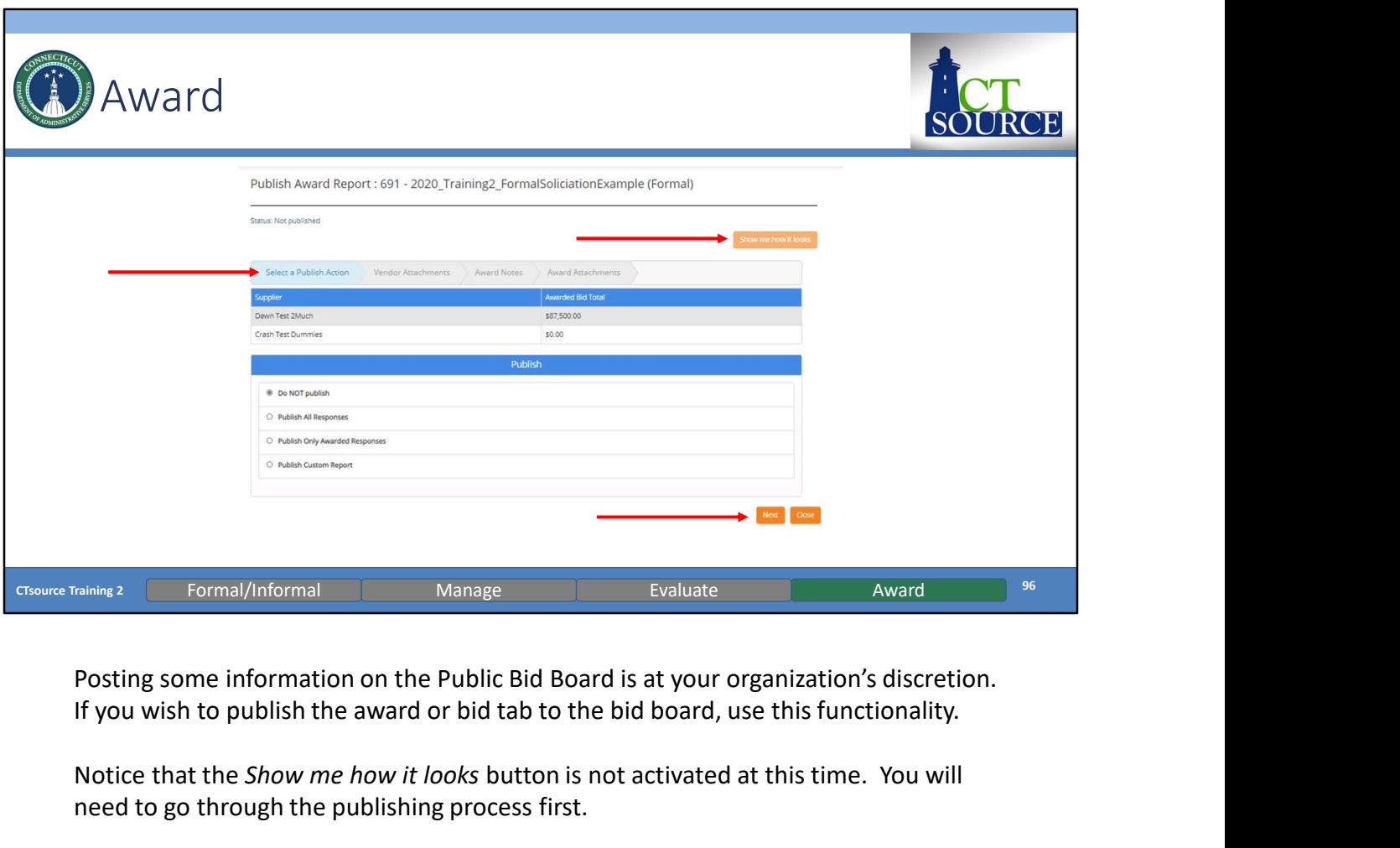

If you wish to publish the award or bid tab to the bid board, use this functionality.

Notice that the Show me how it looks button is not activated at this time. You will need to go through the publishing process first.

Choose from the Publish menu how you would like to proceed. Click Next.

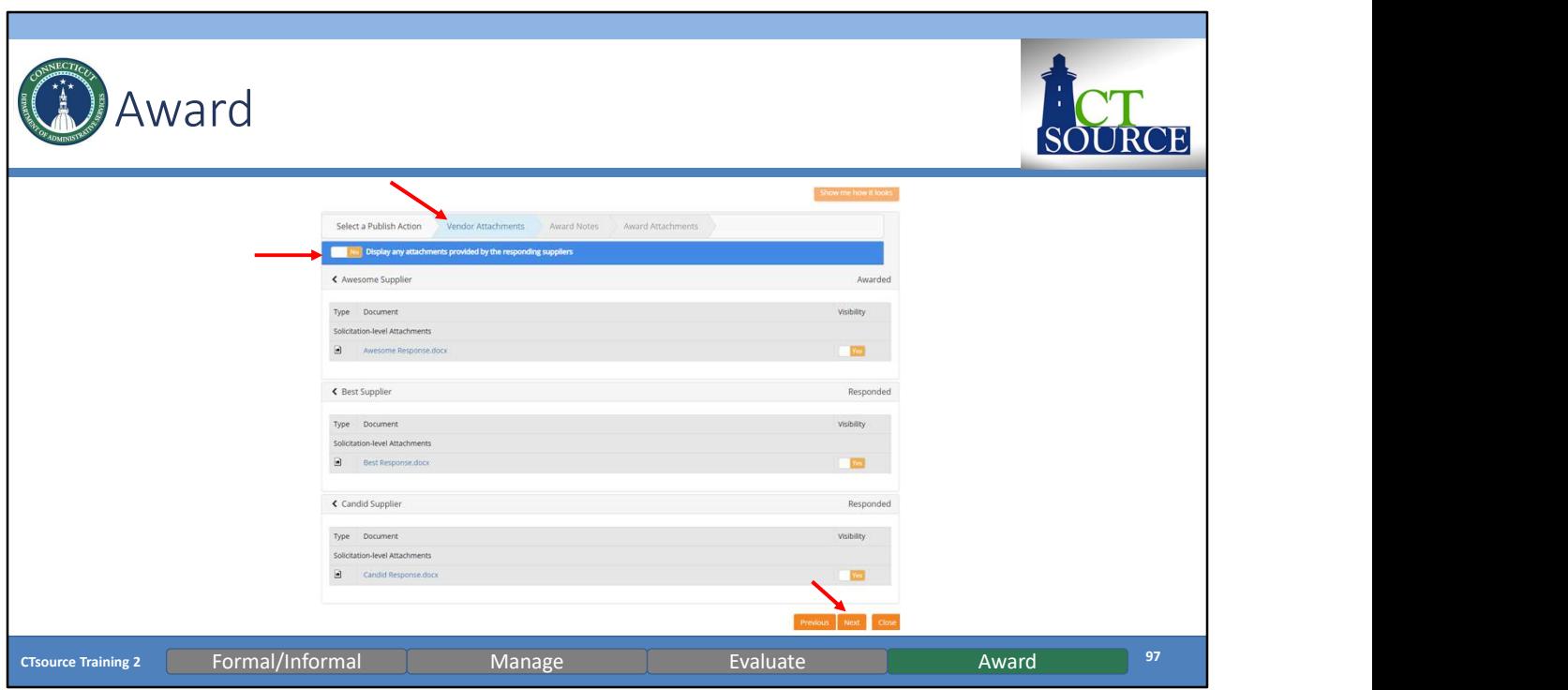

Choose whether to Display any attachments provided by the responding suppliers. Click Next.

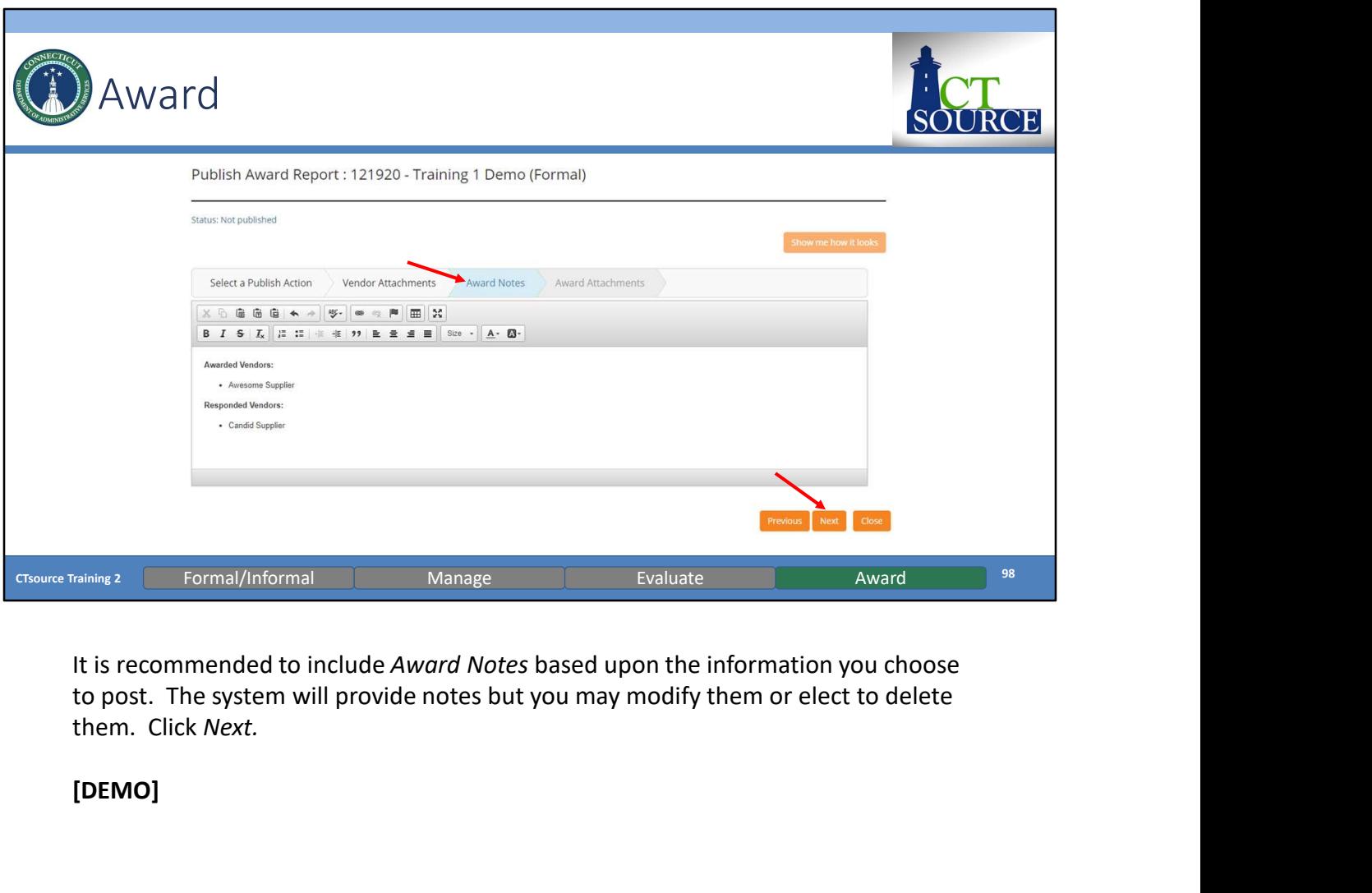

It is recommended to include Award Notes based upon the information you choose to post. The system will provide notes but you may modify them or elect to delete

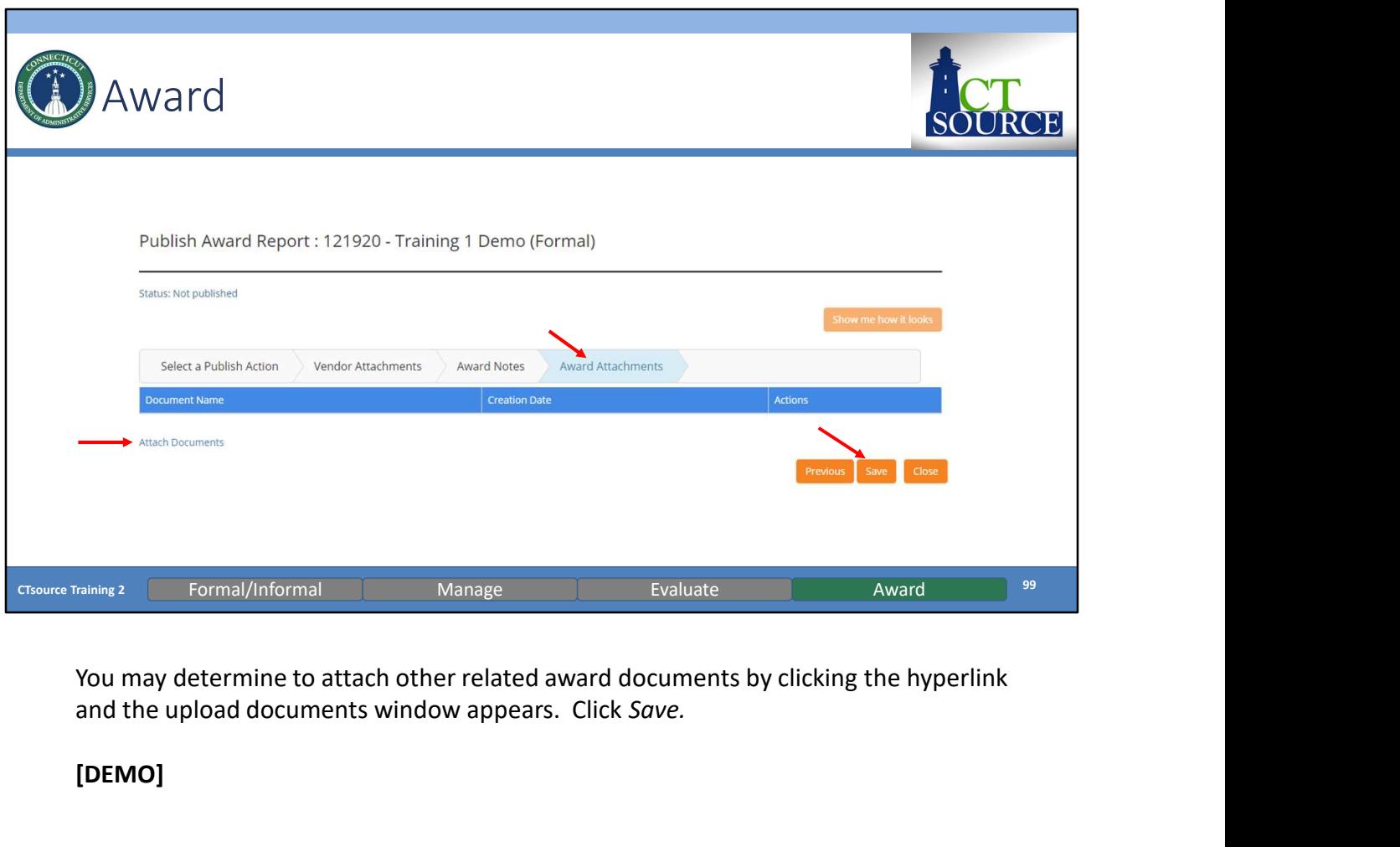

and the upload documents window appears. Click Save.

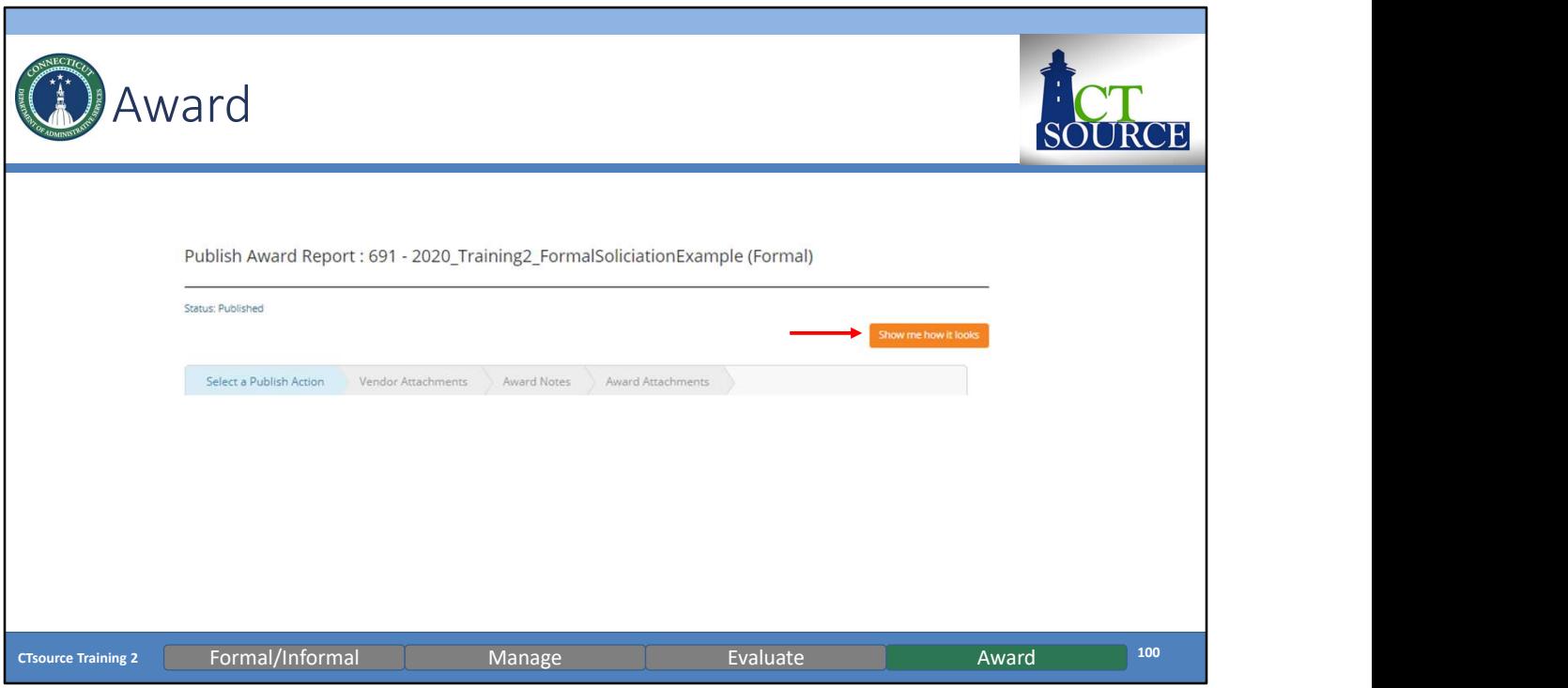

Now the Show me how it looks button is activated. Click to see.

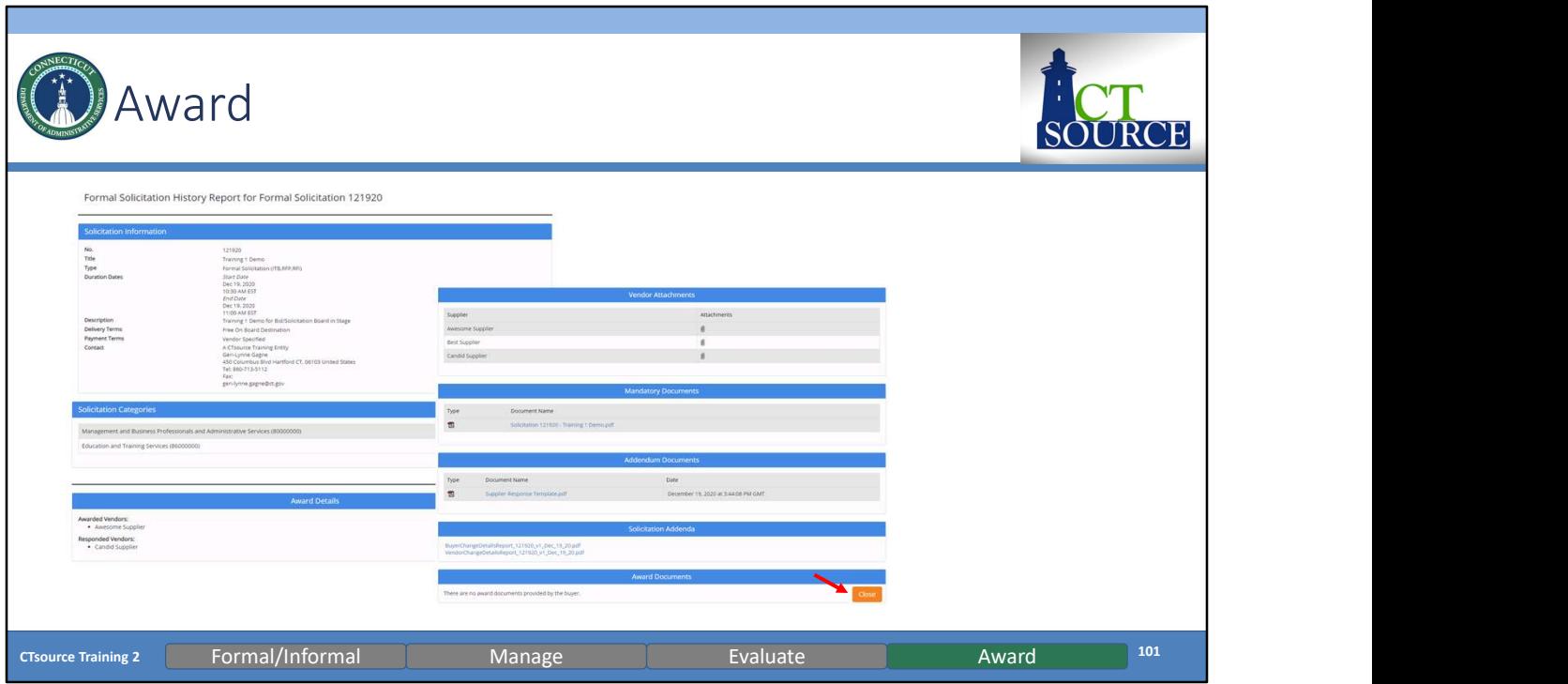

The summary of the information published will display. You may change the information if necessary. This is your opportunity to revise information before it is publicly displayed on the Bid Board. Click Close and Close again.

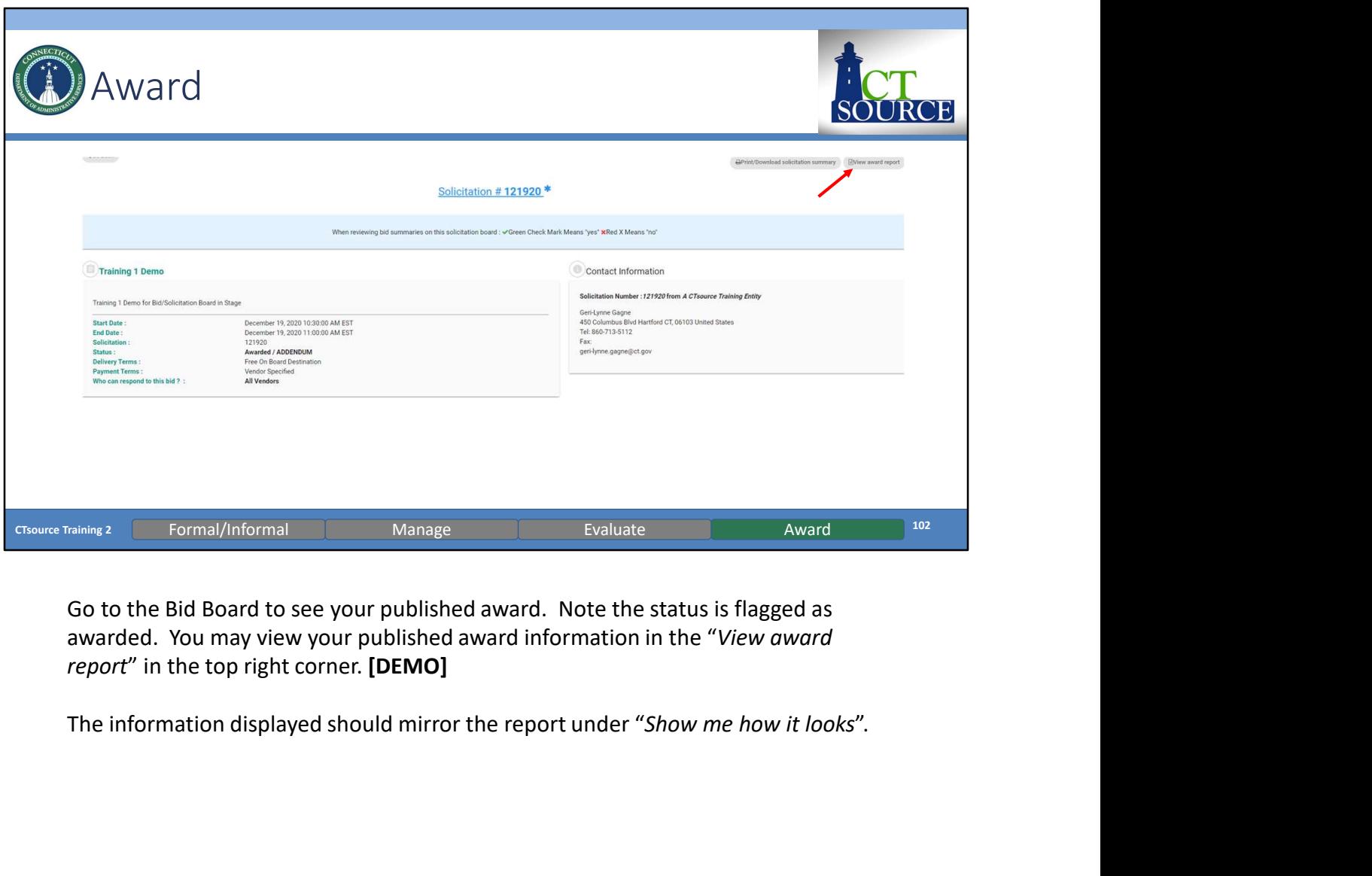

awarded. You may view your published award information in the "View award report" in the top right corner. [DEMO]

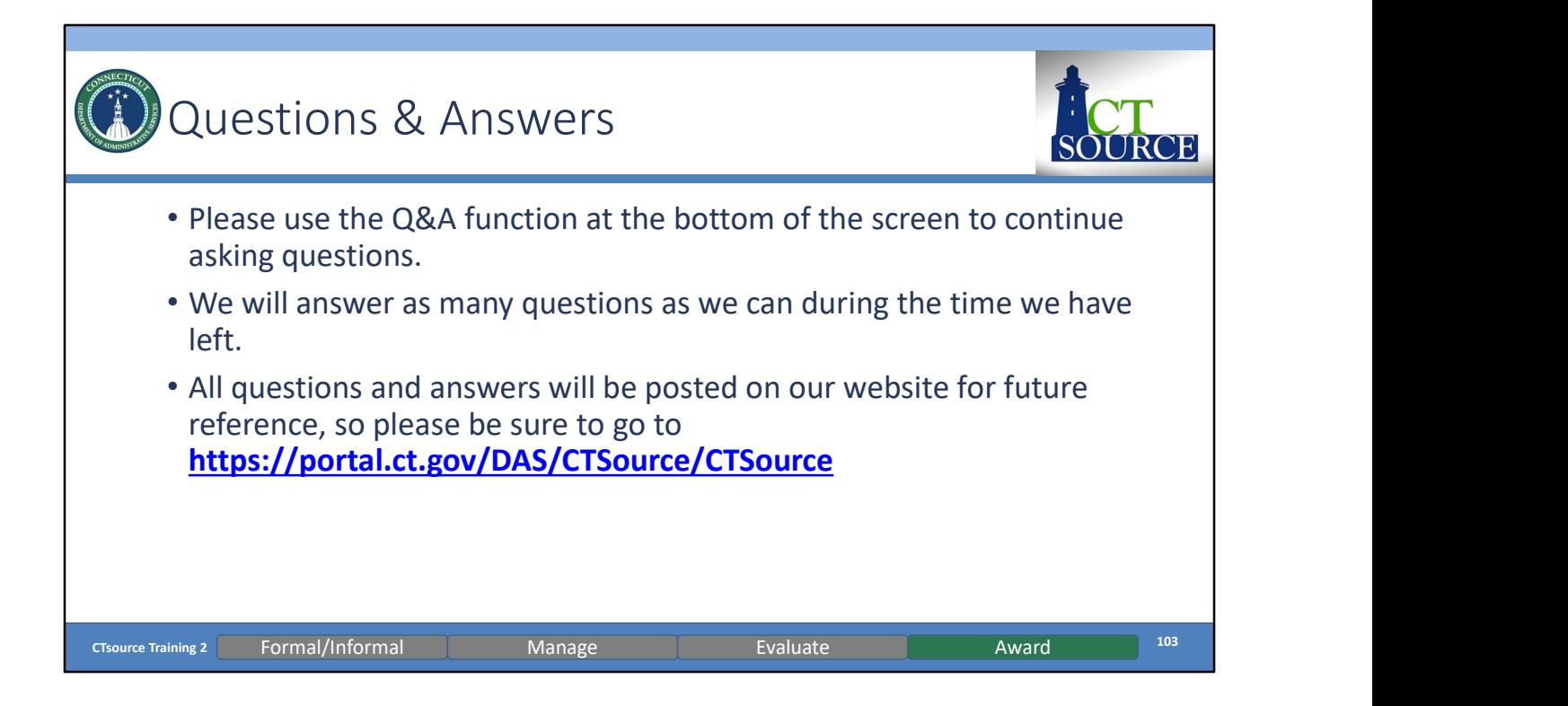

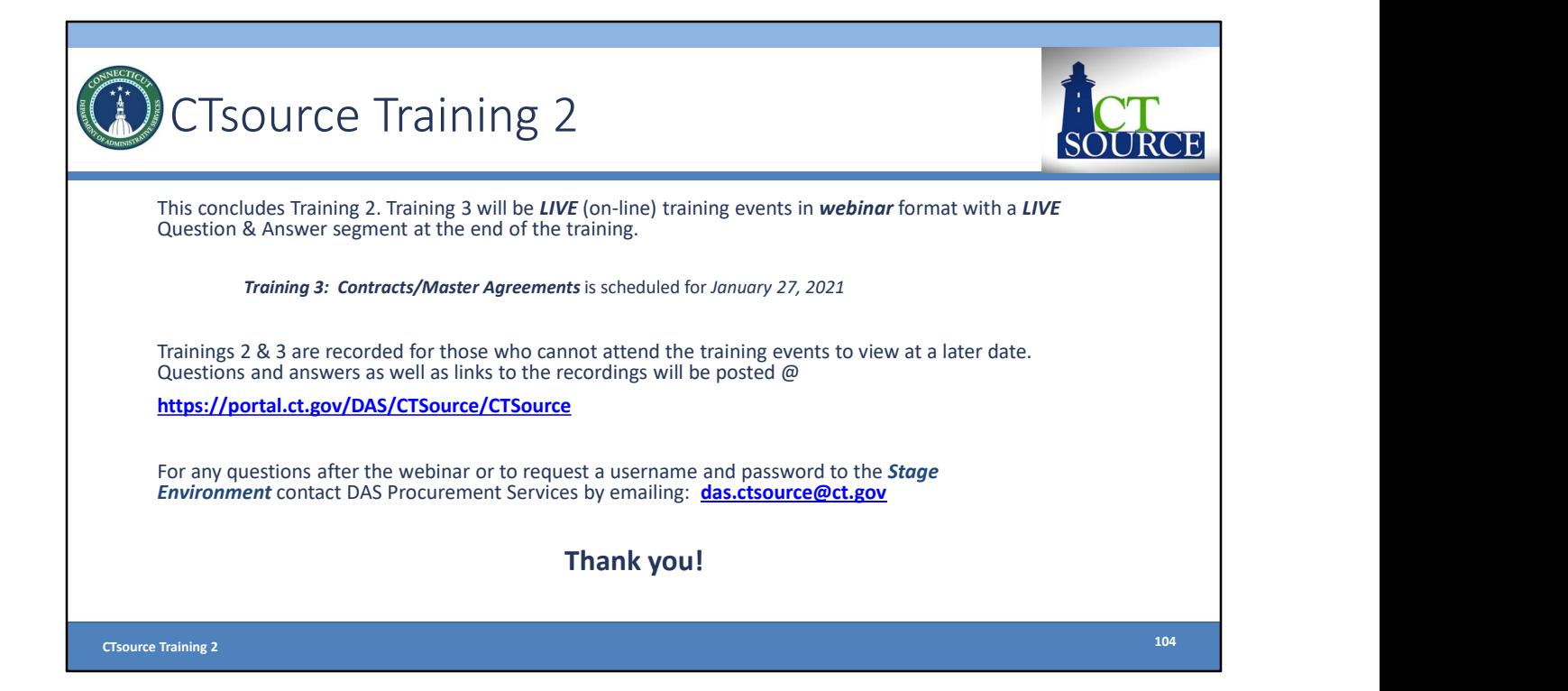